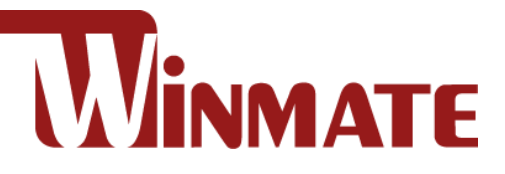

# M101EKB

# Rugged Windows Tablet

Intel® Celeron® N6211 @ 1.2 GHz (up to 3.00 GHz) Intel® Pentium® N6415 @ 1.2GHz (up to 3.00 GHz) (Optional)

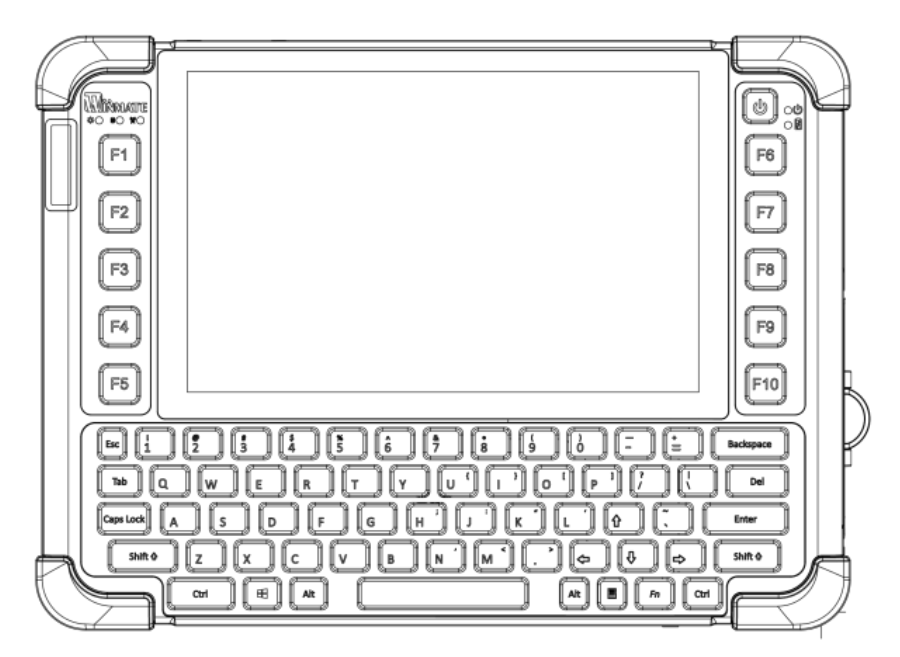

# User Guide

**Document Part Number: 9152111I1158**

**Version 1.0**

# **Content**

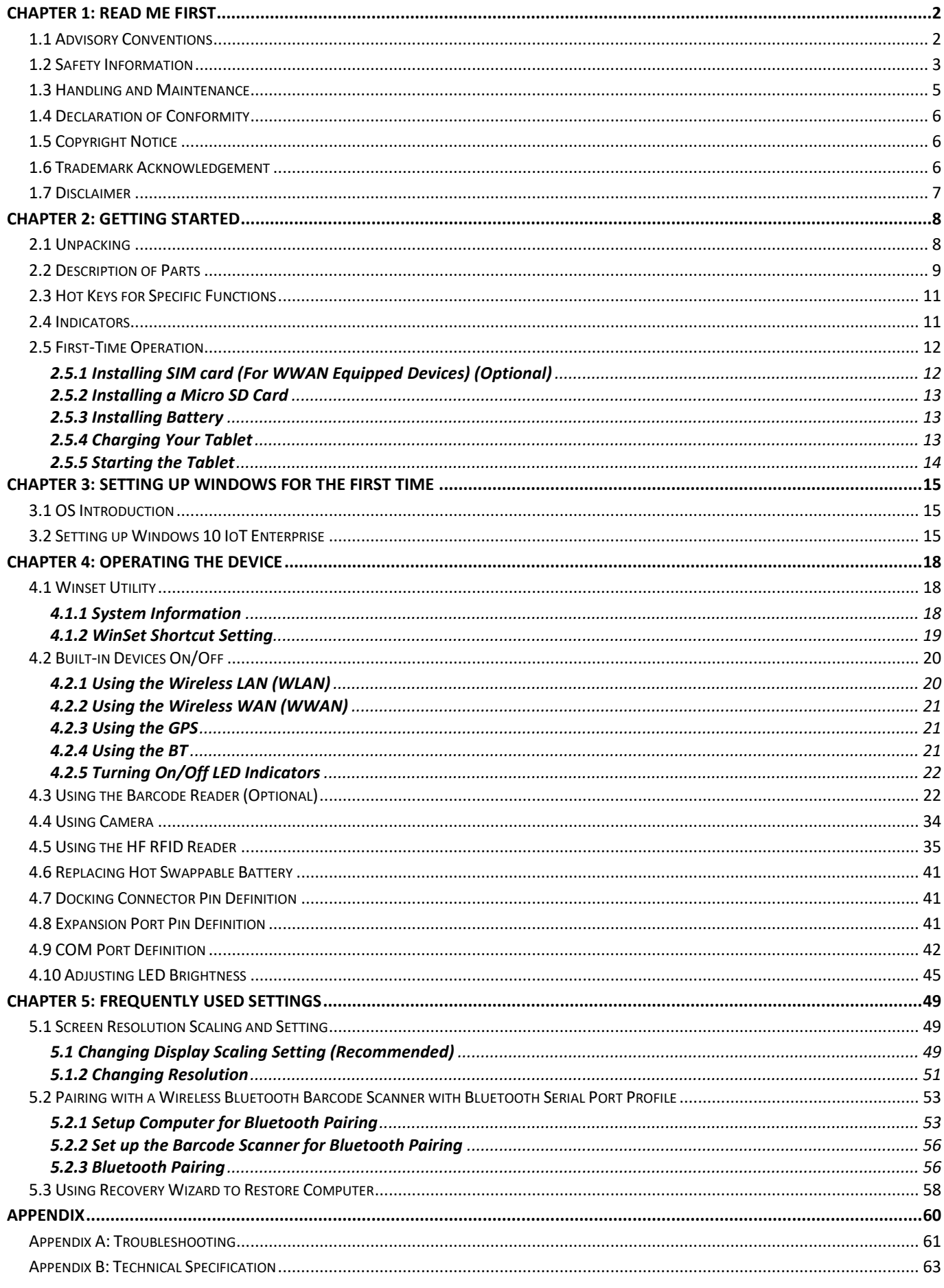

# <span id="page-2-0"></span>Chapter 1: Read Me First

### <span id="page-2-1"></span>1.1 Advisory Conventions

**Four types of advisories are used throughout the user manual to provide helpful information or to alert you to the potential for hardware damage or personal injury. These are Notes, Important, Cautions, and Warnings. The following is an example of each type of advisory.**

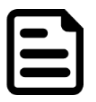

#### Note:

**A note is used to emphasize helpful information**

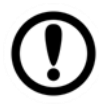

#### Important:

**An important note indicates information that is important for you to know.**

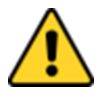

#### Caution/ Attention

**A Caution alert indicates potential damage to hardware and explains how to avoid the potential problem.**

**Unealerted'attentionindique un dommage possible à l'équipement et explique comment éviter le problèmepotentiel.**

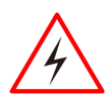

#### Warning! Avertissement!

**An Electrical Shock Warning indicates the potential harm from electrical hazards and how to avoid the potential problem.**

**Un Avertissement de Choc É lectriqueindique le potentiel de chocssur des emplacements électriques et comment évitercesproblèmes.**

# <span id="page-3-0"></span>1.2 Safety Information

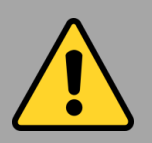

#### Precaution on Battery Pack Précaution avec le blocpile

Do Not Expose the Battery Pack to Excessive Heat, or Extreme Heat (Near Fire, in Direct Sunlight for example)

Generation of heat, ignition or rupture may result

*Ne pas exposer le bloc-pile à une Chaleur Excessive, ou une Chaleur Extrême (Près d'un feu, sous la lumière du soleil par exemple)Une production de chaleur, l'amorçage ou la rupture peuvent être occasionnés*

Do Not Disassemble, Modify, or Insert Sharp Objects Into the Battery Pack. Electrolyte leakage, generation of heat, ignition or rupture may result.

*Ne pas démonter, modifier, ou insérer des objets pointus à l'intérieur du bloc-pile. Une fuite d'électrolyte, la génération de chaleur, l'amorçage ou la rupture peuvent être occasionnés.*

Do Not Short the Positive (+) and Negative (-) Terminals of the Battery. Generation of heat, ignition or rupture may result. When carrying or storing the device, do not place the battery pack together with articles that may contact electricity.

*Ne pas court-circuiter les bornes Positive (+) et Négative (-) de la pile, la génération de chaleur, l'amorçage ou la rupture peuvent être occasionnés. Lors du transport et du rangement de l'appareil, ne pas placer le blocpile en même temps que des articles pouvant créer un contact électrique.*

Do Not Apply Shocks to the Battery by Dropping It or Applying Strong Pressure to It. Electrolyte leakage, generation of heat, ignition or rupture of battery may occur. *Ne pas faire subir de choc à la pile en la laissant tomber ou en appliquant une forte pression dessus. Une fuite d'électrolyte, la génération de chaleur, l'amorçage ou la rupture peuvent être occasionnés.*

Do Not Charge the Battery Other Than Methods Those Specified In This Manual. If the battery is not charged using one of the specified methods, electrolyte leakage, generation of heat, ignition or rupture may result.

*Ne pas charger la pile par d'autres méthodes que celles spécifiées dans ce manuel. Si la pile n'est pas chargée en utilisant l'une des méthodes spécifiées, une fuite d'électrolyte, la génération de chaleur, l'amorçage ou la rupture peuvent être occasionnés.*

When the Battery Pack Has Deteriorated, Replace It with a New Battery. Continued use of a damaged battery pack may result in heat generation, ignition or battery rupture. *Lorsque la pile est détériorée, la remplacer par une nouvelle pile. L'utilisation continue d'une pile endommagée peut occasionner une génération de chaleur, l'amorçage ou la rupture de la pile.*

Do Not Use the Battery Pack With Any Other Products. The battery pack is rechargeable and is only designed for this specific product. If it is used with a product other than the specified product, electrolyte leakage, generation of heat, ignition or rupture may result.

*Ne pas utiliser avec un autre produit La batterie est rechargeable et a été conçue pour un produit spécifique. Si elle est utilisée sur un produit différent de celui pour lequel elle a été conçue, des pertes d'électrolytes et une production de chaleur sont possibles, elle risque également de prendre feu ou de casser.*

Do Not Use This Product With Battery Other Than the One Specified. *Ne pas utiliser ce produit avec une batterie autre que celle spécifiée*

Discontinue using device immediately if you notice the battery is swelling or looks puffy or misshapen. Do not attempt to charge or use the device. Do not handle a damaged or leaking battery. Do not let leaking battery fluid come into contact with your eyes, skin or clothing.

*Si vous remarquez une pile gonflée, élargie ou anormale, cesser l'utilisation de l'appareil immédiatement. N'essayez pas de recharger l'appareil ou de l'utiliser. Ne pas manipuler une pile qui fuit ou qui est endommagée. Ne laissez pas de liquide qui fuit entrer en contact avec vos yeux, votre peau ou vos vêtements.*

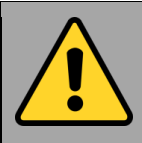

#### General Product Safety Sécurité générale des produits

This product should not be used near water such as bathtubs, sinks, swimming pools, wet basement, etc.

*Ce produit ne dois pas être utilisé près de l'eau comme les baignoires, les éviers, les piscines, les sous-sols humides, etc.*

Do not block any ventilation openings. Do not place the product against a wall or in an enclosed space as doing so might impede the flow of cooling air.

*Ne pas bloquer les ouvertures de ventilation. Ne pas placer le produit contre un mur ou dans un espace clos de façon à entraver la circulation de l'air de refroidissement.*

Do not place the product near any heat sources such as radiators, warm air intakes, stoves or other heat-generating devices (including amplifiers or other heat producing equipment). *Ne pas placer le produit près d'une source de chaleur comme des radiateurs, les arrivées d'air chaud, poêles ou autres produits générant de la chaleur (y compris les amplificateurs ou autre équipement produisant de la chaleur.)*

Protect the power cord from being crushed or pinched, particularly in the area of the plugs, any receptacles used, and the point of exit from the apparatus. Do not break off the ground pin of the power cord.

*Empêcher le cordon d'alimentation d'être écrasé ou pincé, en particulier dans les zones de prises, des containers utilisés, et du point de sortie de l'appareil. Ne pas casser la broche de terre du cordon d'alimentation.*

Do not disregard the safety that a polarized or grounded connection can provide. A polarized connection consists of two plugs, one of which is larger than the other. A grounded connection has two blades and a third one that is grounded. If the main plug provided cannot be inserted into your outlet, consult an electrician to replace your obsolete outlet.

*Ne pas ignorer la sécurité qu'une prise polarisée ou une prise de terre peut prévoir. Une prise polarisée se compose de deux fiches, dont l'une est plus large que l'autre. Une prise de terre possède deux lames et une troisième qui est la terre. Si la fiche principale fournie ne peut être insérée dans votre prise, consultez un électricien pour remplacer votre prise obsolète.*

Use only accessories specified by the manufacturer. *Utiliser uniquement les accessoires spécifiés par le fabricant.*

Use only with its transport carriage, stand, tripod, console or table specified by the manufacturer or sold with the product. When using a carriage, move the carriage assembly with the product carefully to avoid damage from falling over.

*Utiliser uniquement avec son chariot de transport, support, trépied, console ou table spécifiés par le fabricant ou vendu avec le produit. Lors de l'utilisation d'un charriot, déplacez l'ensemble chariot avec le produit avec soin pour éviter tout dommage de chute.*

Unplug this apparatus during lightning storms or when it is not being used for long periods. *Débrancher cet appareil durant les orages ou lorsqu'il n'est pas utilisé pendant de longues périodes.*

Refer all servicing to qualified service personnel. A technical intervention is required when the apparatus has been damaged in any way, for example if the power cord or plug is damaged, liquid has been spilled or objects have fallen inside the unit, if the product has been exposed to rain or moisture, if it does not operate normally or if it has been dropped. *Confier toute réparation à du personnel qualifié. Une intervention technique est nécessaire lorsque l'appareil a été endommagé de quelque façon, par exemple si le cordon d'alimentation ou la fiche est endommagé, du liquide a été renversé ou des objets sont tombés à l'intérieur de l'unité, si le produit a été exposé à la pluie ou à l'humidité, s'il ne fonctionne pas normalement ou s'il a été jeté.*

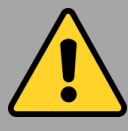

#### General Guideline Directive générale

It is recommended to reboot the device when some functions are defect or inactive. If it still can't solve the problems please contact your dealer or agent.

*Il est recommandé de redémarrer l'appareil lorsque certaines fonctions sont défectueuses ou inactives. Si le problème persiste, veuillez contacter votre revendeur ou votre agent.*

# <span id="page-5-0"></span>1.3 Handling and Maintenance

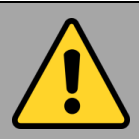

#### General Guideline Guide Général

Keep the product at least 13 cm (5 inches) away from electrical appliances that can generate a strong magnetic field such as TV, refrigerator, motor, or a large audio speaker. *Garder le produit au moins à 13 cm (5 pouces) de distance des appareils électriques qui peuvent générer un fort champ magnétique comme une télévision, un réfrigérateur, un moteur, ou un important haut-parleur.*

Do not place heavy objects on top of the tablet computer as this may damage the display. *Ne pas placer d'objets lourds sur le dessus de l'ordinateur tablette cela peut endommager l'écran.*

The screen surface can be easily scratched. Use with care. Do not use paper towels to clean the display but use the included cleaning cloth. Avoid touching it with a pen or pencil. *La surface de l'écran peut être facilement rayée. Utiliser avec précaution. Ne pas utiliser de serviette en papier pour nettoyer l'écran mais utiliser le chiffon de nettoyage inclus. É viter de toucher avec un stylo ou un crayon.*

To maximize the life of the backlight in the display, allow backlight to automatically turn off as a result of power management. Avoid using a screen saver or other software that prevents the power management from working. *Pour maximiser la durée de vie du rétroéclairage de l'écran, autoriser le rétroéclairage résultant de la gestion de l'alimentation. É viter d'utiliser un économiseur d'écran ou un autre logiciel empêchant la gestion de l'alimentation de fonctionner.*

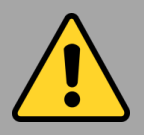

#### Cleaning Guideline Guide de nettoyage

Use a soft cloth moistened with water or a nonalkaline detergent to wipe the exterior of the product.

*Utiliser un chiffon doux humidifié avec de l'eau ou un détergeant non alcalin pour essuyer l'extérieur du produit.*

Gently wipe the display with a soft, lint-free cloth. Do not use alcohol or detergent on the product.

*Essuyer délicatement l'écran avec un chiffon doux non pelucheux. Ne pas utiliser d'alcool ou un détergent sur le produit.*

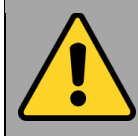

### Touchscreen Guideline Guide de l'écran tactile

Use your finger or the stylus on the display. Using sharp or metallic object may cause scratches and damage the display, thereby causing errors.

*Utiliser votre doigt ou le stylet sur l'écran. L'utilisation d'un objet pointu ou métallique peut provoquer des rayures.*

Use a soft cloth to remove dirt on the display. The touchscreen surface has a special protective coating that prevents dirt from sticking to it. Not using a soft cloth may cause damage to the special protective coating on the touchscreen surface. To clean off hard to remove dirt, blow some steam on the particular area and gently wipe away using a soft cloth. *Utiliser un chiffon doux pour enlever la poussière sur l'écran. La surface de l'écran tactile a un revêtement protecteur spécial empêchant la saleté de se coller à lui. Ne pas utiliser un chiffon doux peut endommager le revêtement spécial sur la surface de l'écran tactile. Pour nettoyer les saletés plus difficiles à enlever, souffler de la buée sur la zone particulière et essuyer doucement avec un chiffon doux.*

Do not use excessive force on the display. Avoid placing objects on top of the display as this may cause the glass to break. *Ne pas utiliser une force excessive sur l'écran. É viter de placer des objets au dessus de l'écran cela pourrait provoquer une cassure du verre.*

When there is a noticeable discrepancy in the operation of the touchscreen function (your touch does not correlate to the proper location on the screen), recalibrate the touchscreen display.

*Lorsqu'il y a un écart sensible dans le fonctionnement de l'écran tactile (votre contact ne correspond pas à la bonne position sur l'écran), recalibrer l'écran tactile.*

# <span id="page-6-0"></span>1.4 Declaration of Conformity

#### FCC Statement

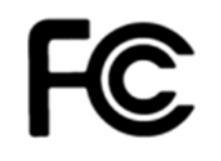

This device complies with part FCC Part 2. 1092 rules. Operation is subject to the following two conditions:

- This device may not cause harmful interference.
- This device must accept any interference received including interference that may cause undesired operation

This equipment has been tested and found to comply with the limits for a class "B" digital device, pursuant FCC Part 2. 1092. These limits are designed to provide reasonable protection against harmful interference when the equipment is operated in a commercial environment. This equipment generates, uses, and can radiate radio frequency energy and, if not installed and used in accordance with the instruction manual, may cause harmful interference to radio communications. Operation of this equipment in a residential area is likely to cause harmful interference in which case the user will be required to correct the interference at him own expense.

#### CE Notice (European Union)

This equipment is in conformity with the requirement of the following EU legislations and harmonized standards. Product also complies with the Council direct.

Electromagnetic Compatibility Directive (2014/30/EU)

- C E
- EN55024: 2010/ A1: 2015
	- o IEC61000-4-2: 2009
	- o IEC61000-4-3: 2006+A1: 2007+A2: 2010
	- o IEC61000-4-4: 2012
	- o IEC61000-4-5: 2014
	- o IEC61000-4-6: 2014
	- o IEC61000-4-8: 2010
	- o IEC61000-4-11: 2004
- EN55032: 2012/AC:2013
- EN61000-3-2:2014
- EN61000-3-3:2013

Low Voltage Directive (2014/35/EU)

EN 60950-1:2006/A11:2009/A1:2010/A12:2011/ A2:2013

# <span id="page-6-1"></span>1.5 Copyright Notice

No part of this document may be reproduced, copied, translated, or transmitted in any form or by any means, electronic or mechanical, for any purpose, without the prior written permission of the original manufacturer.

# <span id="page-6-2"></span>1.6 Trademark Acknowledgement

Brand and product names are trademarks or registered trademarks of their respective owners.

### <span id="page-7-0"></span>1.7 Disclaimer

Winmate Inc. reserve the right to make changes, without notice, to any product, including circuits and/or software described or contained in this manual in order to improve design and/or performance. We assume no responsibility or liability for the use of the described product(s) conveys no license or title under any patent, copyright, or masks work rights to these products, and make no representations or warranties that these products are free from patent, copyright, or mask work right infringement, unless otherwise specified. Applications that are described in this manual are for illustration purposes only. We make no representation or guarantee that such application will be suitable for the specified use without further testing or modification.

# <span id="page-8-0"></span>Chapter 2: Getting Started

This chapter tells you step by step how to get the Tablet Computer up and running. You will find instructions for the following procedures:

- Unpacking
- Description of Parts
- First Time Operations
- Powering On/Off

# <span id="page-8-1"></span>2.1 Unpacking

Thank you for purchasing the M101EKB Rugged Windows Tablet Computer. The rugged design allows you to use it in harsh outdoor environments.

Check and identify the supplied accessories:

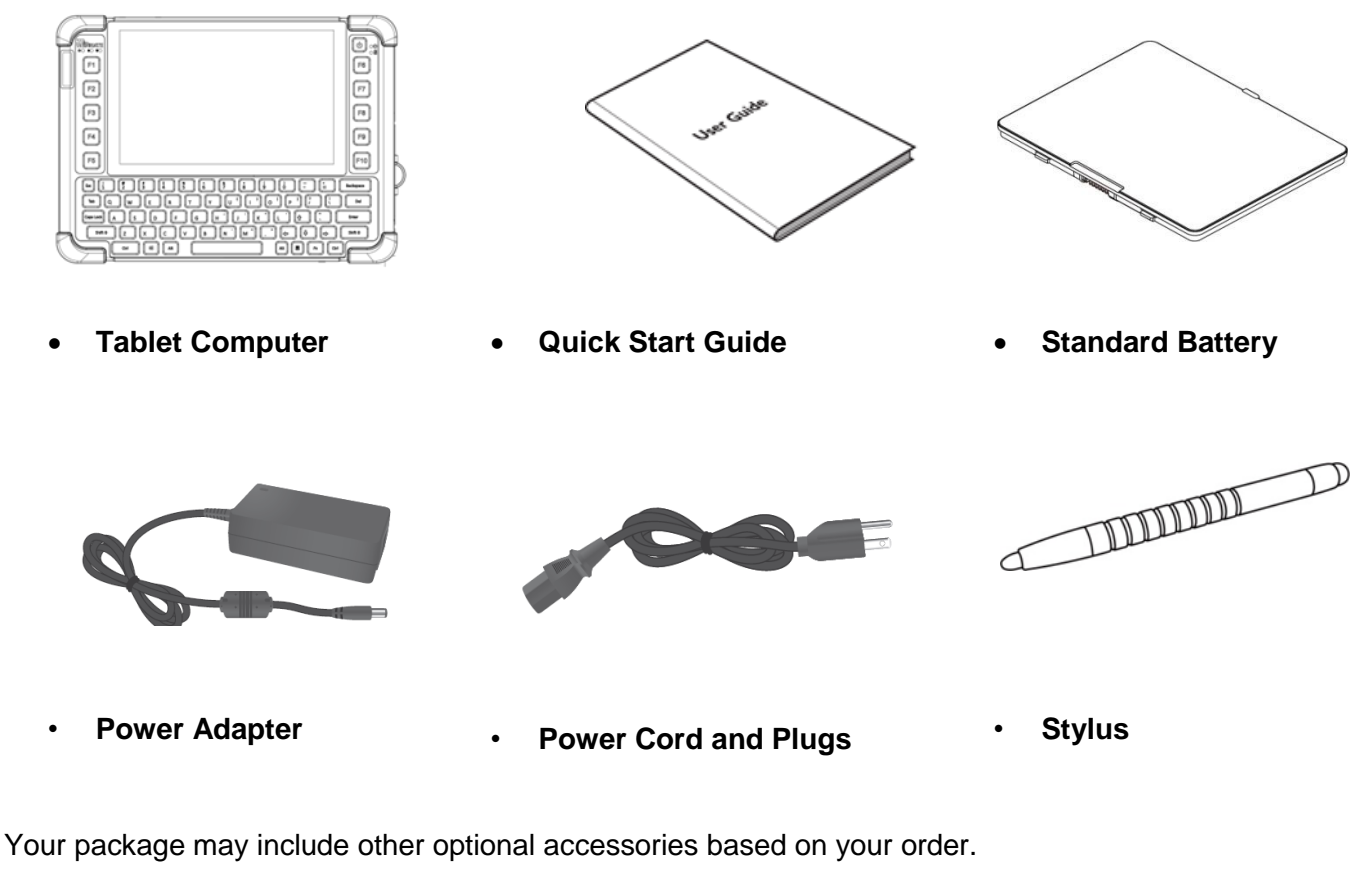

- 
- Vehicle Dock (without VGA output) Carry Bag
- 
- 
- 
- 
- **Desk Dock Shoulder Strap** 
	-
- Vehicle Cradle Micro HDMI Cable
- Vehicle Charger USB-C to Ethernet Adapter
- **Battery Charger •** USB-C to RS232 Adapter
- Hand Strap USB-C to USB-A Hub

# <span id="page-9-0"></span>2.2 Description of Parts

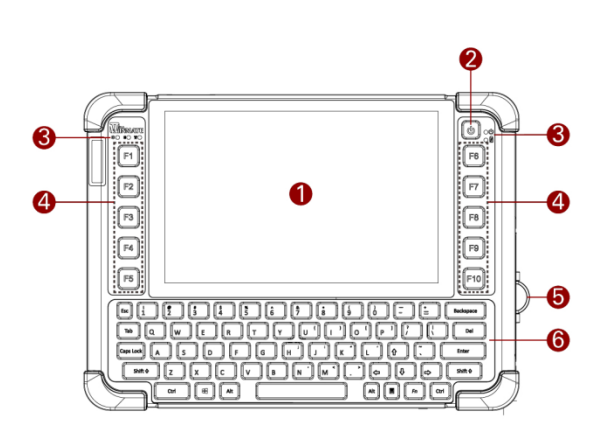

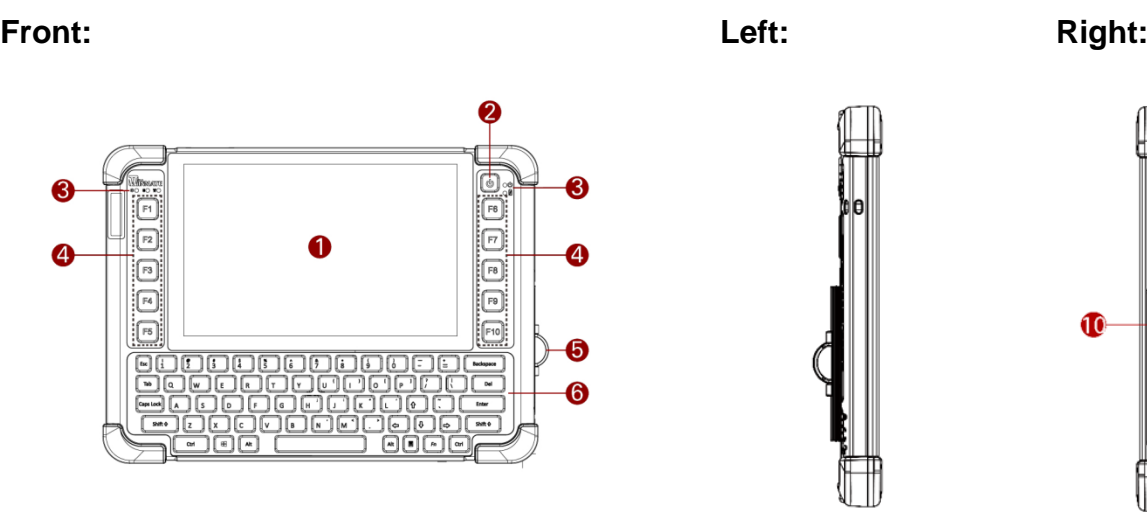

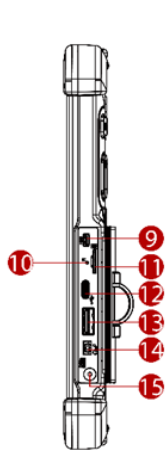

15 Power Jack DC power input jack.

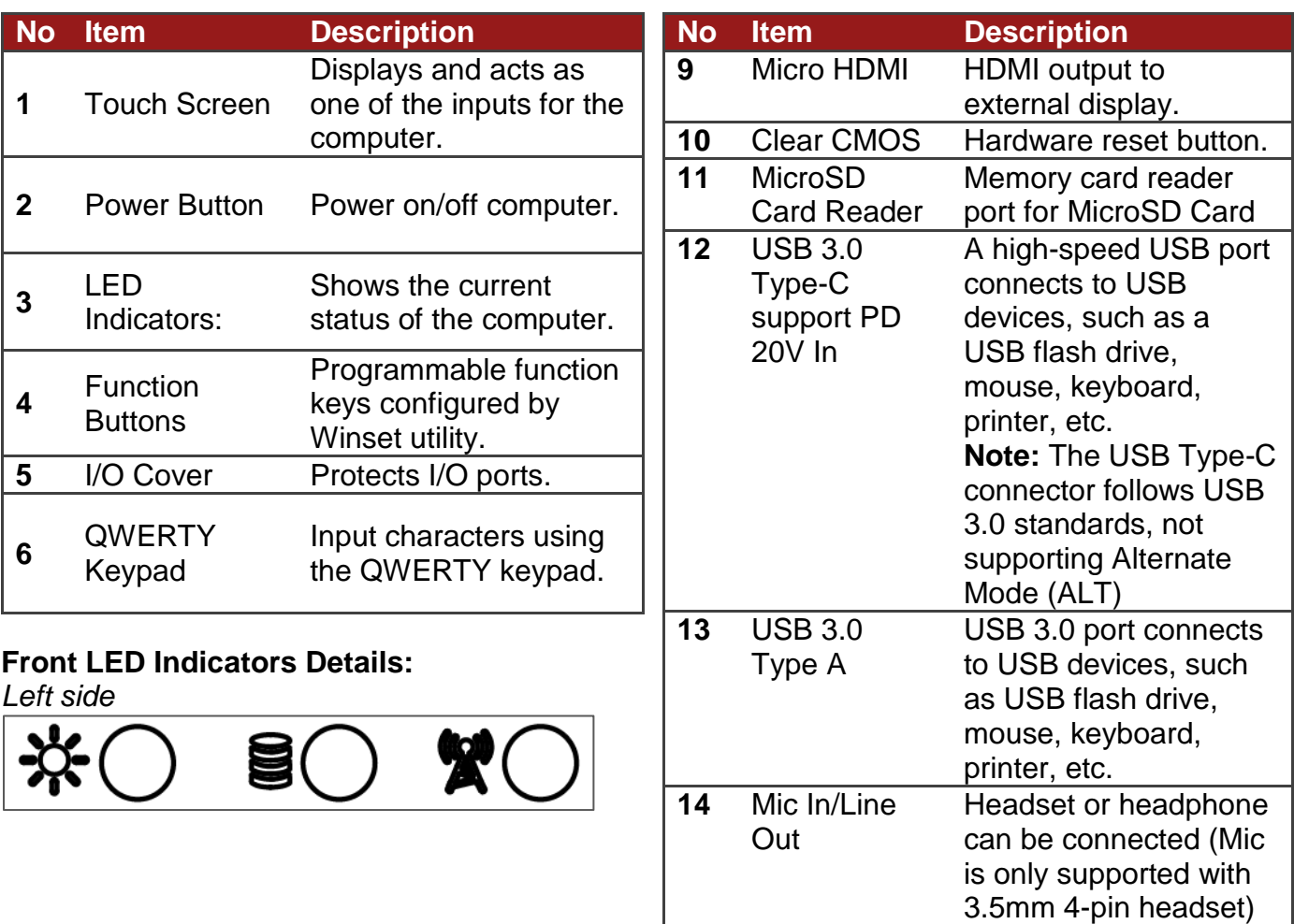

*Right side*

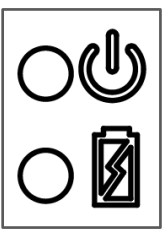

# **Rear:**

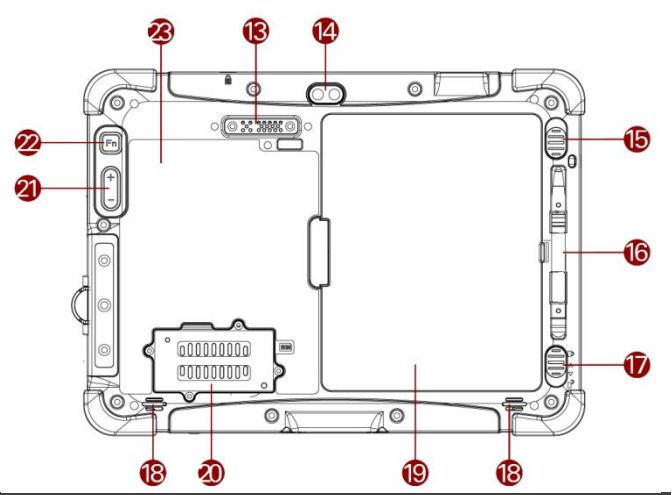

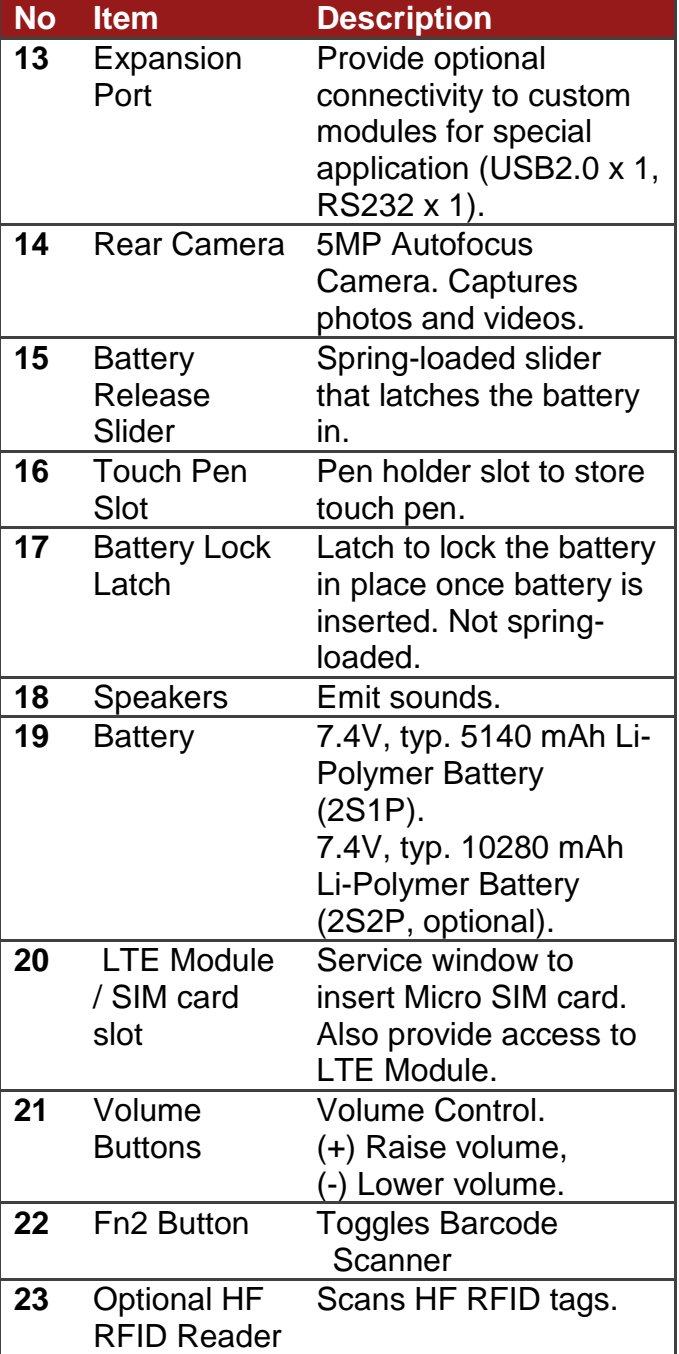

**Top:**

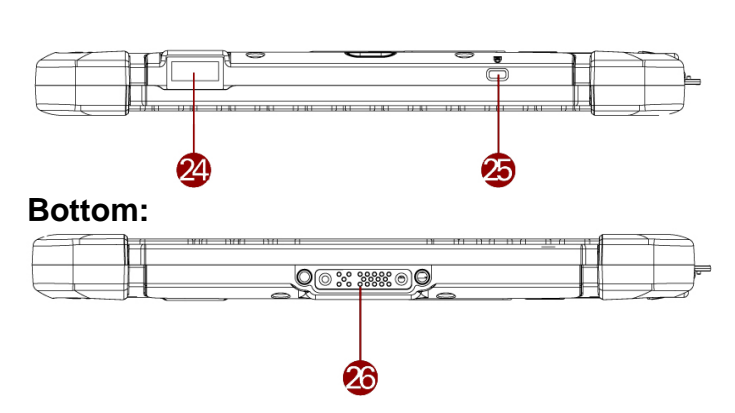

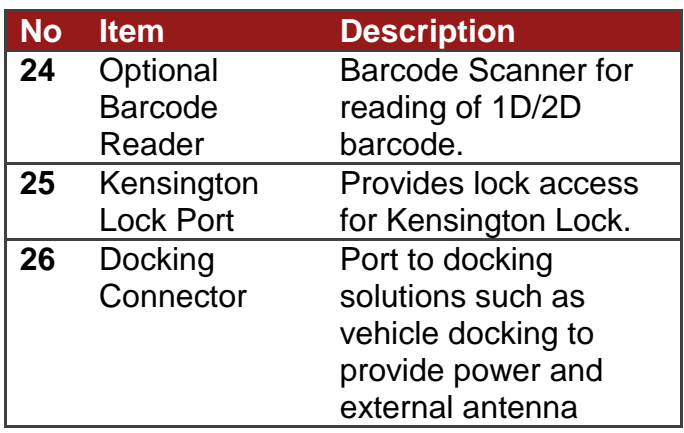

# <span id="page-11-0"></span>2.3 Hot Keys for Specific Functions

For the physical buttons on the tablet computer, in addition to its dedicated functions detailed in the previous section, it can also be used to emulate commonly used keyboard key strokes. Under different scenario, a single physical button or a combination of physical buttons provide different keyboard key strokes, which are specified below:

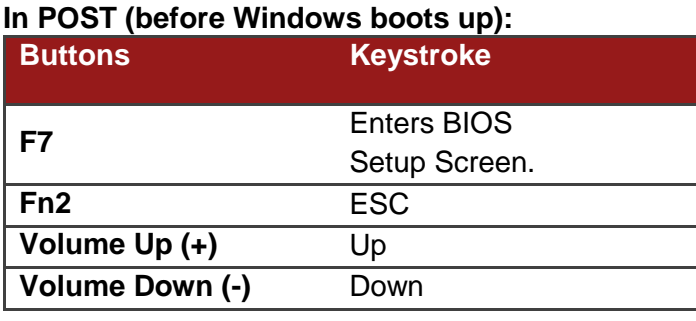

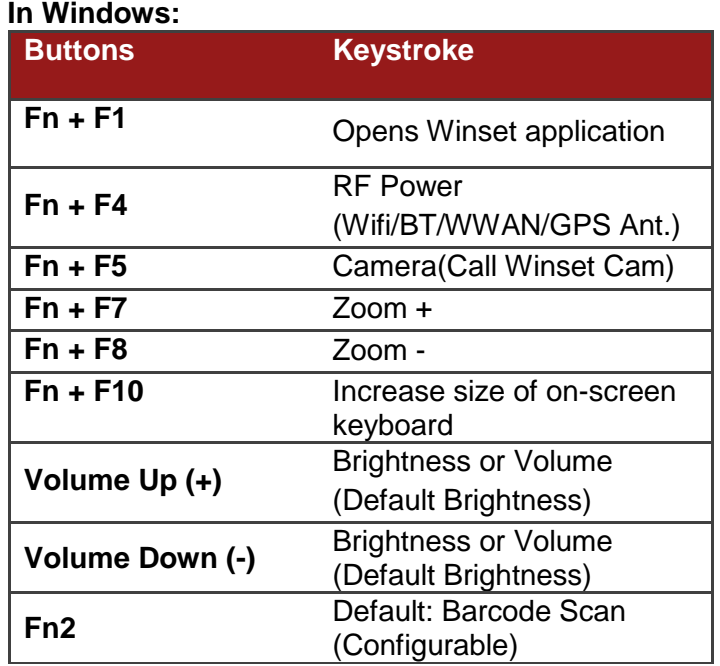

# <span id="page-11-1"></span>2.4 Indicators

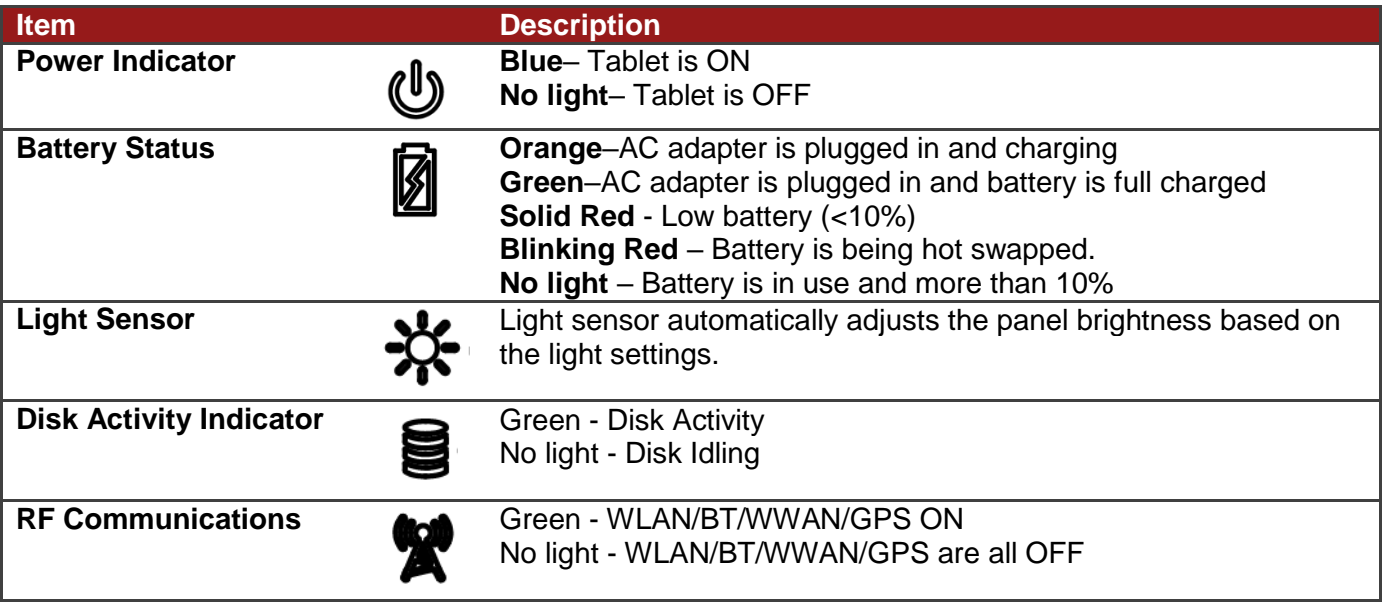

# <span id="page-12-0"></span>2.5 First-Time Operation

### <span id="page-12-1"></span>**2.5.1 Installing SIM card (For WWAN Equipped Devices) (Optional)**

#### *To install the SIM card:*

Tools Needed: **Service Windows** Screw: M2x5, 4 pc Screwdriver: Philips Type, Size #0, for M2 screws, torque:  $2.0 \pm 0.5$  kgf.cm

Remove four screws and remove the service window.

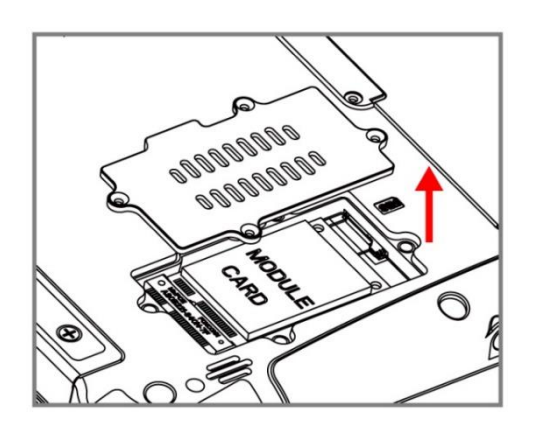

❸ Carefully flip and move the WWAN module and to the right. **Do not disconnect cables!**

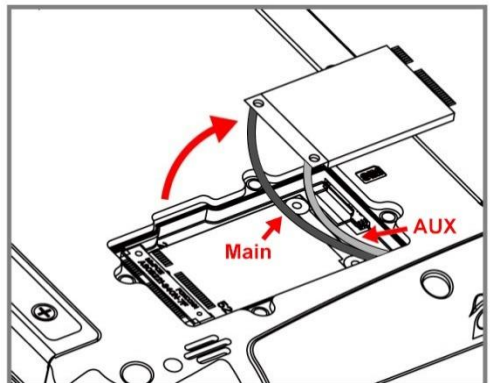

❺ Use your hand to carefully pull the cable outside the module card. Re-insert the WWAN module and fasten one screw. Accurately route the cables. **Do not bend, pinch, or squeeze the cable.**

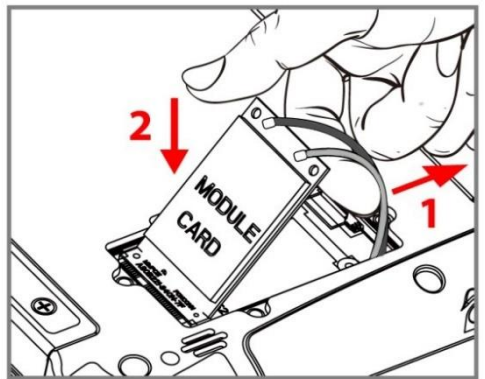

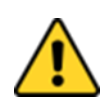

**Caution** When re-inserting WWAN module, please pay attention to cable routing. Make sure the cable module connects properly and does not get squeezed.

Attention Notez l'acheminement du câble lorsque vous réinstallez le module WWAN. Assurez - vous que les modules de câble sont correctement connectés et qu'ils ne sont pas pincés.

#### **WWAN Module**

Screw: M2x3.5, 1 pc Screwdriver: Philips Type, Size #0, for M2 screws, torque:  $2.0 \pm 0.5$  kgf.cm

❷ Remove the one screw that secures the WWAN module. Carefully lift the module. **Do not disconnect cables.**

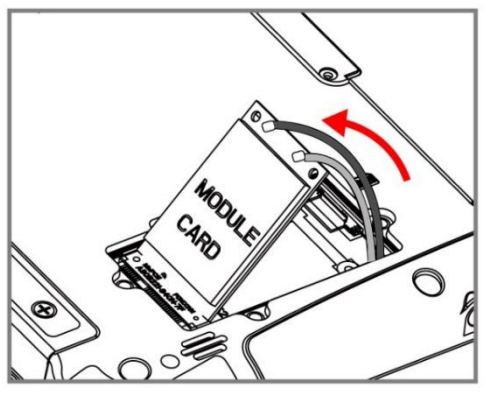

❹ Insert SIM-Card all the way in. **Chip/ contact facing down.**

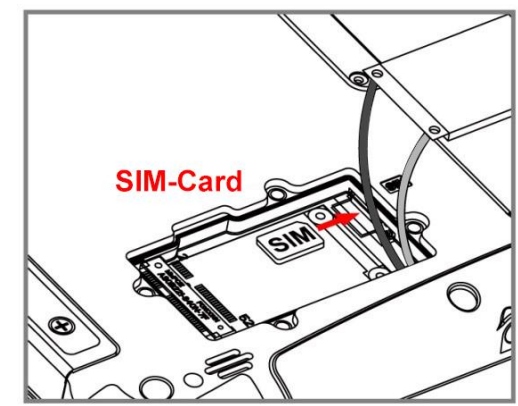

**O**Re-insert the service window and fasten with the four screws.

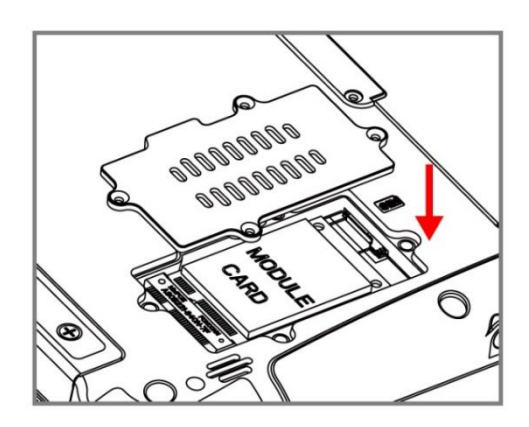

#### <span id="page-13-0"></span>**2.5.2 Installing a Micro SD Card**

Your tablet supports up to 128GB additional storage with an optional microSD card slot.

*To install Micro SD Card:*

- 1. Open I/O protective cover by pulling out the latch.
- 2. Insert the microSD card into a slot with contacts facing down.
- 3. Press the card in to ensure that it is seated properly.
- 4. Close I/O protective cover.

#### *To remove Micro SD Card:*

- 1. Open I/O protective cover by pulling out the latch.
- 2. Push and release the microSD card to unlock it.
- 3. Pull out the microSD card.

#### <span id="page-13-1"></span>**2.5.3 Installing Battery**

*To install the battery pack:*

- 1. Disconnect any cords connected to the tablet computer.
- 2. Turn the tablet over, back facing up.
- 3. Locate the Battery Lock Latch and push it to the "Unlocked" position.
- 4. Locate the Battery Release Slider that is spring-loaded. Pull back and hold.
- 5. Insert the battery with the connector-pins side first, and then lower the battery into the battery compartment. Continue to hold the Battery Release Slider until the battery is fully inserted.
- 6. Make sure the battery is completely lowered into the compartment before letting go of the Battery Release Slider. Battery will be flat against the housing once fully inserted.

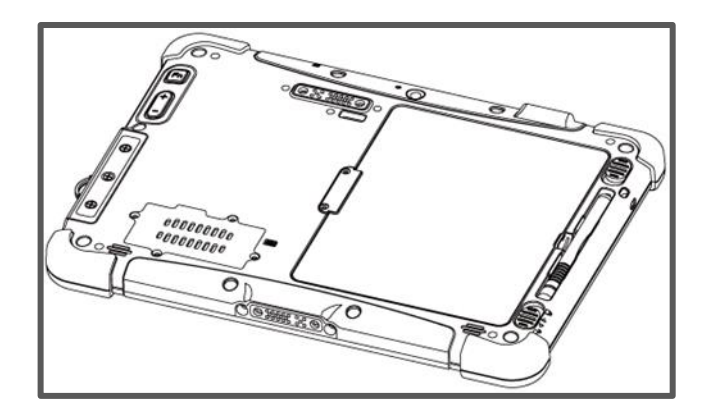

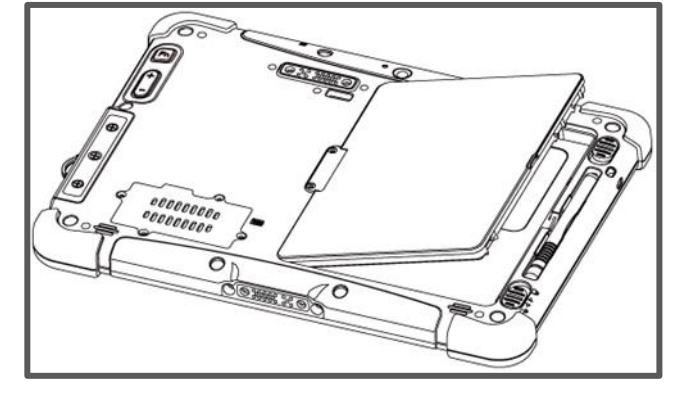

#### *To remove the battery pack:*

- 1. Shut down the tablet (or put into sleep mode). Disconnect any cords connected to the computer.
- 2. Turn the tablet computer over, back facing up.
- 3. Locate the Battery Lock Latch and push it to the "Unlocked" position.
- 4. Locate the Battery Release Slider that is spring-loaded. Pull back and hold.
- 5. Lift the battery out using the opening on the side of battery compartment.

#### <span id="page-13-2"></span>**2.5.4 Charging Your Tablet**

The Tablet operates either on external AC power or internal battery power. It is recommended to use AC power when you start up the Tablet for the first time.

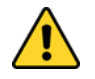

**Caution:** Use only the AC adapter included with your Tablet Computer. Using other AC adapters may damage the Tablet Computer and the Battery.

*To connect a tablet to AC power:*

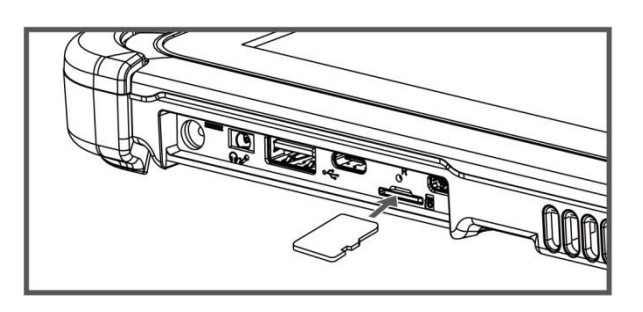

- 1. Open I/O protective cover by pulling out the latch.
- 2. Plug the DC cord of the AC adapter into the power jack of the tablet computer.
- 3. Plug the AC power cord into the AC adapter.
- 4. Plug the AC power cord into the electrical outlet.

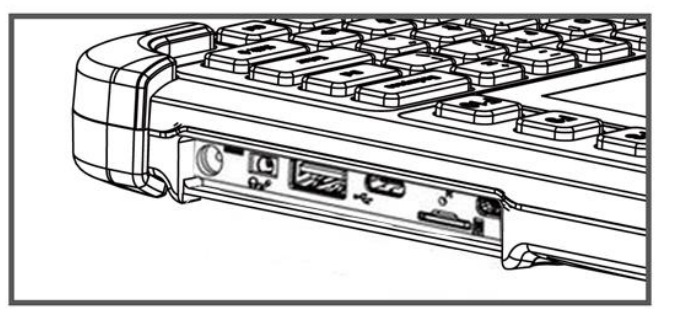

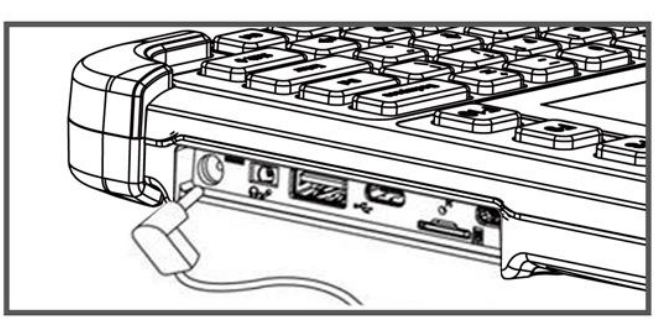

*The battery LED indicator shows different battery states:*

**Orange** - AC adapter is plugged in and battery is charging.

**Green** - AC adapter is plugged in and battery is fully charged.

**Solid Red** - Low battery level (<10%).

**No light** – Battery is in use and charged (>10%).

#### <span id="page-14-0"></span>**2.5.5 Starting the Tablet**

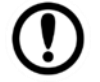

**Important:** When powering on the device for the first time, please make sure there's no interruption during the Windows setting up process, for example, accidentally powering off. If it happened, please access the recovery menu by pressing **F6** button on the front bezel to initiate recovery process.

Press and hold the power button for **3 seconds** until the blue LED power indicator light up.

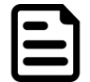

**Note:** Do not press the power button repeatedly.

Do not perform the following operations until the Disk Activity Indicator off

- Connecting or disconnecting the AC adapter
- Pressing the power button
- Touching the tablet buttons, screen, or external keyboard/mouse

#### *To power off the Tablet Computer:*

- 1. Make sure you have closed any programs that are open on the Desktop. Start Screen apps don't need to be closed.
- 2. Tap on the **Settings** charm.
- 3. Tap on **Power**.
- 4. Tap on **Shut Down**.
- 5. Wait for Tablet Computer to power off.

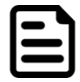

**Note:** The computer will forcibly be powered off if the power button is pressed and held for **6 seconds or longer**.

# <span id="page-15-0"></span>Chapter 3: Setting Up Windows for the First Time

This chapter details how to setup the Windows that may be installed on the tablet for the first time.

### <span id="page-15-1"></span>3.1 OS Introduction

The M101EKB Tablet Computer operates on Windows 10 IoT Enterprise operating system.

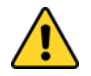

**Caution:** Make sure the battery is full charged before starting the Tablet Computer for the first time with internal battery power.

 **Public network:** Select this location if you do not recognize all the computers on the network. (For example, you are in a coffee shop or airport, or you have mobile broadband.) This is a public network and is *not* trusted. Select the location where you will most often use the computer.

### <span id="page-15-2"></span>3.2 Setting up Windows 10 IoT Enterprise

Follow the steps below to complete the Windows 10 IoT Enterprise setup process.

1. Press the power button to turn on the computer.

2 .First, select your country/region, your preferred app language, your preferred keyboard layout, and your time zone, then tap Next.

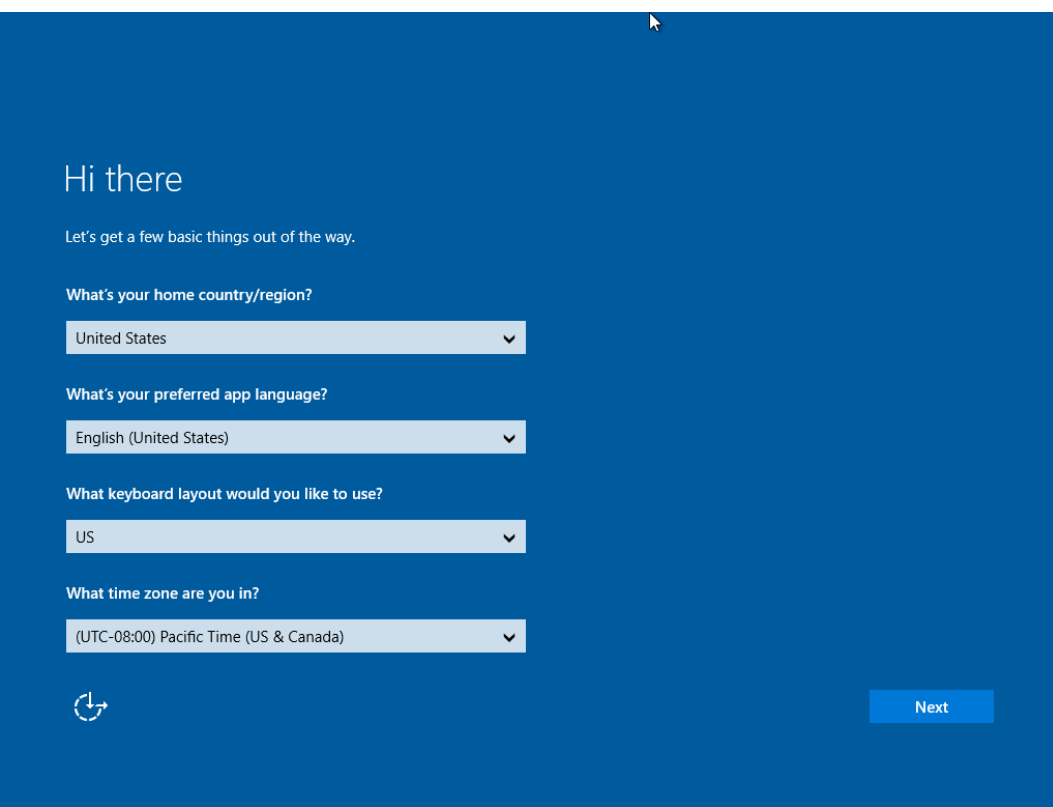

3. On the **Here's the legal stuff** screen, read through the disclosures, then tap **Accept**.

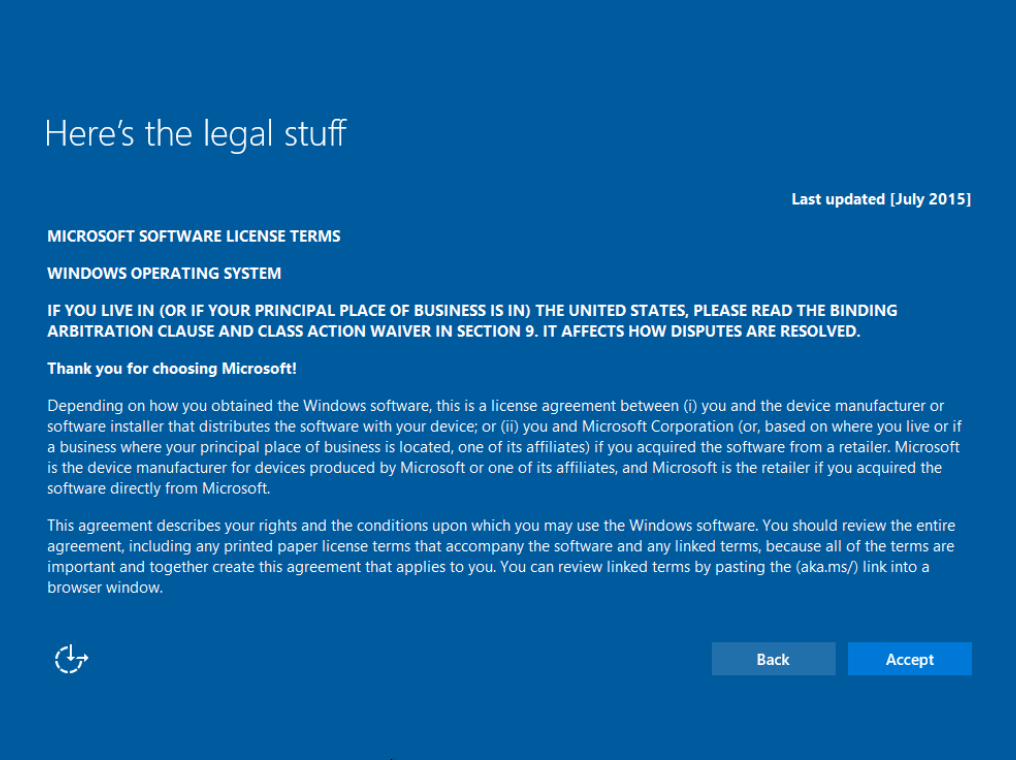

4. Windows will then try to connect to network. Tap **Skip this step** to continue without a wireless connection as you can then set up the network later.

5. On the **Get going fast** screen, click **Use Express settings** for the fastest setup. If you would like more information, tap **Learn more**, or if you would like to select your own options, click **Customize settings**.

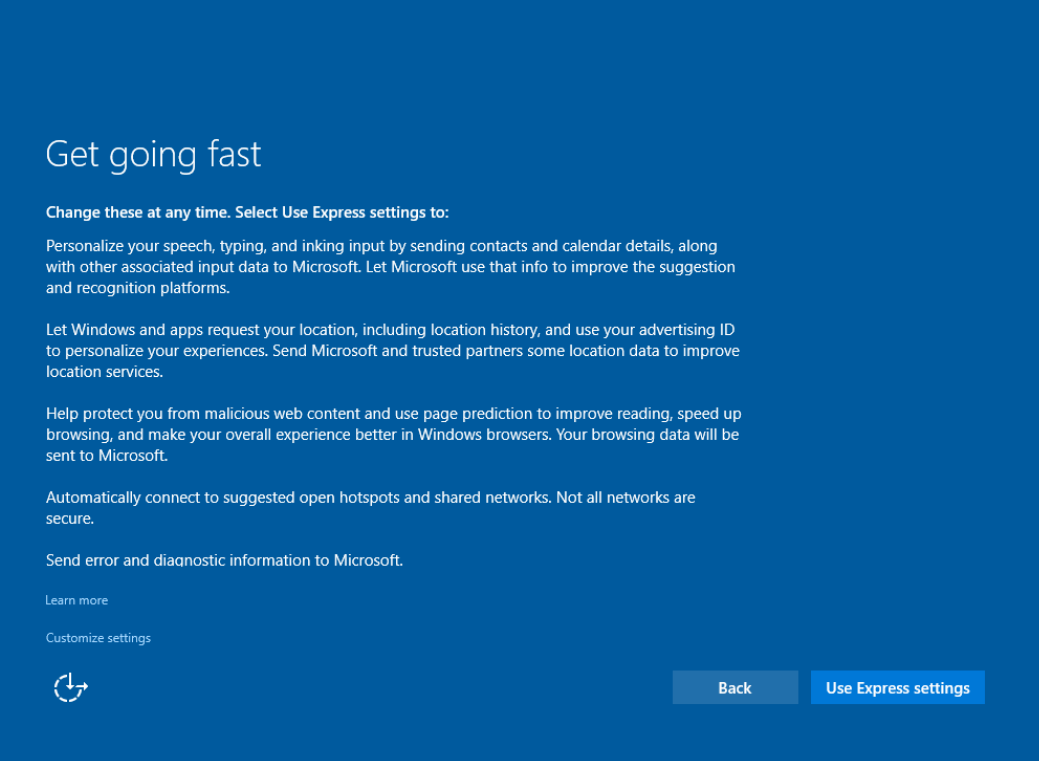

- 17 8-inch Rugged Windows Tablet PC M101EKB
	- 6. To create a local account, type your User name, password, and Password hint in the fields provided, then tap **Next**.

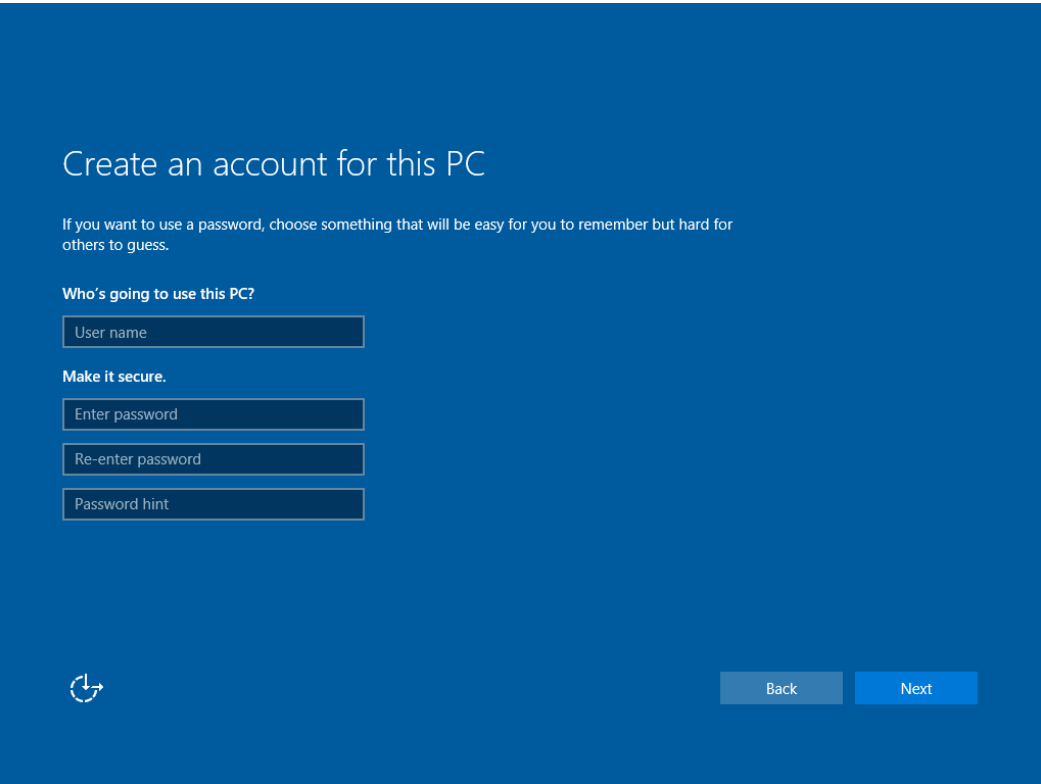

- 7. The initial setup screens are complete, and the desktop is displayed.
- 8. Read any introductory screens describing features of your computer, and tap **Next** upon completing each. You are now done with the initial setup process.

# <span id="page-18-0"></span>Chapter 4: Operating the Device

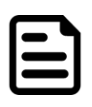

Note: Please download the Software Development Kit (SDK) from Winmate Download Center (the QR code in the cover page).

Please notice that HF RFID reader, Barcode reader are optional module, please make sure user have ordered the module before using the SDK.

# <span id="page-18-1"></span>4.1 Winset Utility

Winset  $\circledR$  is a program to control the main functions of the M101EKB. In Winset  $\circledR$ , users can check system information, control function button settings, and configure blanking function, scanner wedge and settings.

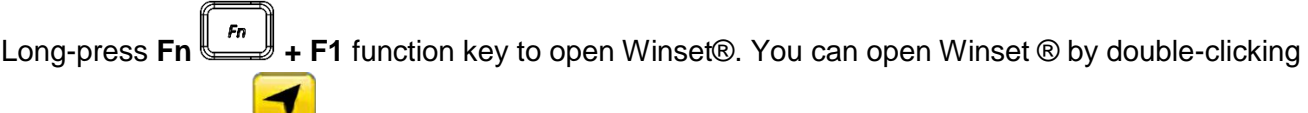

on the Winset icon  $\lambda$  on the desktop.

The Fn key  $\begin{array}{c} \mathsf{A}\mathsf{R} \end{array}$   $\begin{array}{c} \mathsf{R} \end{array}$  is located on the bottom right of the keypad

#### <span id="page-18-2"></span>**4.1.1 System Information**

System information menu displays main information about this computer.

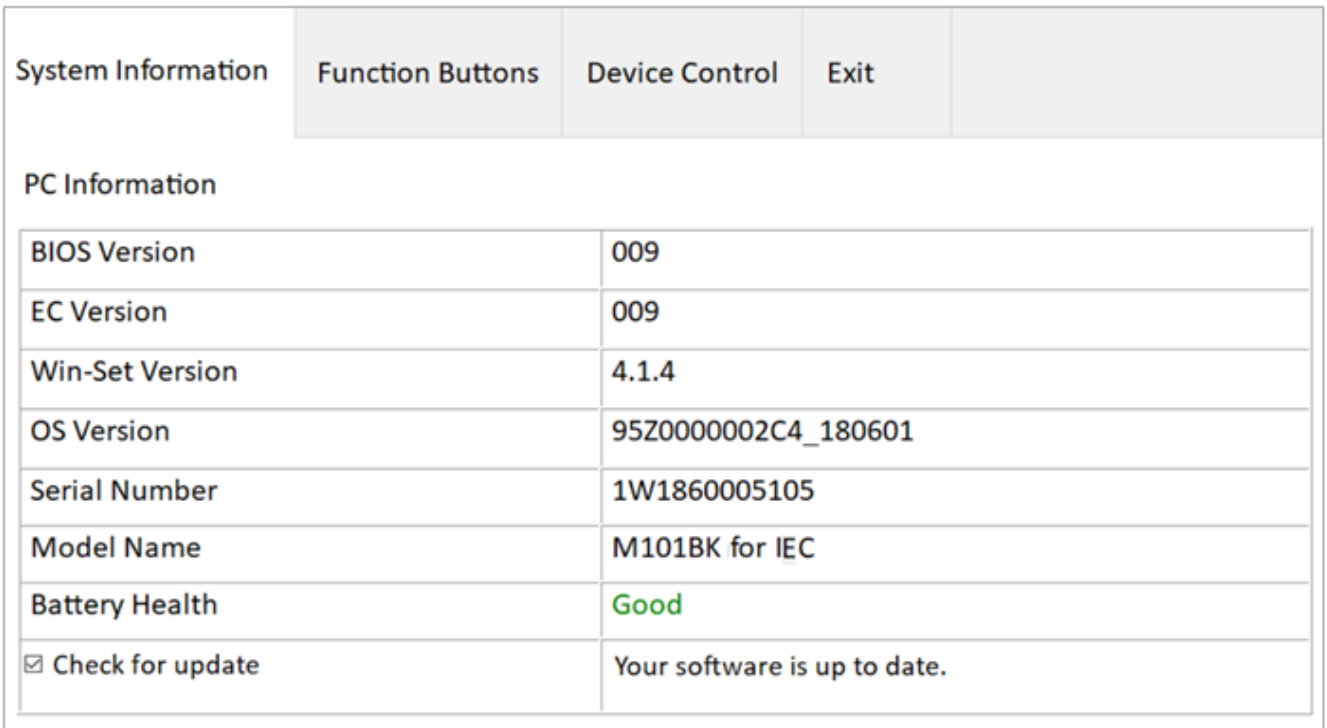

#### <span id="page-19-0"></span>**4.1.2 WinSet Shortcut Setting**

Long-press **Fn**  $\begin{bmatrix} F_n \end{bmatrix}$  + **F1** function key to open Winset. In Function Buttons, submenu users can set up functions of the function keys F1~F10.

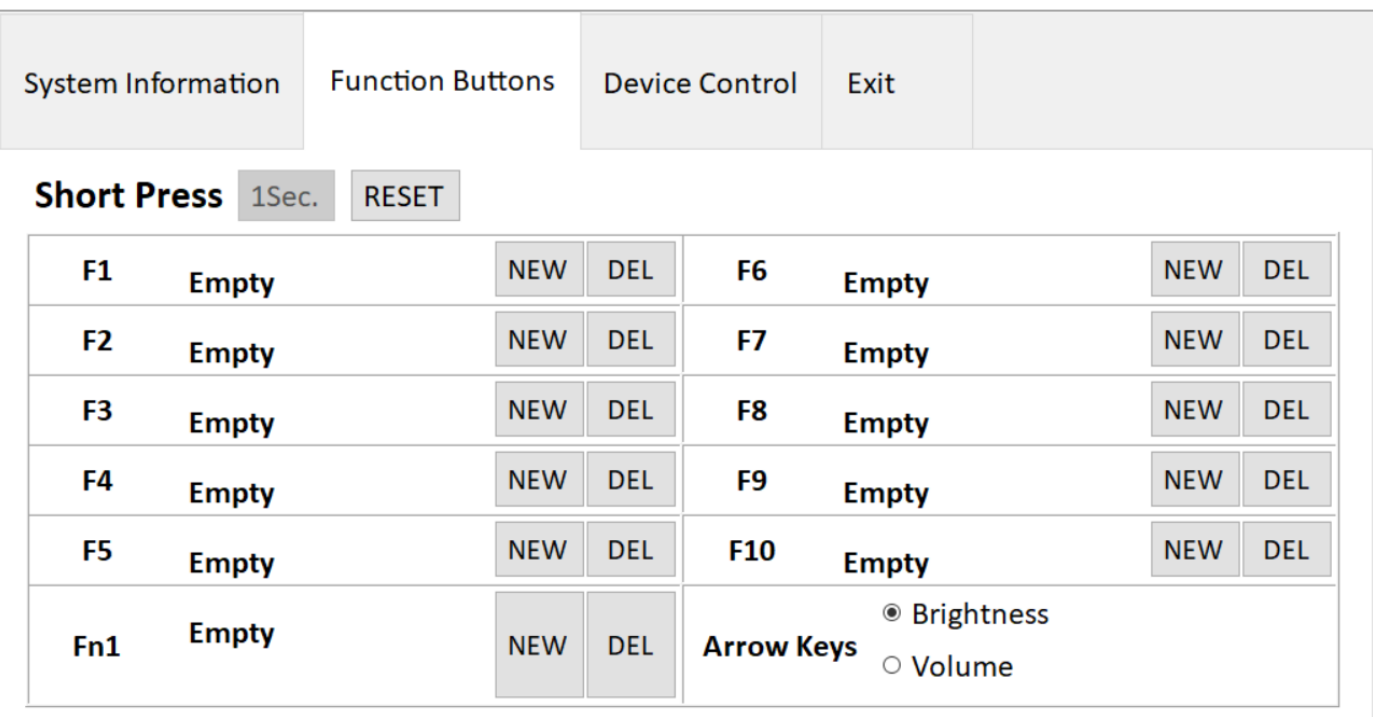

Press the NEW button next to F1; user will see the window show up just like the below picture. Then choose a program to be opened by just pressing F1 next ti

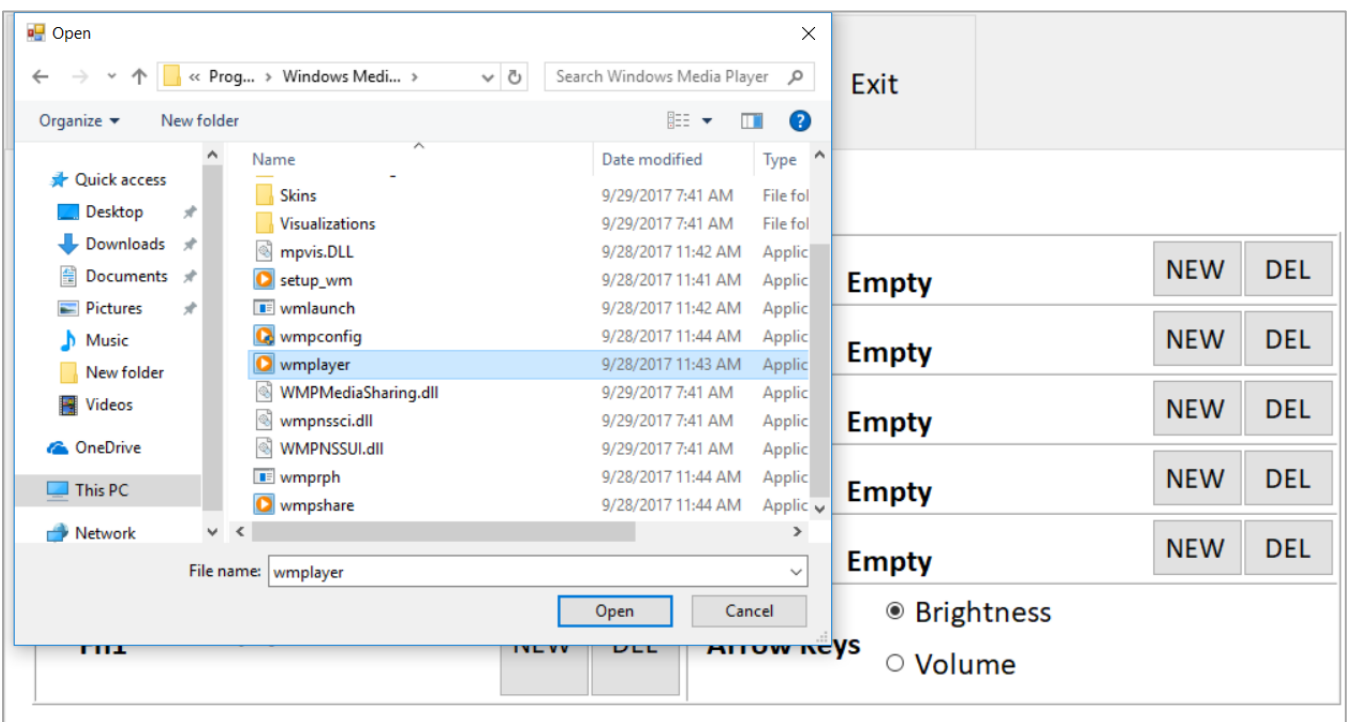

# <span id="page-20-0"></span>4.2 Built-in Devices On/Off

This section describes how to get quick access to set built-in devices, including turning on/off RF modules, setting up barcode reader and RFID reader.

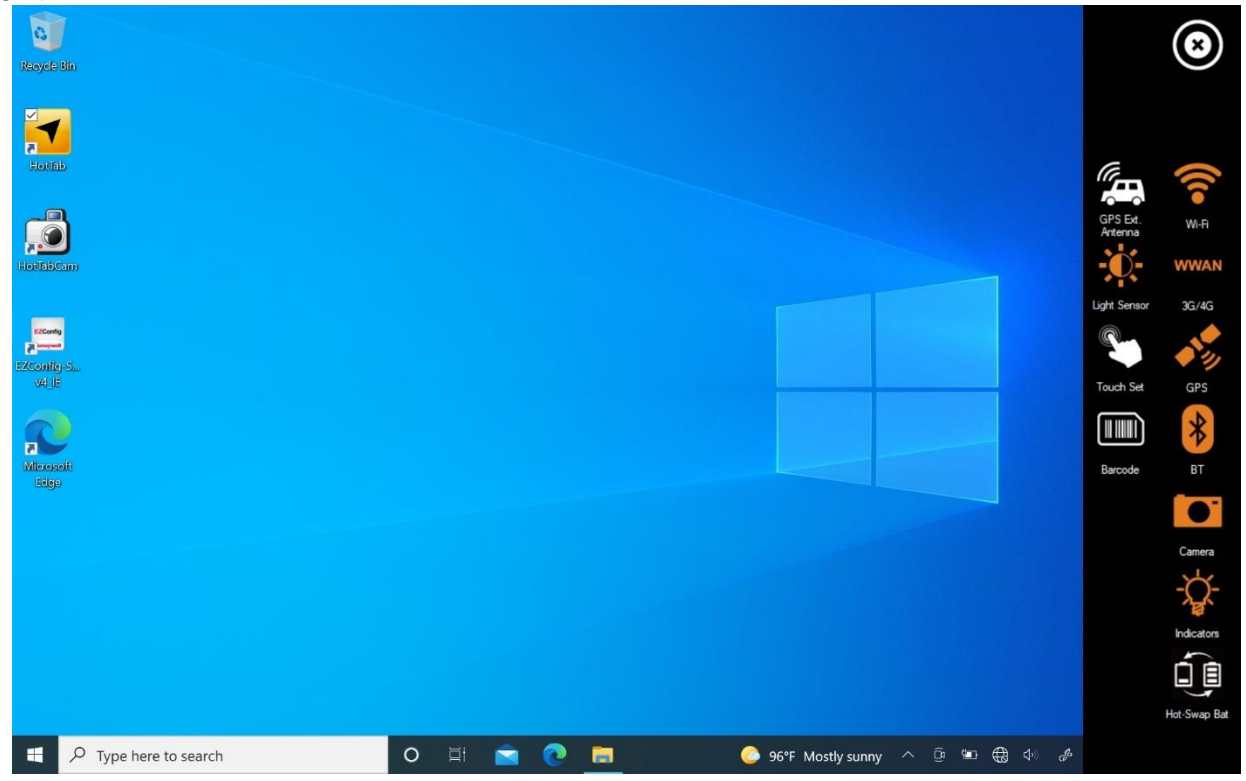

#### <span id="page-20-1"></span>**4.2.1 Using the Wireless LAN (WLAN)**

To use the wireless LAN feature to connect to the network, perform the following procedure:

- 1. Open the HotTab by press the  $\bigcirc$  (Menu) button located on the front panel or launch the HotTab application.
- 2. Tap on the **Device ON/OFF** button.
- 3. Check the status color of the **Wi-Fi** icon:

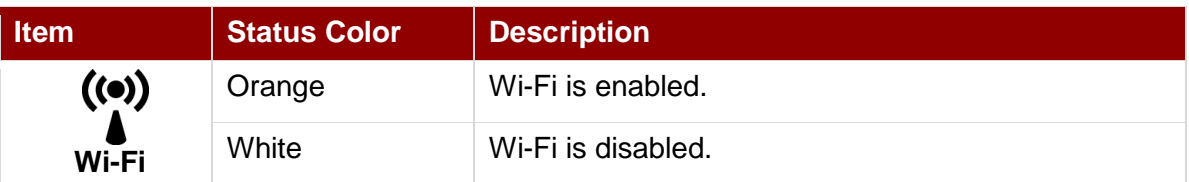

- 4. If the WLAN feature is disabled (white), tap on the Wi-Fi icon to enable it (orange).
- 5. Click the wireless network connection status icon in the Windows notification area. A list of available wireless networks is displayed.
- 6. Double-click a network to connect to it. Provide required authentication information if needed.
- 7. To check the connection status, observe the wireless network connection status icon in the Windows notification area. The more bars the icon shows, the better the wireless LAN connection strength is.
- 8. Now wireless LAN connection is set, try the connection to the network with an internet browser such as Internet Explorer.

#### <span id="page-21-0"></span>**4.2.2 Using the Wireless WAN (WWAN)**

The Tablet Computer supports data connection with WWAN modules and fits a Micro-SIM card. (**Note:** WWAN feature is optional).

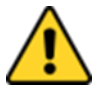

**Caution** Power off the tablet before installing the WWAN module and Micro SIM card, or the tablet computer might be damaged by the incorrect installation behaviors.

Attention Mettez la tablette hors tension avant d'installer le module WWAN et la carte Micro SIM, sinon la tablette peut être endommagée par des comportements d'installation incorrects.

*To connect to the network using wireless WAN:*

- 1. Open the HotTab by press the  $\bigcirc$  (Menu) Button located on the front panel OR launching the HotTab application.
- 2. Tap on the **Device ON/OFF** button.
- 3. Check the status color of the **WWAN** icon:

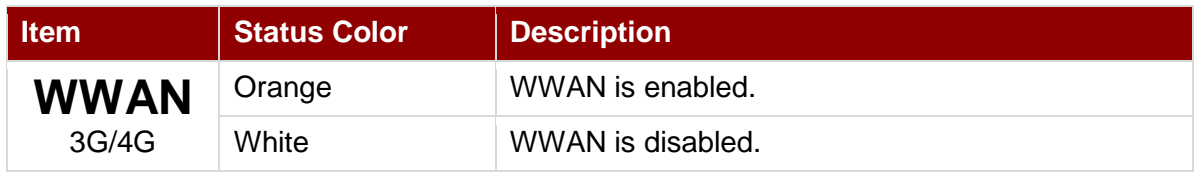

- 4. If the WWAN feature is disabled (white), tap on the WWAN icon to enable it (orange).
- 5. You can check the wireless WAN connection status through the wireless network connection status icon in the Windows notification area. The more bars encompassed, the better the signal is.

#### <span id="page-21-1"></span>**4.2.3 Using the GPS**

*To enable the GPS:*

- 1. Open the HotTab by press the  $\bigcirc$  (Menu) Button located on the front panel or launch the HotTab application.
- 2. Tap on the **Device ON/OFF** button.
- 3. Check the status color of the **GPS** icon:

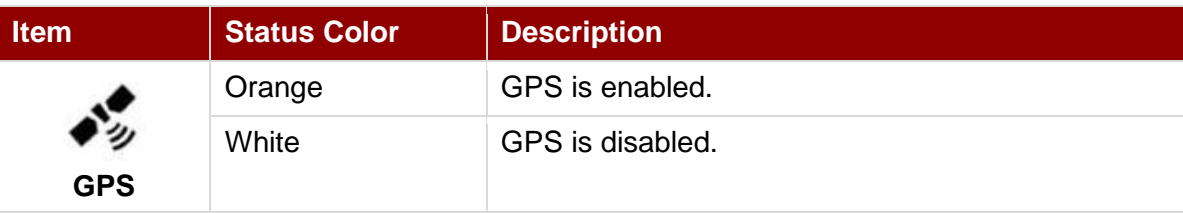

- 4. If the GPS feature is disabled (white), tap on the GPS icon to enable it (orange).
- 5. Now the GPS feature is ready to be used with an application utilizing the GPS.

#### <span id="page-21-2"></span>**4.2.4 Using the BT**

*To enable the BT:*

- 1. Open the HotTab by press the  $\textcircled{D}$  (Menu) Button located on the front panel OR launching HotTab application.
- 2. Tap on the **Device ON/OFF** button.
- 3. Check the status color of the **BT** icon:

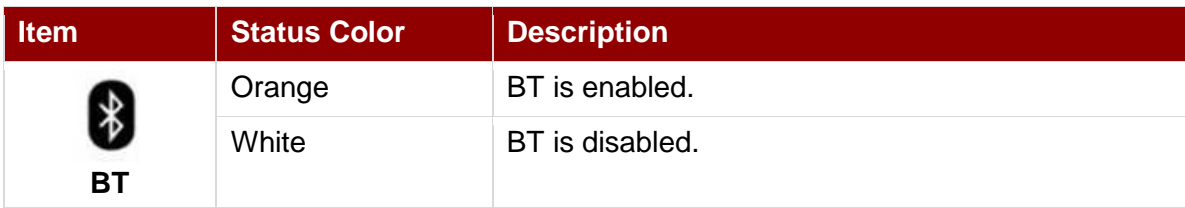

- 4. If the BT feature is disabled (white), tap on the BT icon to enable it (orange).
- 5. Click the BT icon in the Windows notification area. A contextual menu for BT is displayed.
- 6. To add a device, tap on *Add a BT Device*. Windows will search any BT device automatically

7. Choose the BT device to connect and follow the on-screen prompt to continue the pairing procedure and use the BT device.

#### <span id="page-22-0"></span>**4.2.5 Turning On/Off LED Indicators**

The LED Indicators for Power Status, Battery Status, and RF Communication can be turned on/off from HotTab menu.

*To enable/disable the LED indicators:*

- 1. Open the HotTab by pressing the  $\bigcirc$  (Menu) Button located on the front OR launching the HotTab application.
- 2. Tap on the **Device ON/OFF** button.
- 3. Check the status color of the **Indicators** icon:

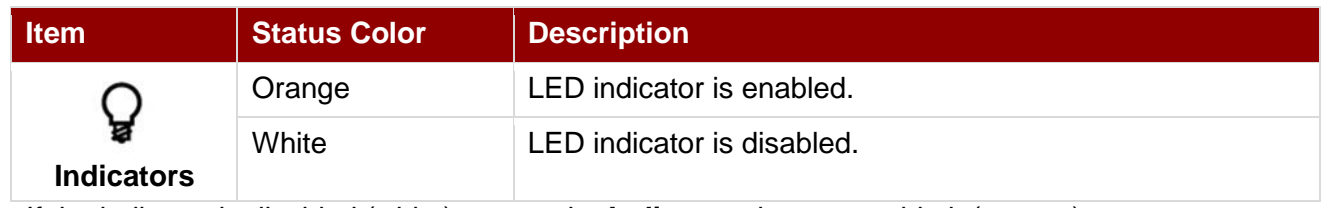

4. If the indicator is disabled (white), tap on the **Indicators** icon to enable it (orange).

# <span id="page-22-1"></span>4.3 Using the Barcode Reader (Optional)

The 1D/2D Barcode Reader is optional for M101EK Tablet PC and is not re-workable by the end user. To use this feature, please make sure the tablet PC is built-in barcode reader before use, or contact our sales contact window for more details.

*To enable the Barcode Reader:*

- 1. Open HotTab by pressing  $\bigcirc$  (Menu) Button located on the front panel Or launch HotTab application.
- 2. Tap on the **Device ON/OFF** button.
- 3. Check the status color of the **Barcode** icon.

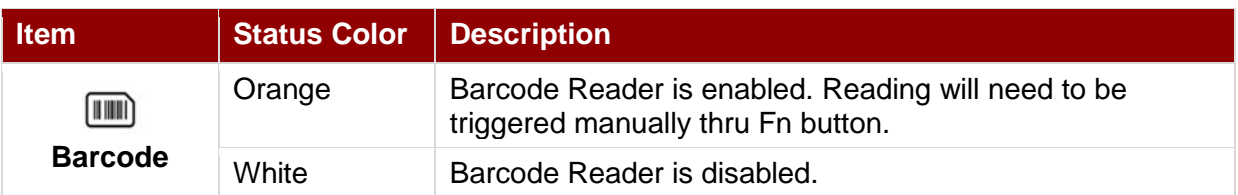

- 4. Open the application where barcode reader will be displaying the scanned barcode.
- 5. Trigger the barcode reader by pressing Fn2 function key.

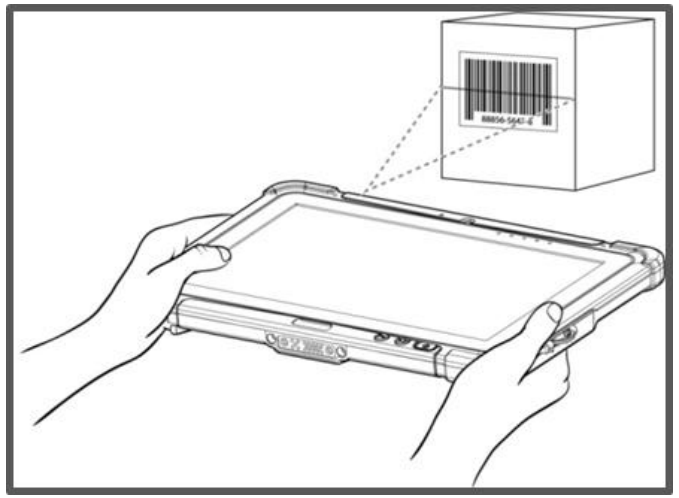

Tap **Disconnect** button to stop the connection with Barcode Reader.

#### 23 8-inch Rugged Windows Tablet PC M101EKB

*\*To recover the connection, please tap on the button again to re-connect with Barcode Reader.*

#### *4.3.1 Device Configuring and Setting*

1. Click on Windows **1.** and search for **EZConfig-Scanning** from the Start menu.

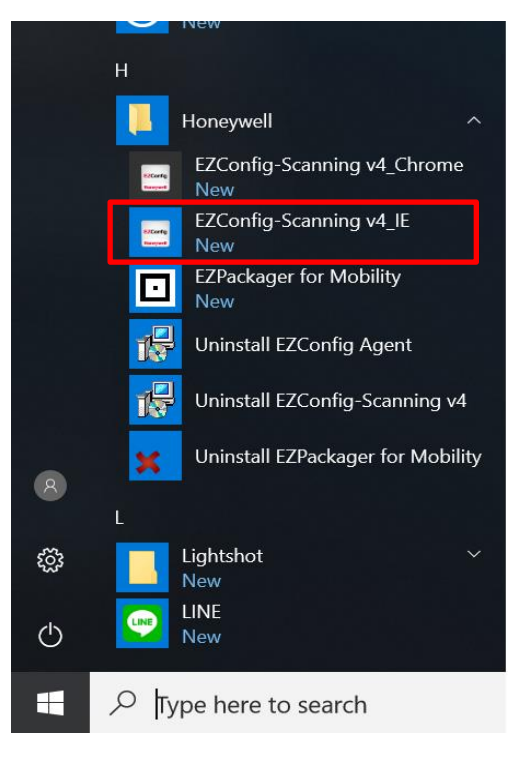

- 2. Click on **EZConfig-Scanning v4\_IE** and allow the blocked content if browser is blocking the content.
- 3. Click on "Connected Device" icon and wait for system to discover the device (Honeywell N6703).

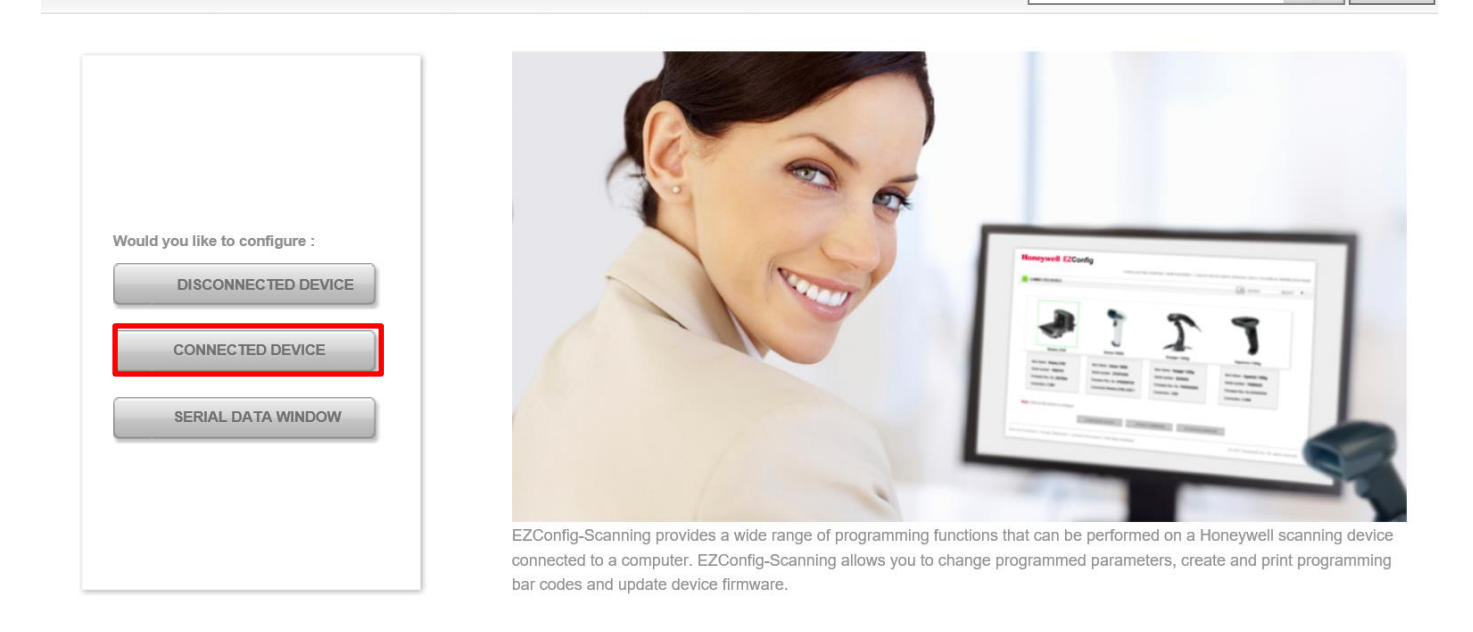

4. Once Honeywell N6703 is discovered please click "**Configure Device**" button as shown.

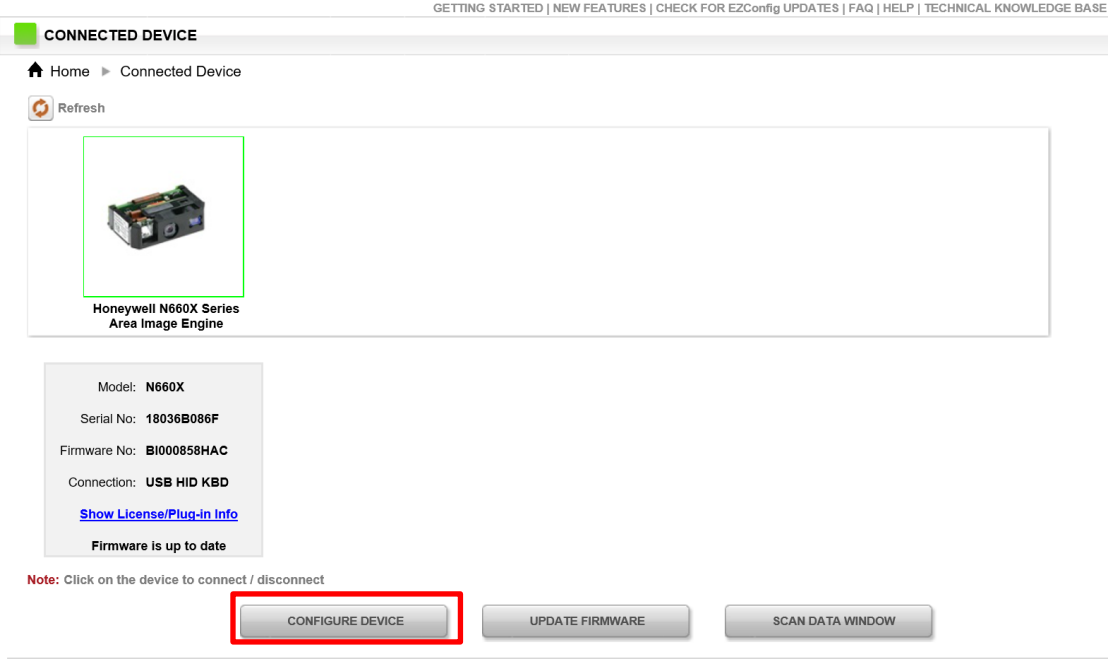

#### *4.3.2 Scanning mode Settings*

1. Click on Device Settings under the Input/Output settings section.

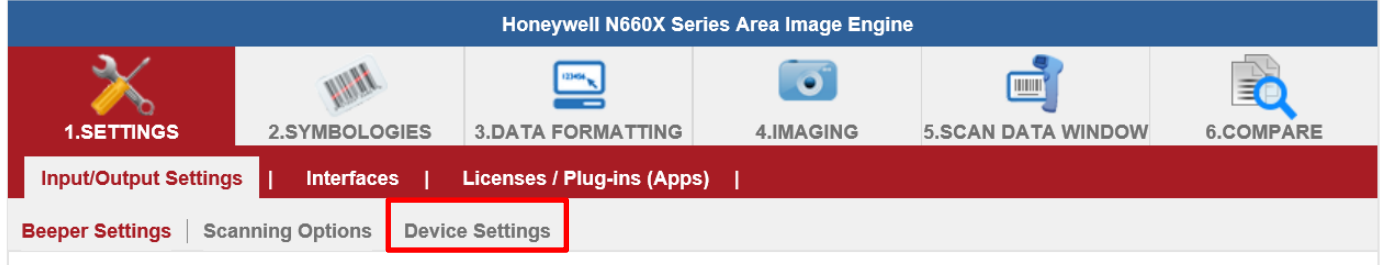

2. Select the desire scanning mode from the drop-down menu shown as below.

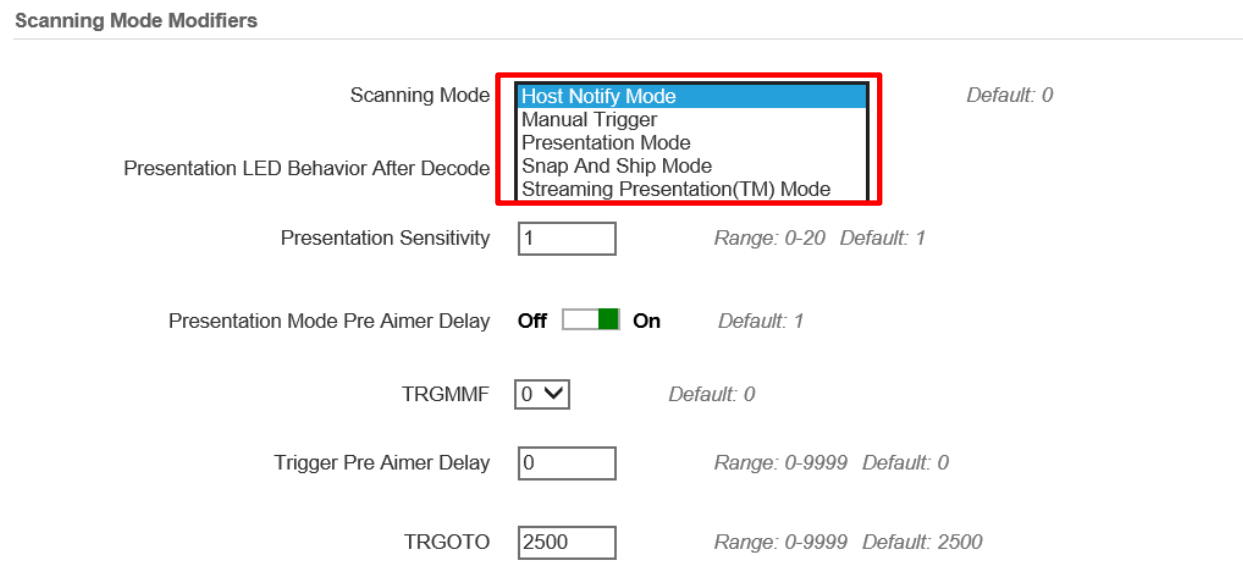

#### 25 8-inch Rugged Windows Tablet PC M101EKB

3. After selecting a desire scanning mode, click on the **Save to Device** on the side bar.

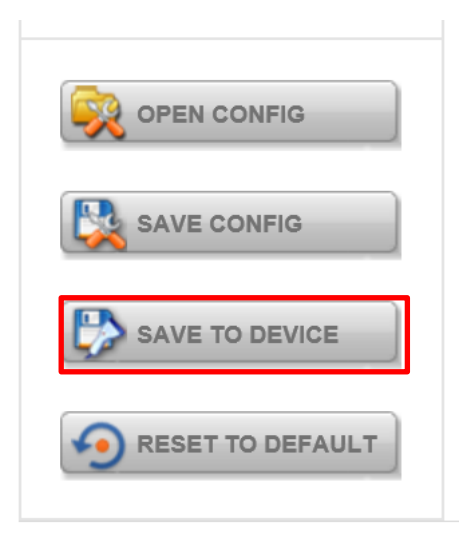

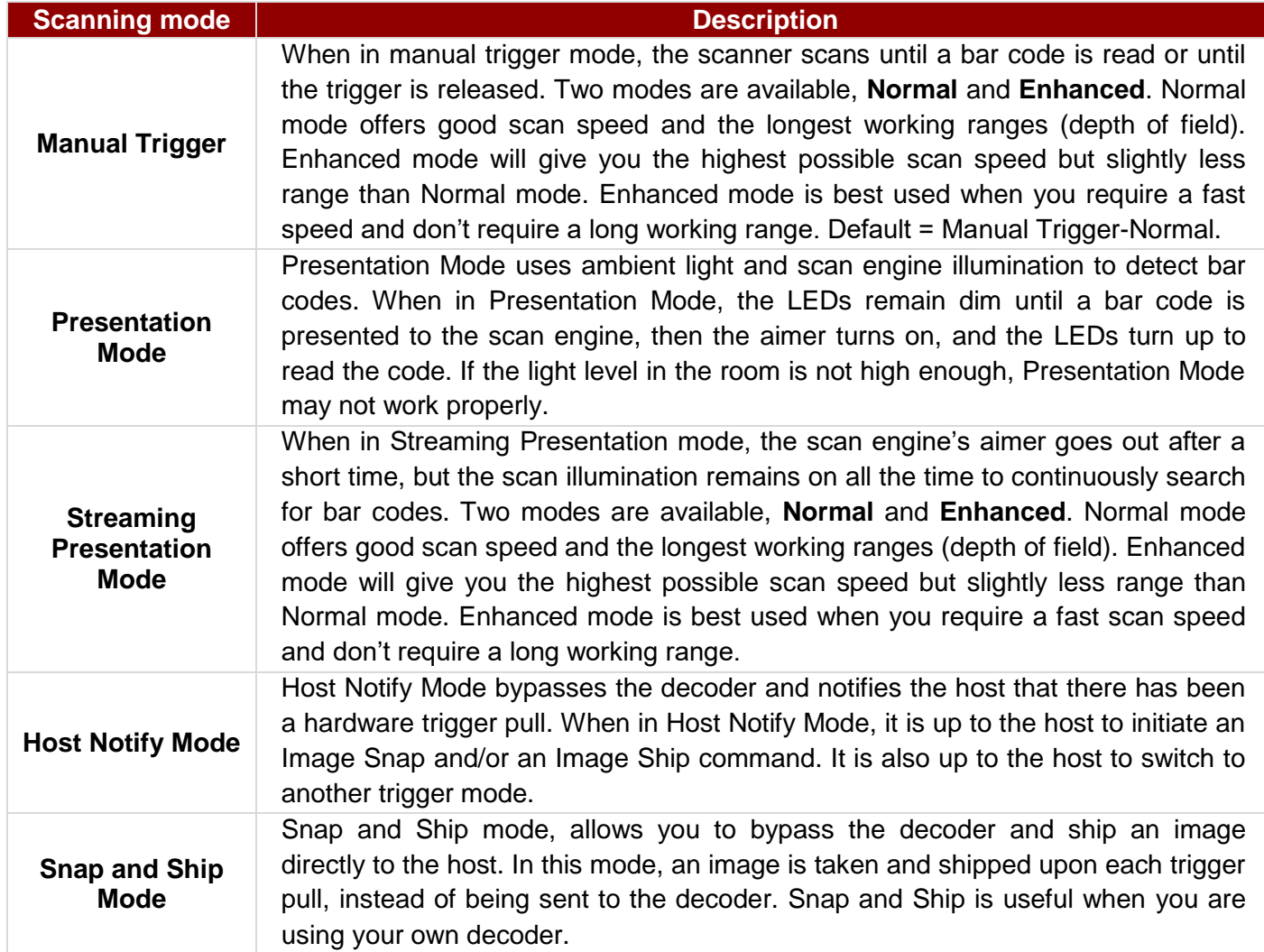

#### *4.3.3 Setting the 1D/2D Barcode Scanner Symbologies*

The barcode scanner is shipped with the default settings shown below. If the default setting suits the usage requirement, setting symbologies is not necessary.

#### **Symbologies Default Settings:**

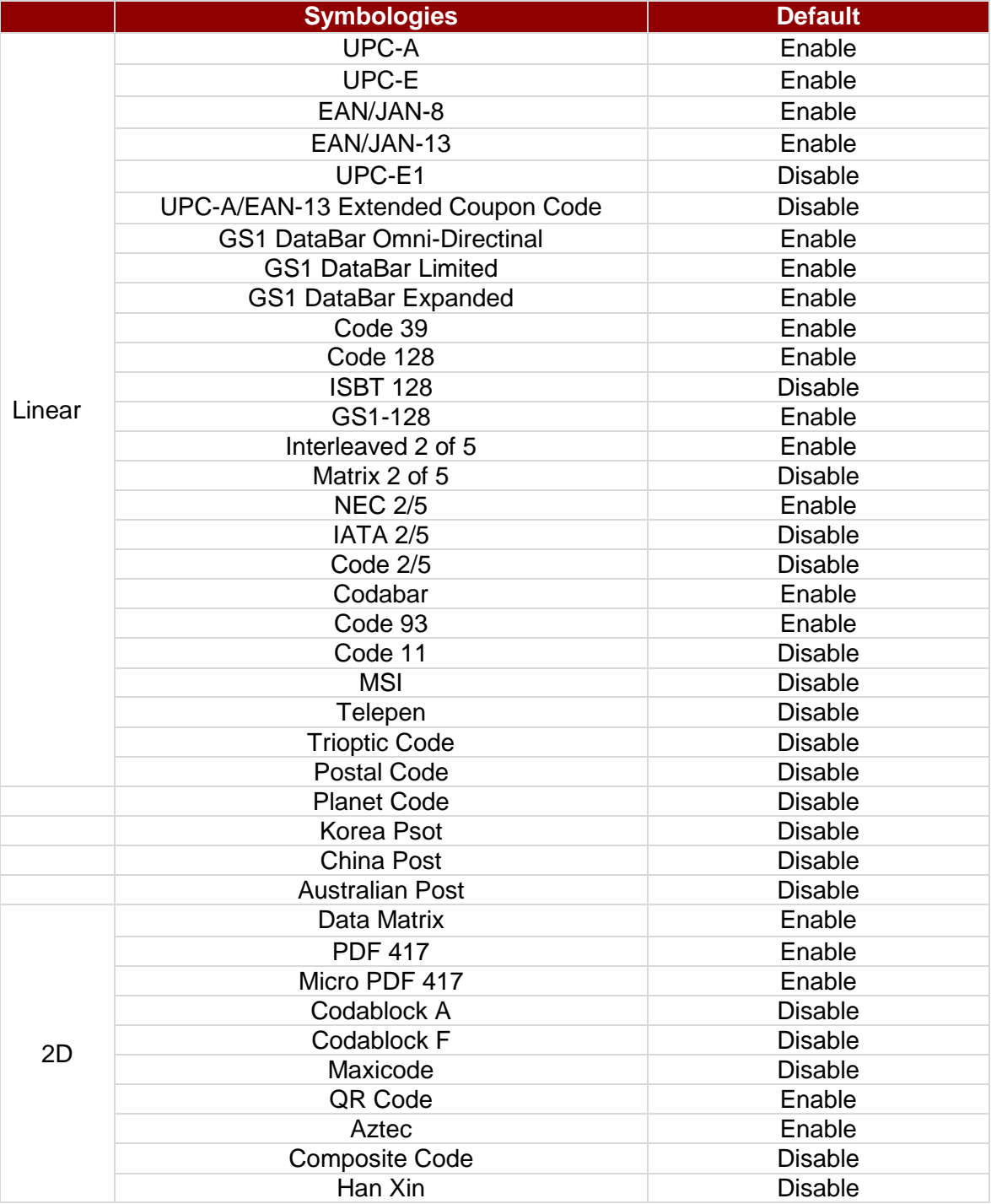

Changing the default setting of symbologies or the advanced setting *There are two methods to change the default setting of symbologies or other advanced setting:*

WN

**Method (1)**. Click on the Symbologies 2.SYMBOLOGIES on the top. Then you can change the symbology to the default setting or make an advanced setting by its category. After setting, click on the **Save to Device** on the sidebar.

#### 27 8-inch Rugged Windows Tablet PC M101EKB

**Method (2)**. Click on the reset to default button on the side as shown blow:

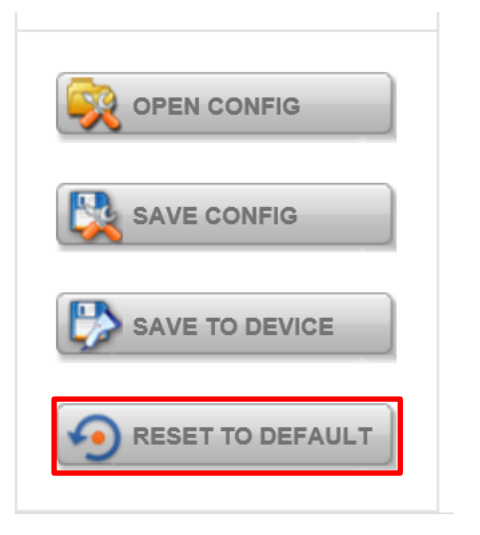

#### ※**Warning**※

- 1. The reset to default button will change all settings to default.
- 2. N6703 could disconnect with the system after clicking the reset to default button.

If the disconnection happened, please scan the barcodes below in the following steps.

Step 1. First, please scan the USB HID barcode:

#### **USB HID**

Scan the following code to program the scan engine for USB HID.

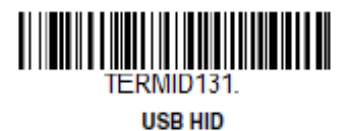

Step 2. Then please scan the USB Keyboard barcode:

#### **USB PC or Macintosh Keyboard**

Scan one of the following codes to program the scan engine for USB PC Keyboard or USB Macintosh Keyboard. Scanning these codes also adds a CR suffix.

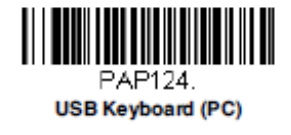

Step 3. Please rerun EZConfig-Scanning by following **4.4.6.1** *Device Configuring and Setting*

#### *4.4.4 Adding a Prefix or Suffix*

1. To add a Prefix or Suffix please click on **Data Formatting** icon.

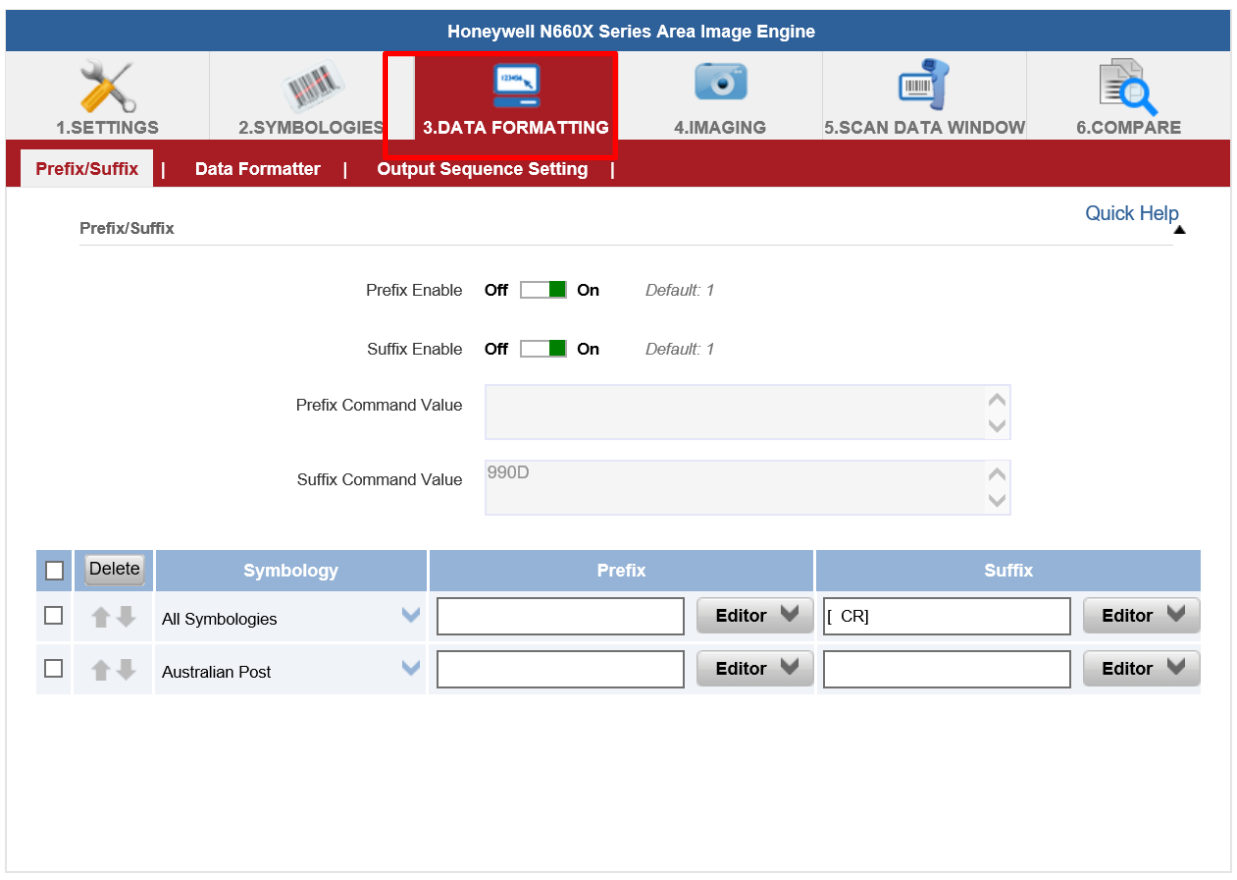

2. Click on the Editor button under the Prefix or Suffix section and create Prefix/Suffix value by typing in the block or select desire characters in the Control chars, Printable chars, and Extended ASCII. as shown below:

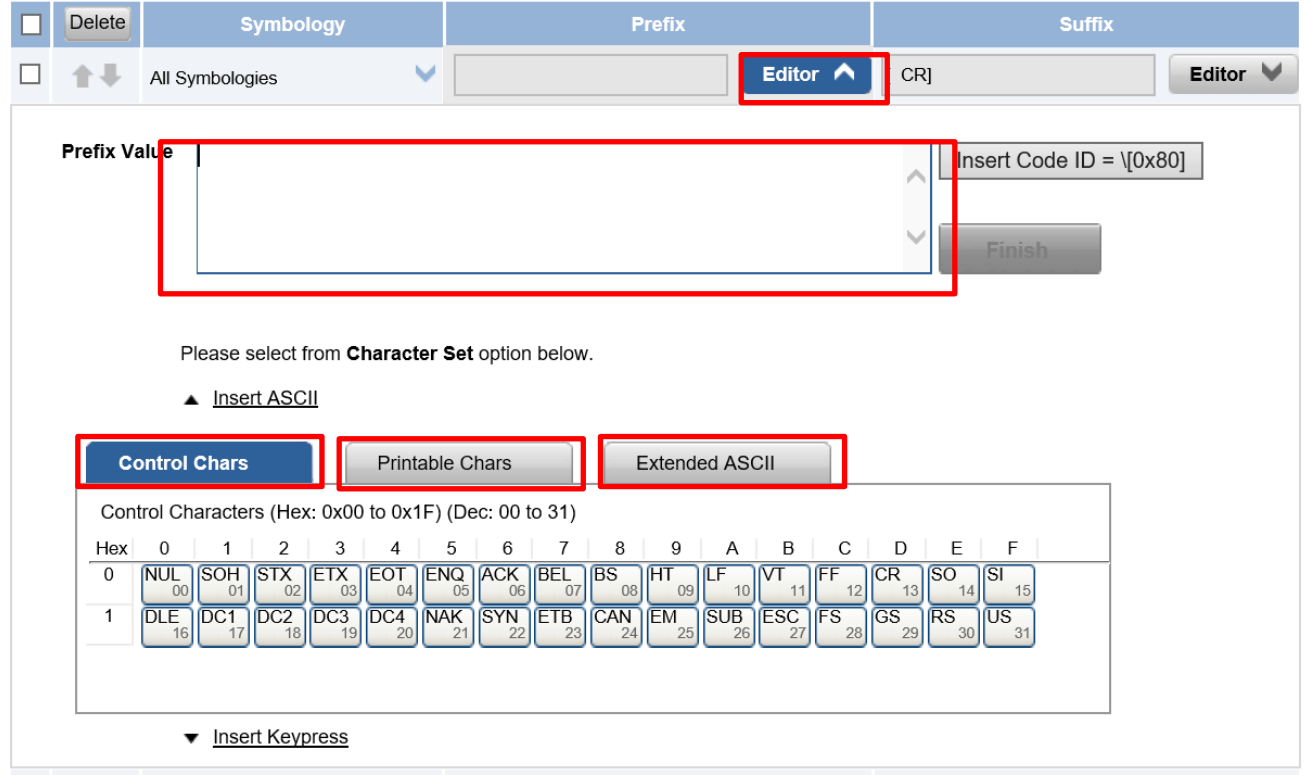

#### 29 8-inch Rugged Windows Tablet PC M101EKB

3. When you finish creating Prefix/Suffix, please click on **Save to Device** on the sidebar.

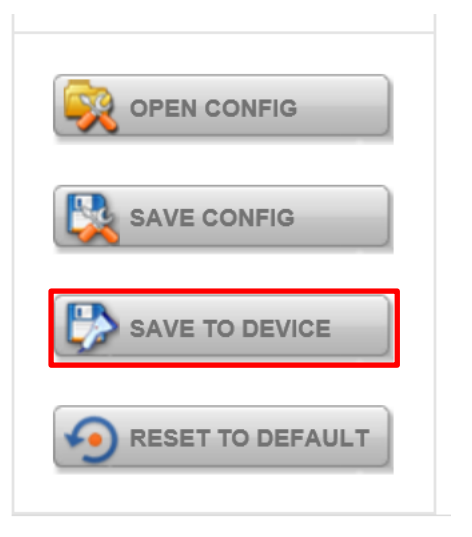

4. To check the functionality of Prefix/Suffix, please click on the **Scan Data Window** icon on the top. Then scan a barcode to verify if the Prefix/Suffix appears correctly.

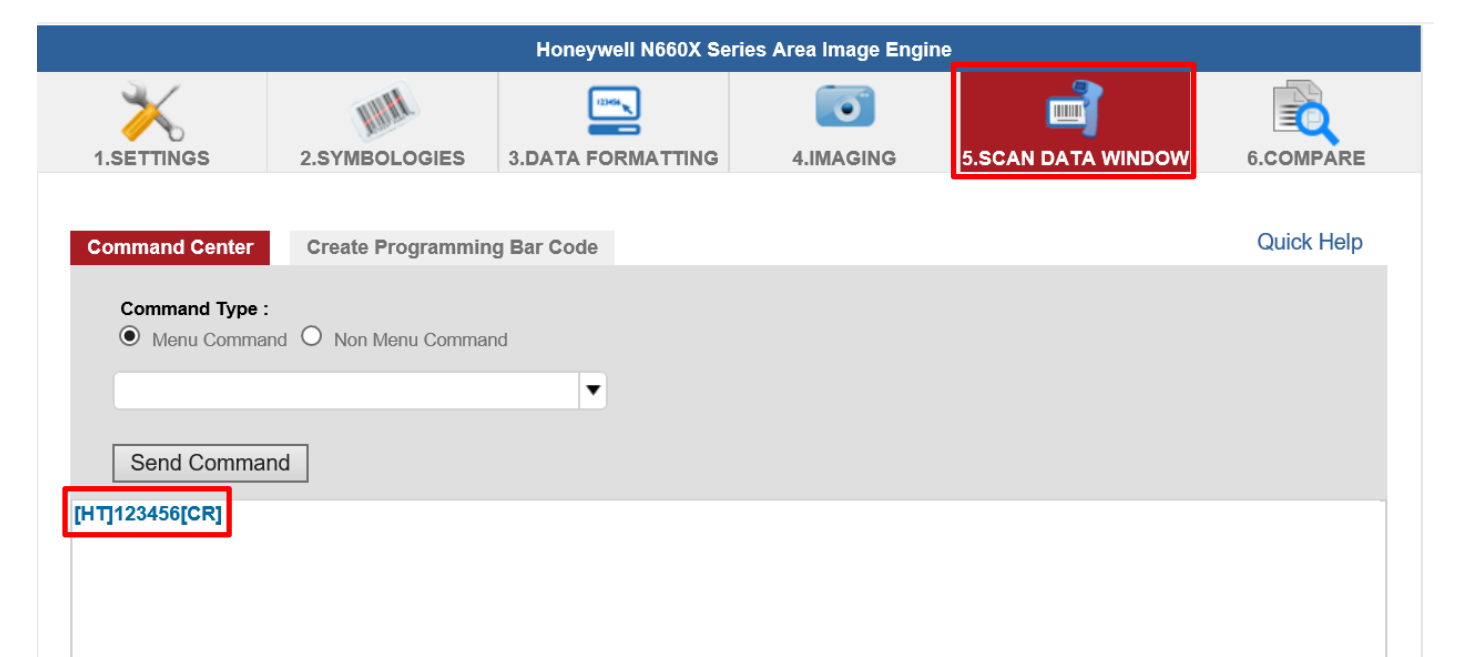

1. Open **EZConfig-Scanning V4\_IE** Icon.

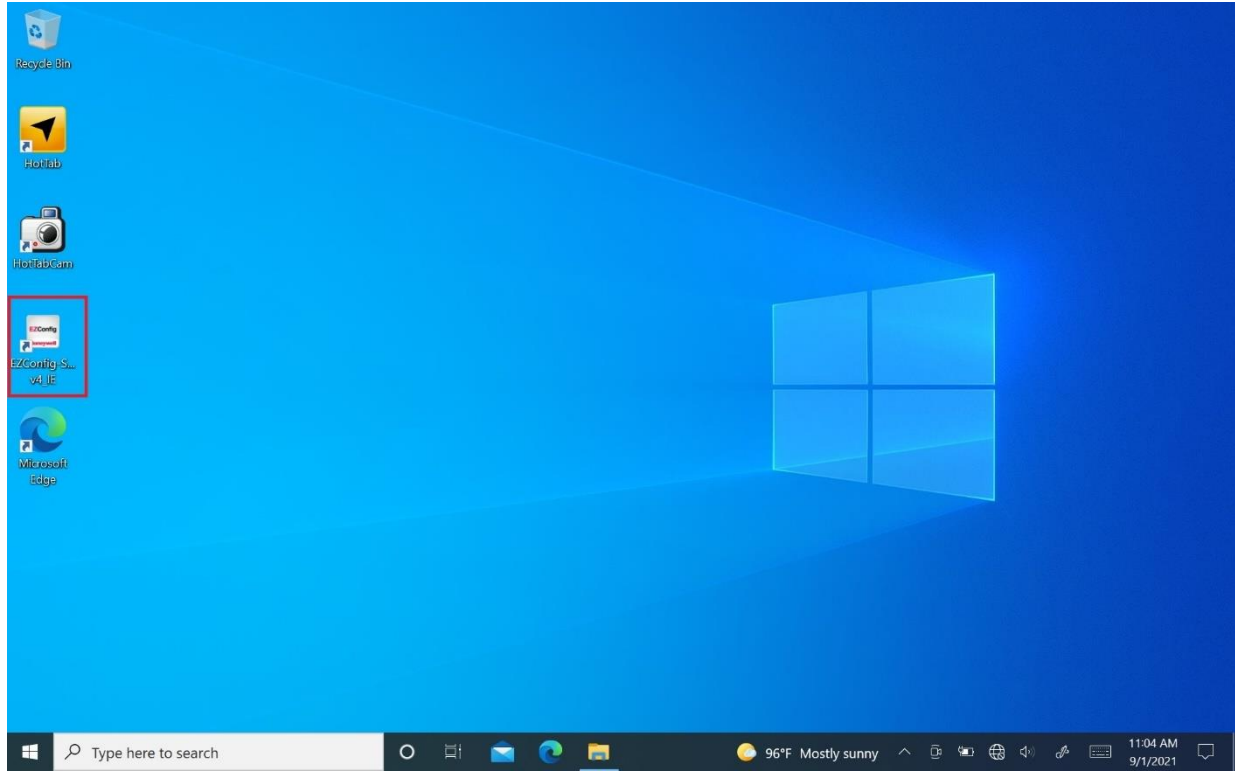

#### 2. Open Connected Device

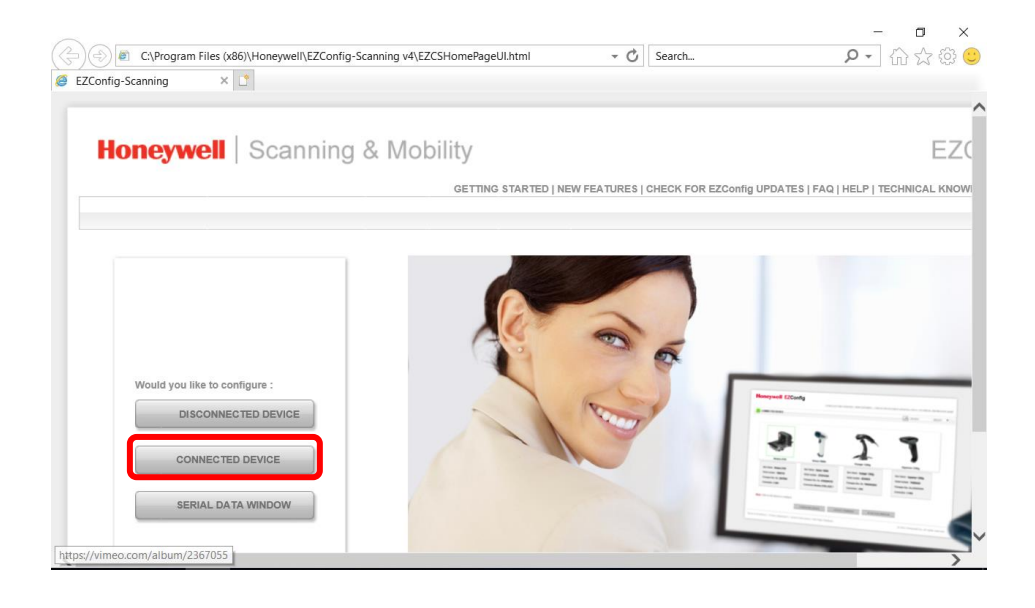

3. Open Connected Device

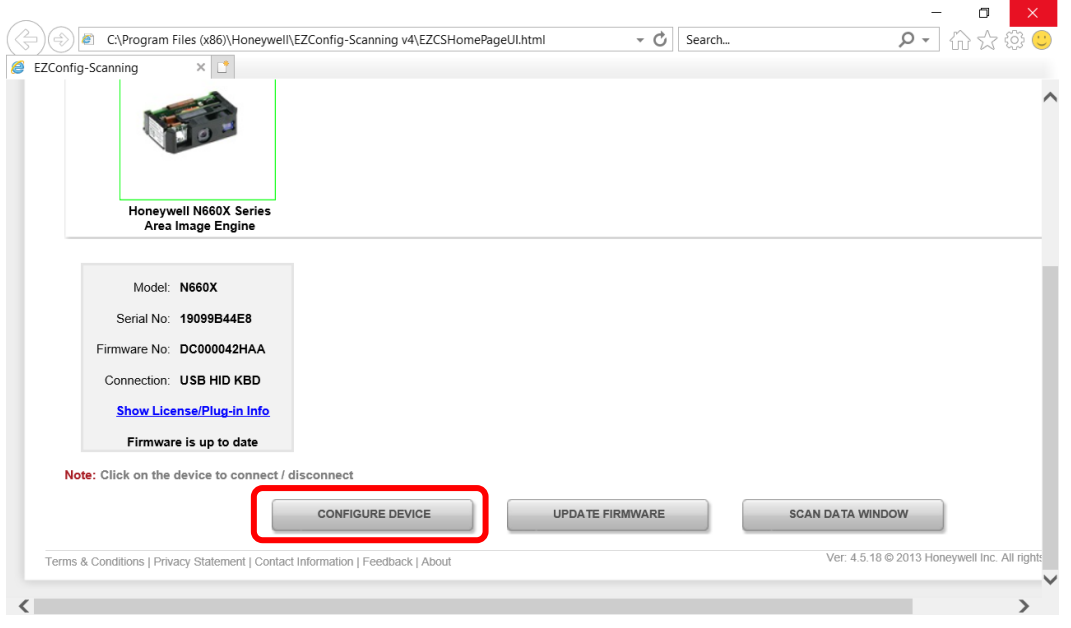

4. Open Settings  $\rightarrow$  Device Settings  $\rightarrow$  LED illumination - Manual Trigger Setting change 120

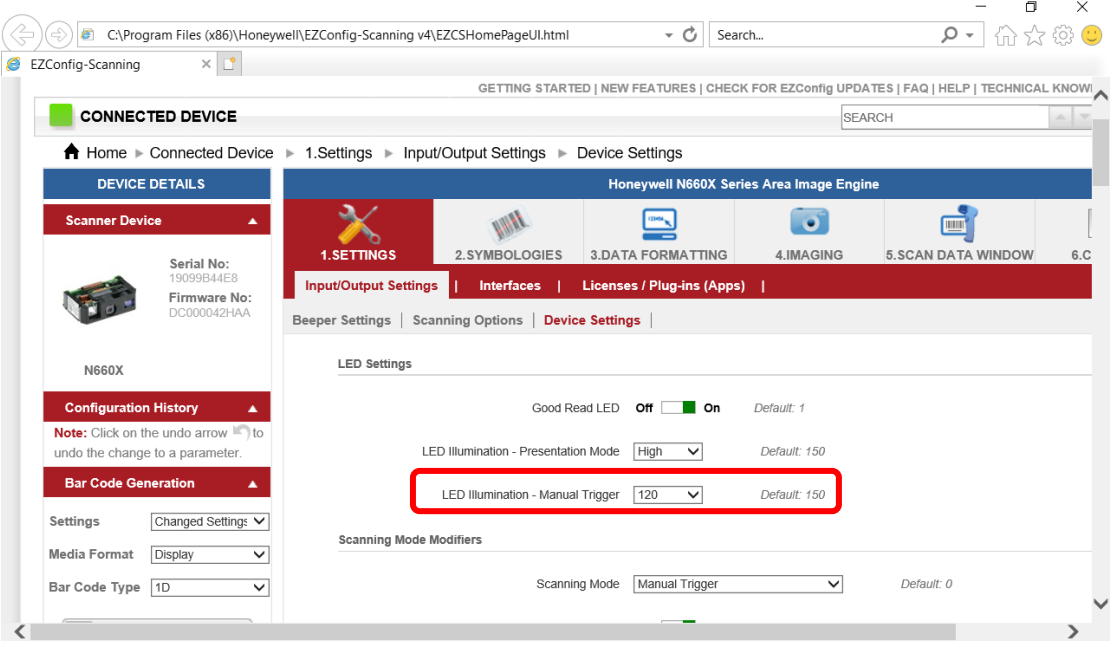

#### 5. Save To Device

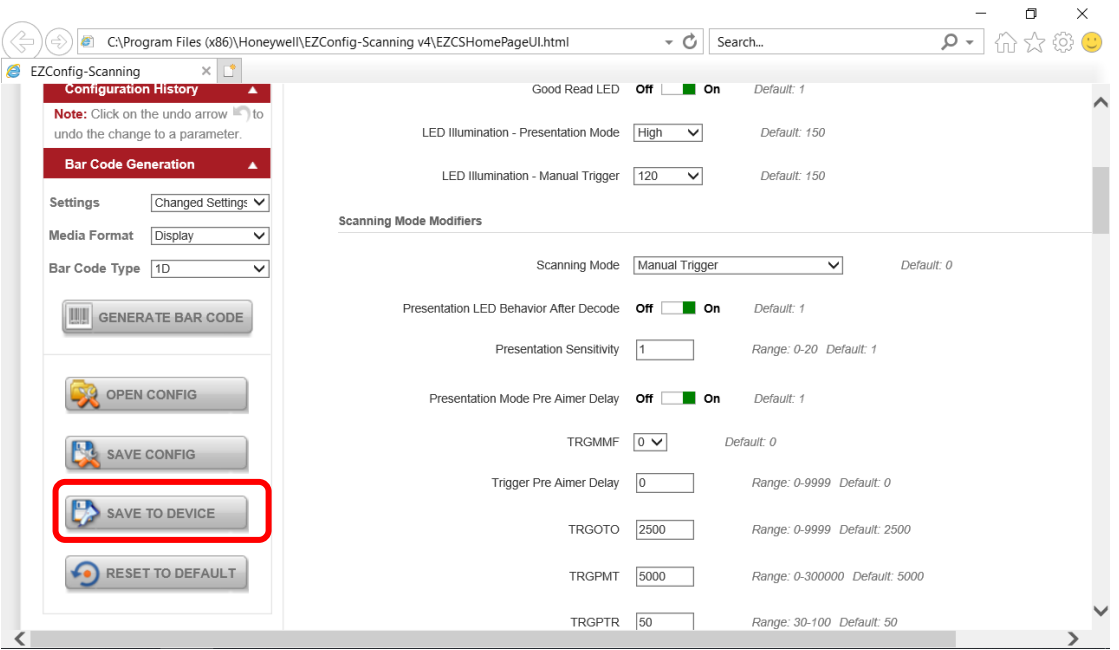

### 6. Open Hottab Utility Icon

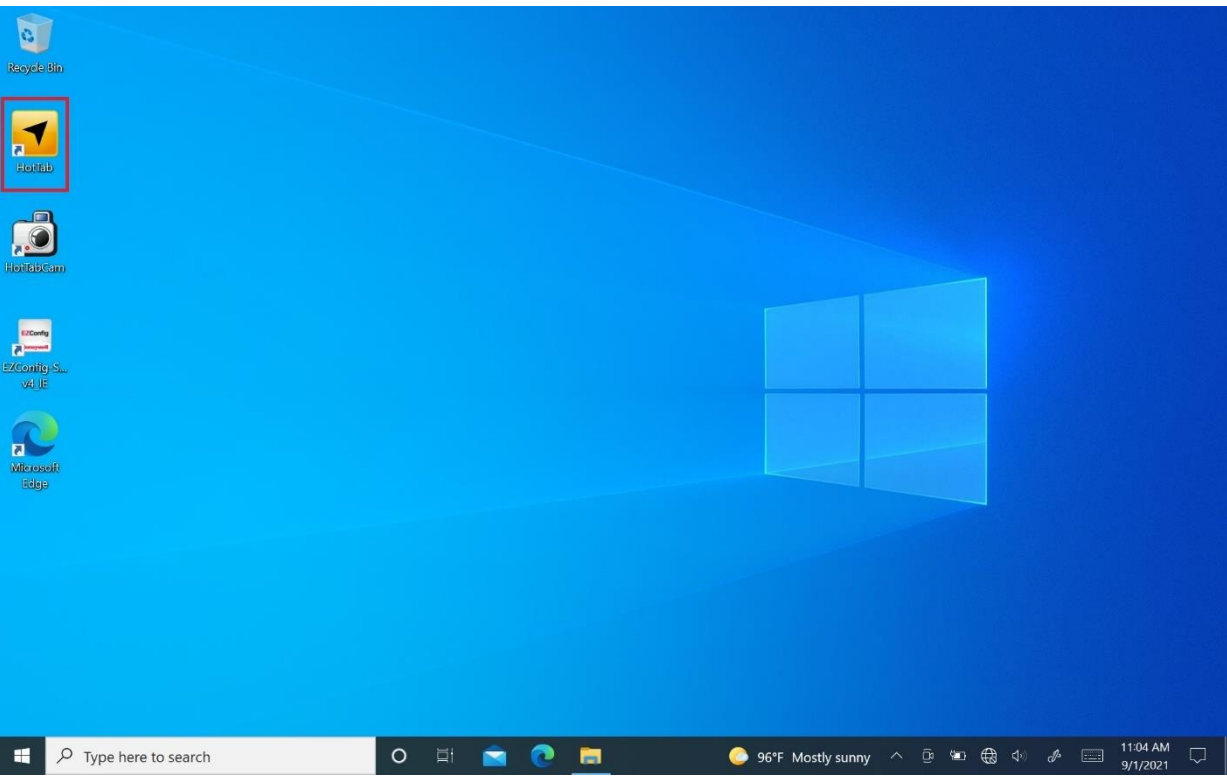

- 33 8-inch Rugged Windows Tablet PC M101EKB
	- 7. Open the HotTab, click the **Device ON/OFF**, and see the Barcode indicator. If it is white, click to turn it on.

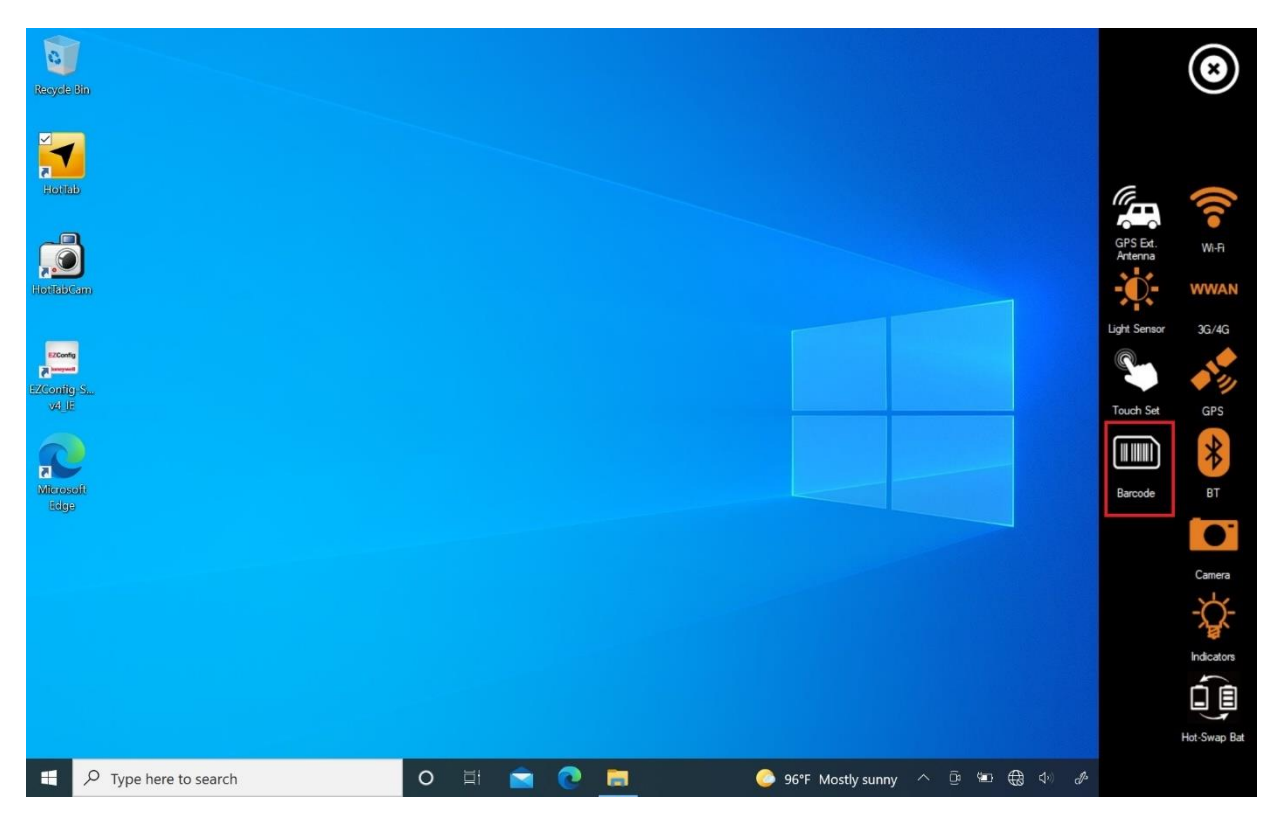

8. Barcode Scanner turns On when it is become orange colored.

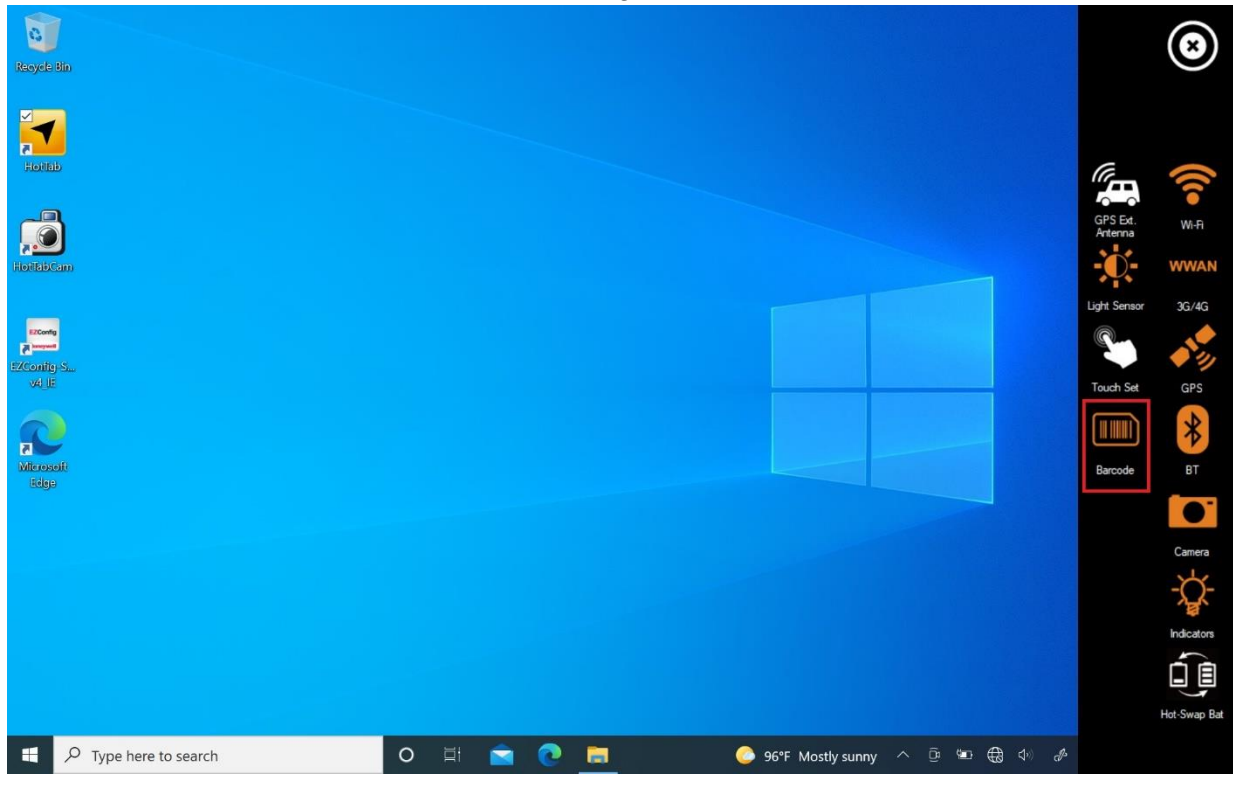

#### 9. Scanned Barcode

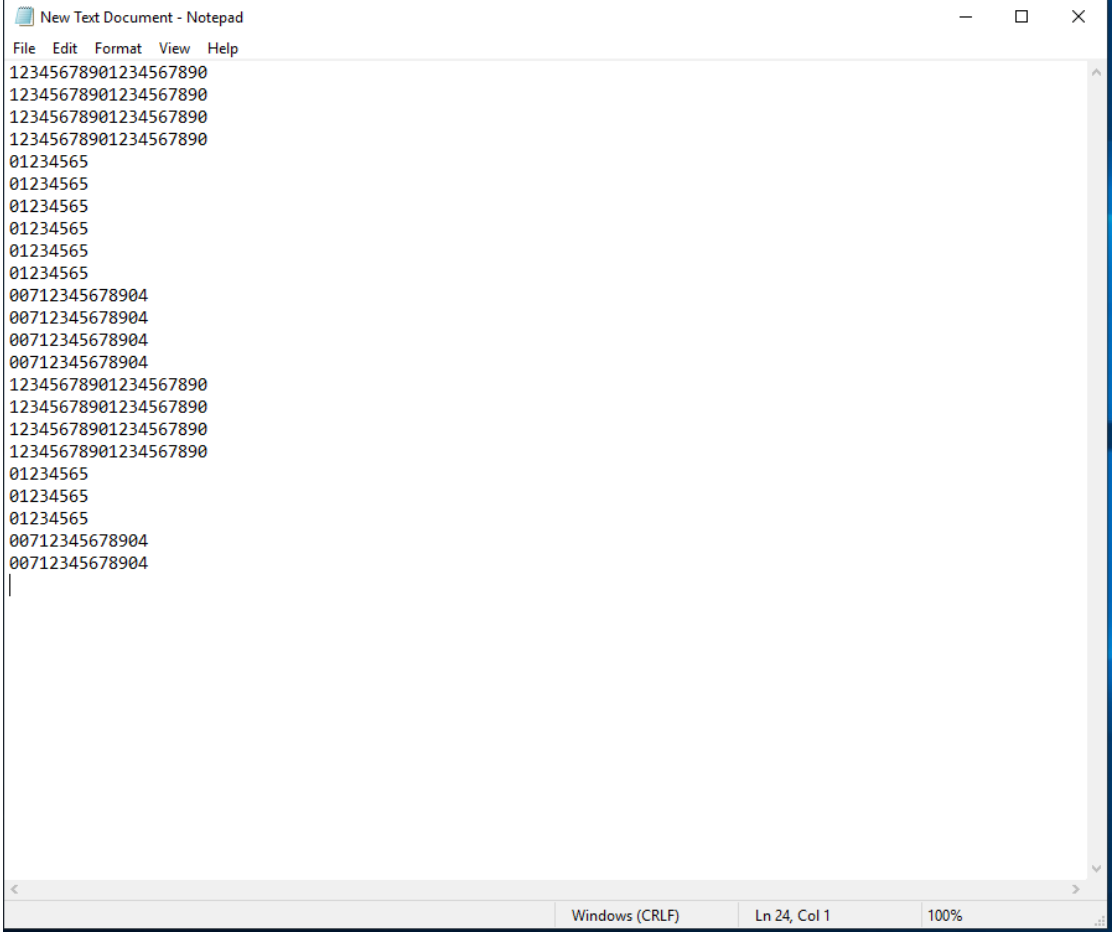

# <span id="page-34-0"></span>4.4 Using Camera

This Hottab menu option allows users take a picture or record a video. Before use, make sure the camera is powered on under the **Devices ON/OFF** menu with the following scenarios.

*To open camera interface:*

- 1. Press the  $\circled{1}$  (Menu) button on the front panel to open HotTab or launch the HotTab icon.
- 2. Tap on **Device ON/OFF** button to check the built-in device's status.
- 3. Check the status color of the **Camera** icon:

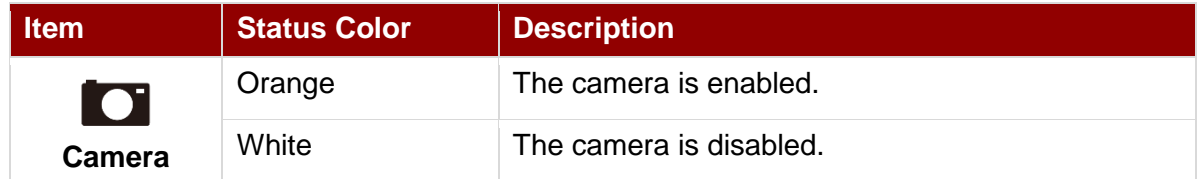

- 4. If the camera is disabled (white), tap on the *Camera* icon to enable it (orange).
- 5. Go back to the HotTab main menu by pressing the  $\bigcirc$  (Menu) Button OR click on the back arrow on top.
- 6. Tap on the *Camera* icon to open the camera menu.

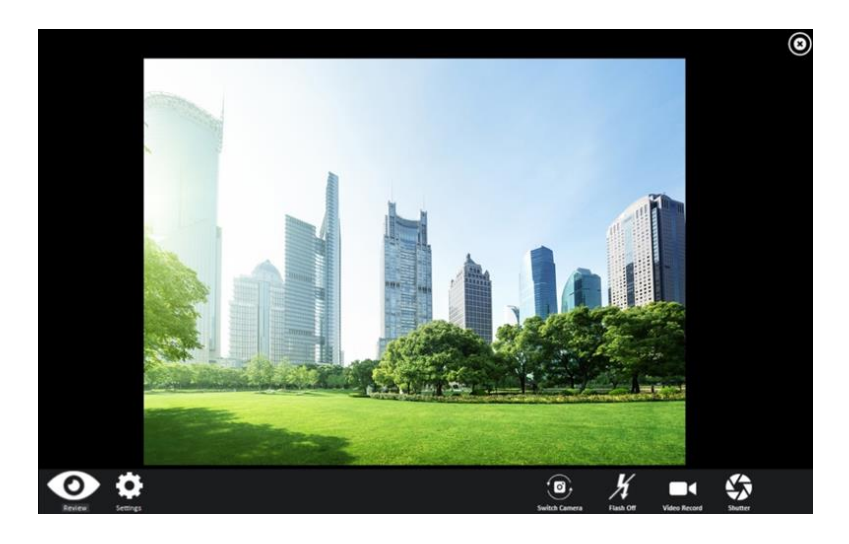

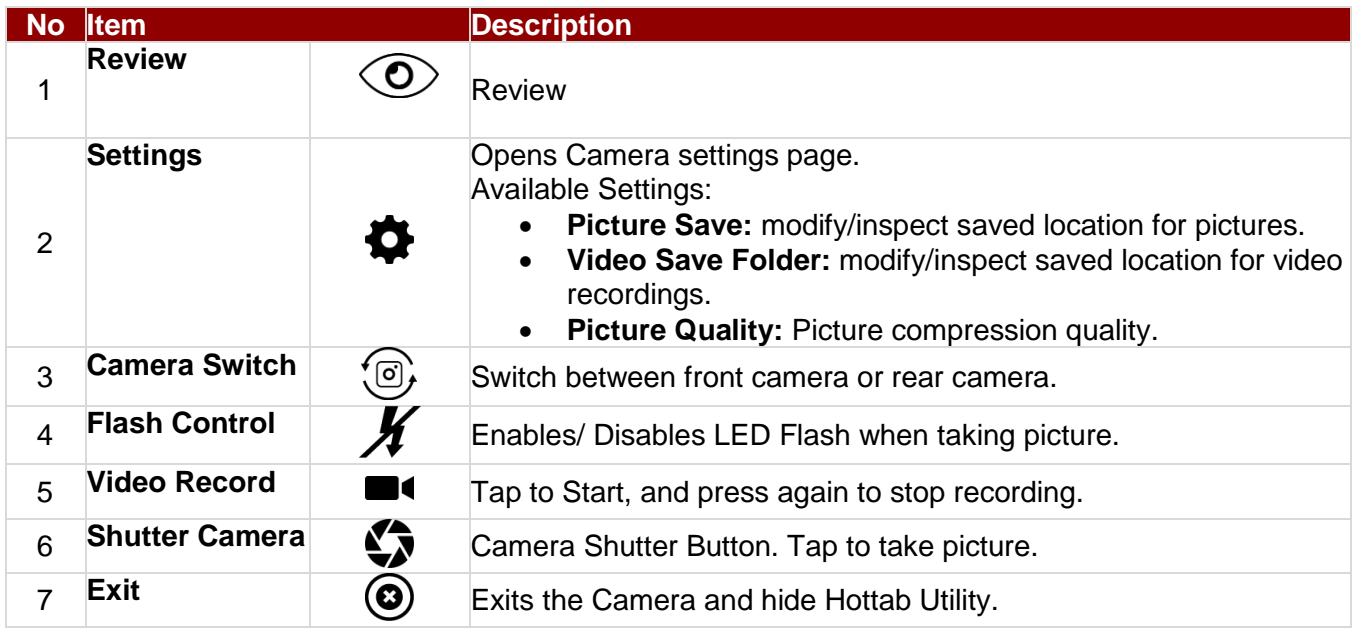

# <span id="page-35-0"></span>4.5 Using the HF RFID Reader

The HF RFID Reader is optional for M101EK Tablet PC and is not re-workable by the end user. To use this feature, please make sure the tablet PC is a built-in HF RFID reader before use, or contact our sales contact window for more details.

*To enable the HF RFID Reader feature:*

- 1. Open the Hottab utility by press the  $\bigcirc$  (Menu) Button located on the front panel OR launching the Hottab Utility application.
- 2. Tap on the **Device ON/OFF** button.
- 3. Tap on **RFID**, and the setting utility will show up as below:

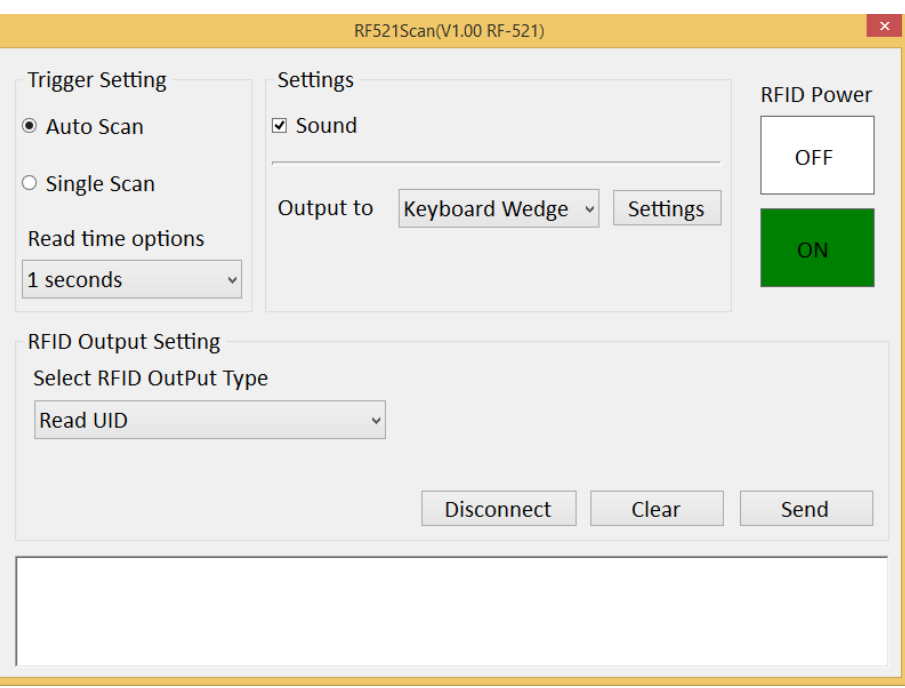

- 4. Tap on the **ON** button.
- 5. Check the status color of the ON icon is green and the status color of the RFID icon on the Hottab menu is orange at the same time.

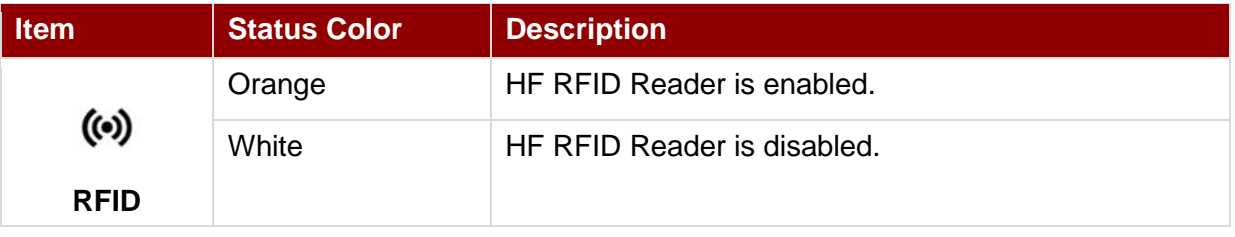

# *4.5.1 RFID Trigger Setting*

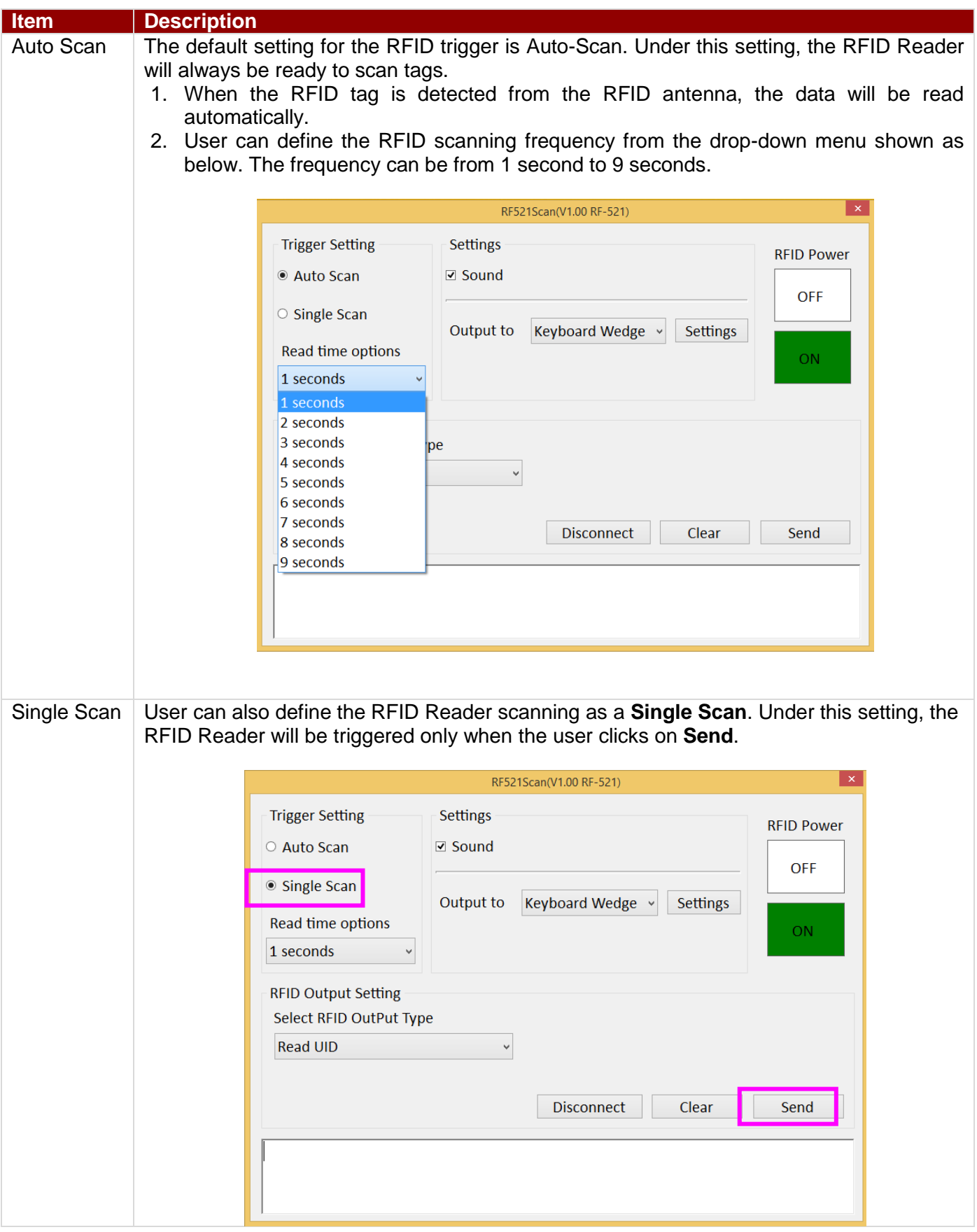

#### *4.5.2 Settings*

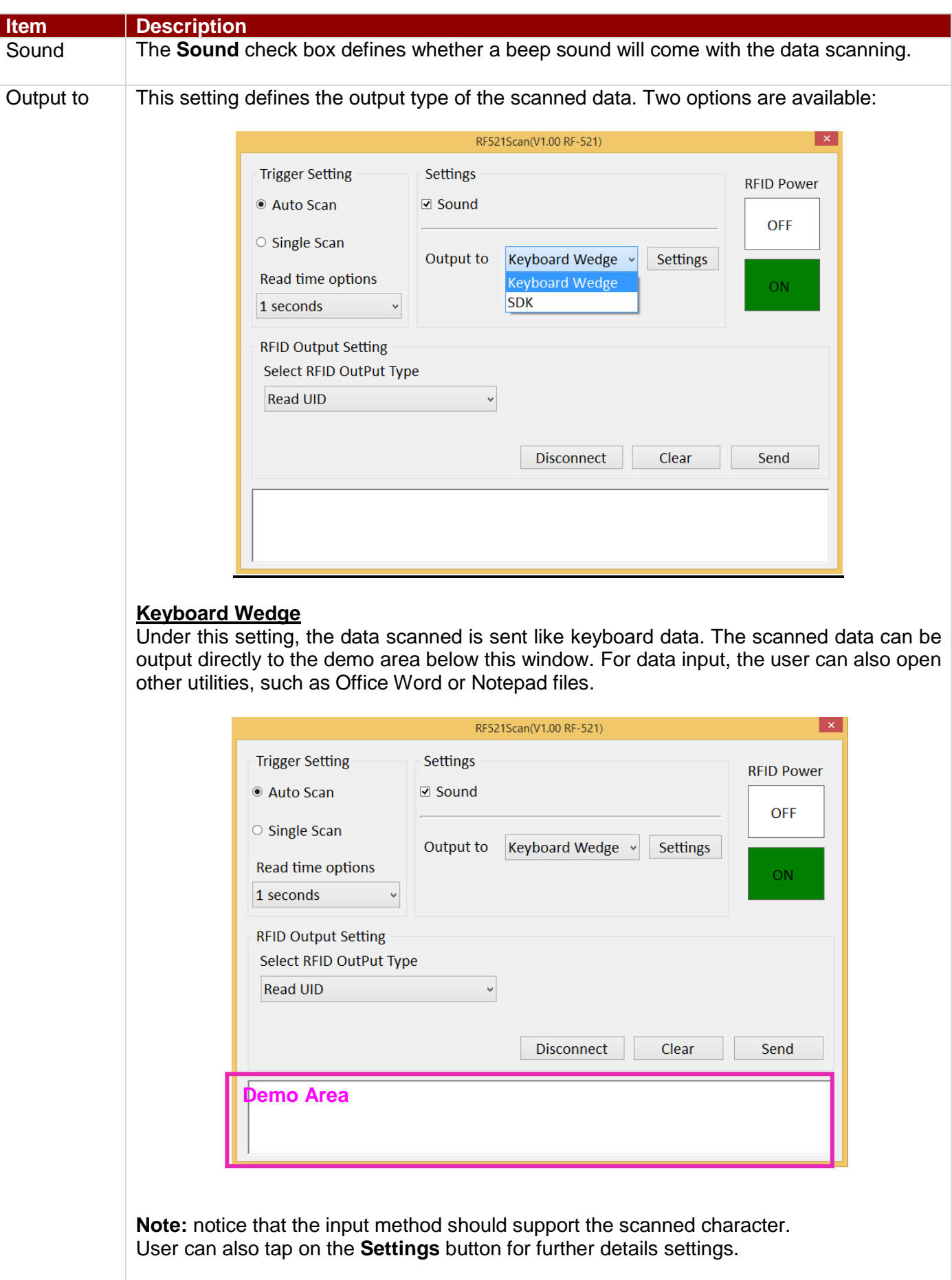

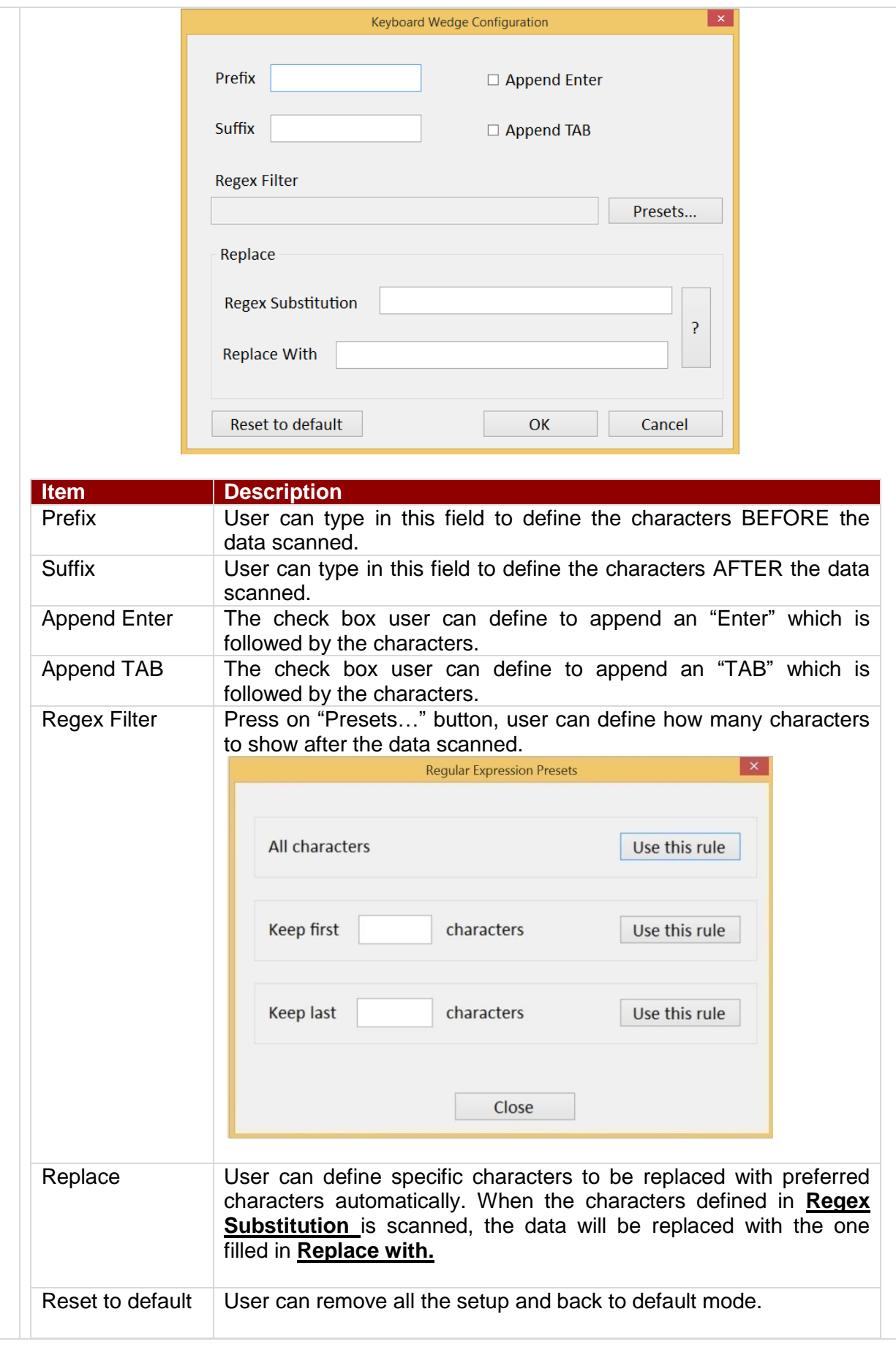

#### **Software Development Kit (SDK)**

For users following SDK for software porting, the scanned data can also be output with the format needed.

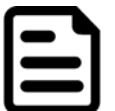

### NOTE:

User can download the SDK from Winmate Download center (the QR code in the cover page).

#### *4.5.3 RFID Output Setting*

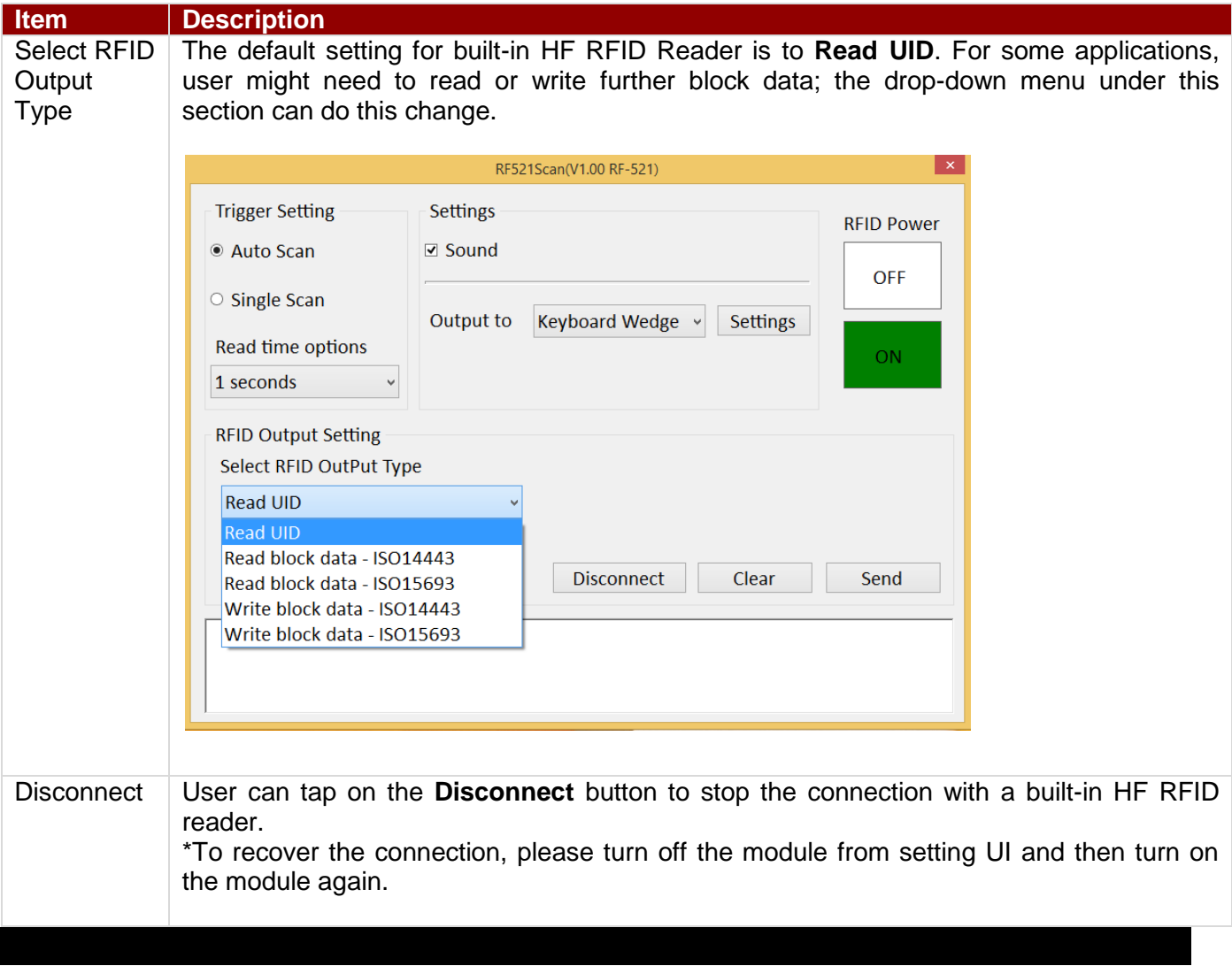

# <span id="page-41-0"></span>4.6 Replacing Hot Swappable Battery

The tablet computer supports hot-swapping of batteries, meaning the tablet doesn't need to be powered off in order to replace the main battery. To support such mechanism, there is a backup battery inside the tablet that is charged up with the main battery. This backup battery cannot be removed and needs to have adequate power for hot swapping of main battery to be done without issue. When the backup battery is fully charged, it can sustain up to 5 minutes of runtime to allow for battery hot-swapping.

#### *Perform the following to hot swap the batteries:*

- 1. While the tablet is powered on, go to the Winset application to check on the power level of the Backup battery.
- 2. If the Backup battery level is at "Low", please charge the tablet with AC Power until the Backup battery level is at "Medium" or "High", and do not remove the main battery.
- 3. If the Backup battery level is at "Medium" or "High", continue to remove the main battery.
- 4. Insert a new charged up removable battery into the battery compartment.
- 5. Go to the Winset application to check if the Main battery level can be correctly read. If not, check if the new removable battery is inserted properly.
- 6. If Main battery level can be read, continue to use the tablet computer.

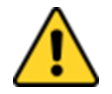

#### Caution/ Attention

To keep battery health and prevent possible issues from battery over-discharged, please charge the tablet built-in back-up battery once for every 2 months. Pour préserver la santé de la batterie et éviter les problèmes de batterie déchargée, veuillez recharger la batterie de sauvegarde intégrée de la tablette une fois tous les 2 mois.

# <span id="page-41-1"></span>4.7 Docking Connector Pin Definition

M101EKB Tablet Computer supports one 19-pin docking connector at the bottom side. The pin definition is listed as the following table.

*Bottom Side*:

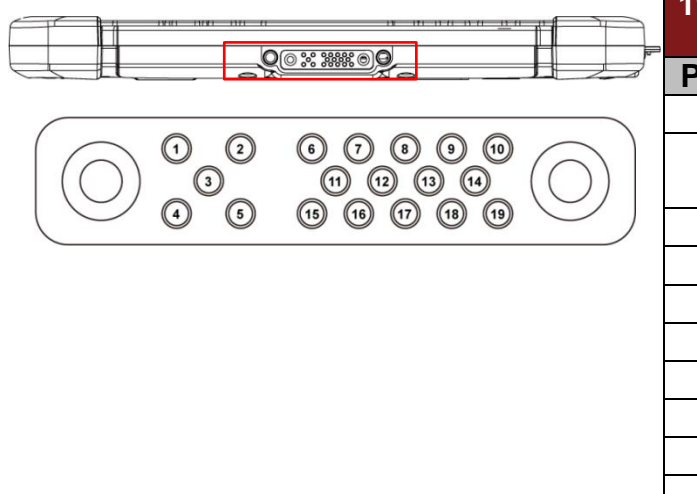

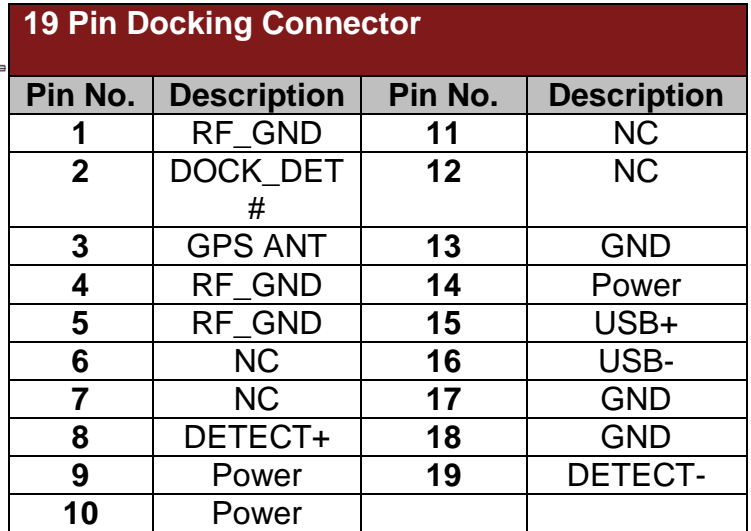

# <span id="page-41-2"></span>4.8 Expansion Port Pin Definition

M101EKB Tablet Computer supports one optional 19-pin expansion port at the rear side. The pin definition is listed as the following table

*Rear Side:*

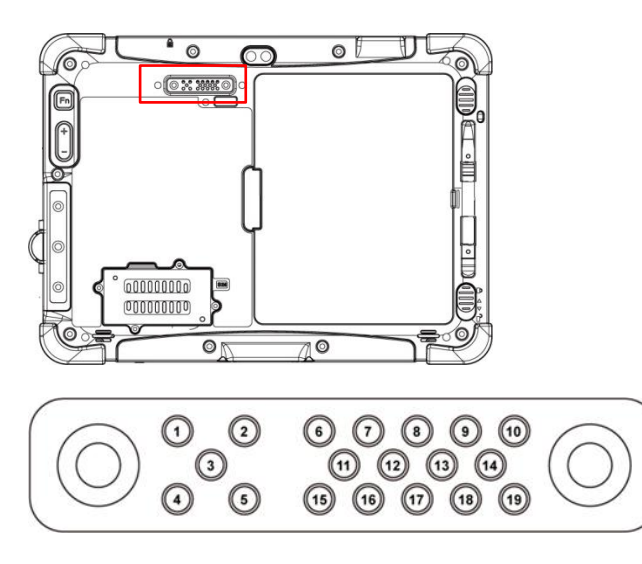

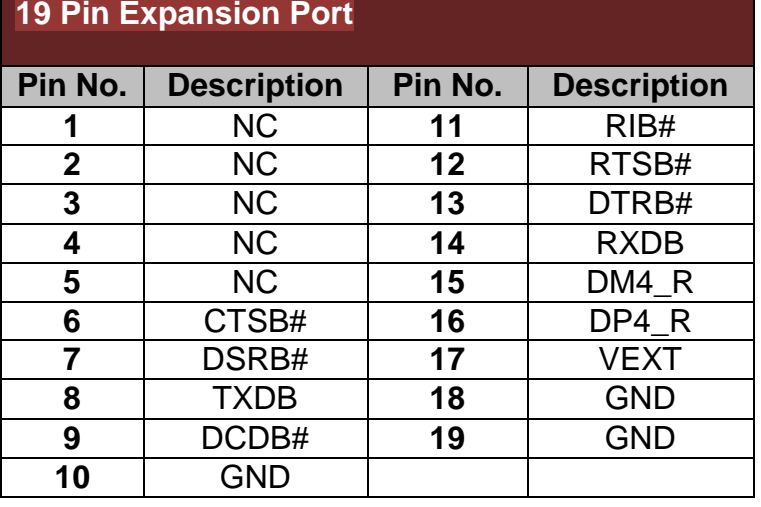

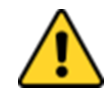

### Caution/ Attention

Do not open when the expansion port is not used. Ne pas ouvrir lorsque le port d'extension n'est pas utilisé.

# <span id="page-42-0"></span>4.9 COM Port Definition

M101EKB tablet computer uses Winset utility for built-in peripherals control. All the COM port numbers have been defined in the OS image coming with the package.

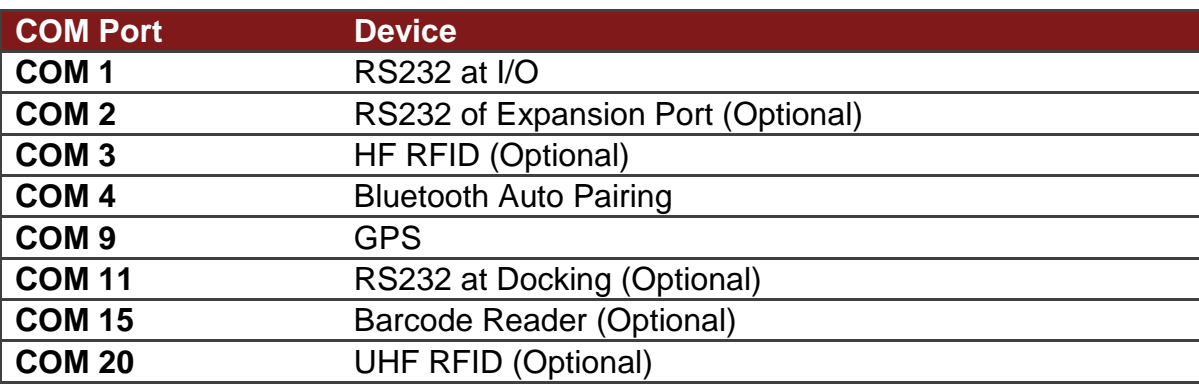

For some special applications, user might re-install OS and lose the COM port settings. To make sure the features works properly with Winset utility, please follow the procedure below to re-define the COM port numbers:

1. Go to *Windows Setting*→*Devices* <sup>→</sup>*Device Manager*, right click on the COM number need to be changed, and tap on "Properties" to open the setting page.

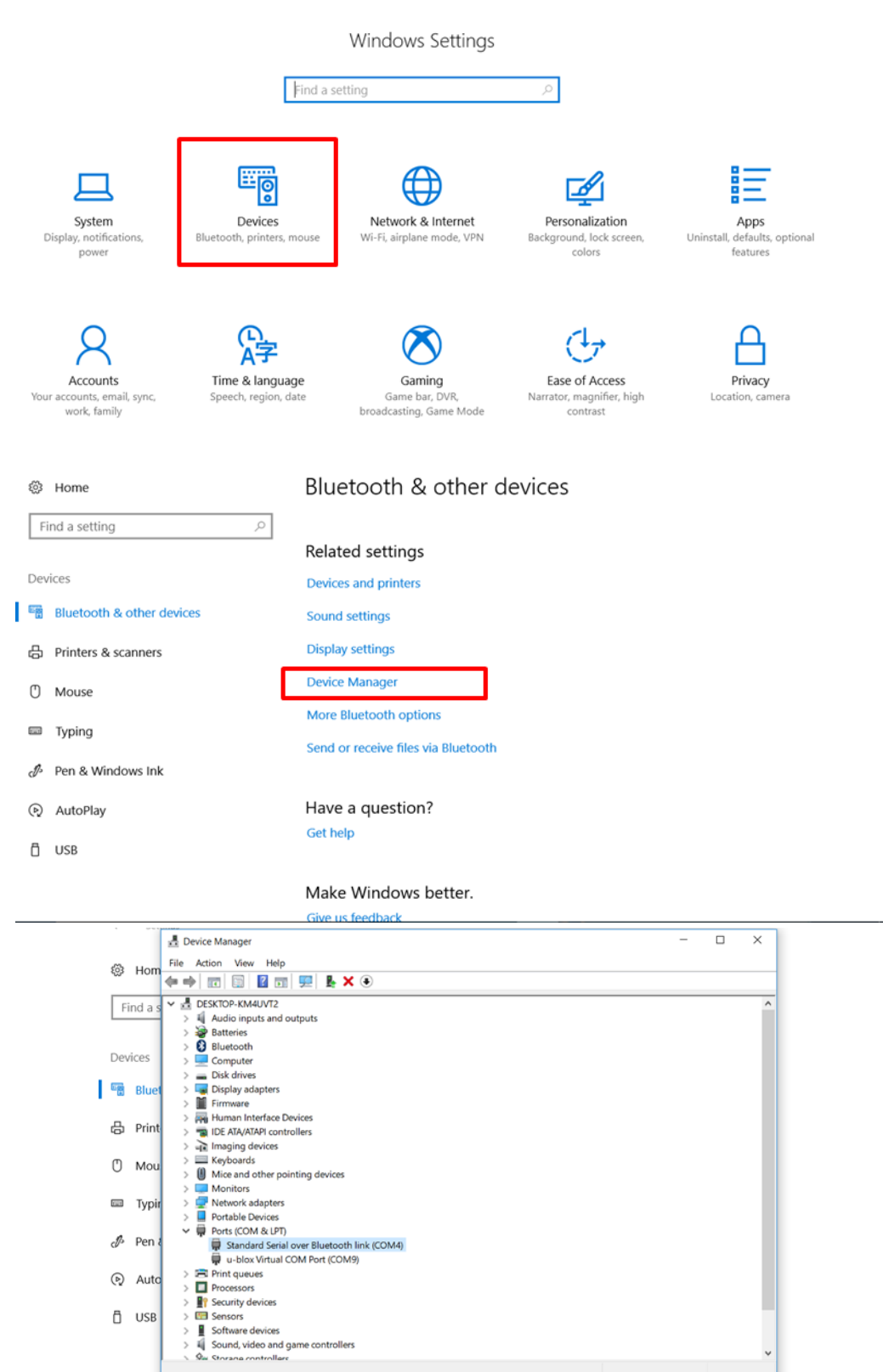

2. Tap on "**Port Setting**" tab and click on "**Advanced**" button.

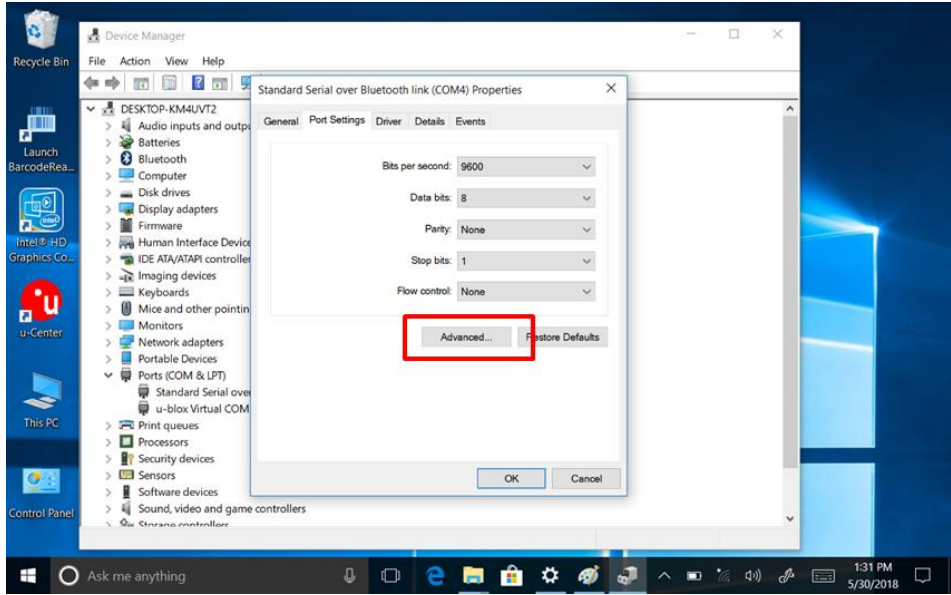

3. Tap on the dropdown list and choose the correct COM Port (refer to the COM Port Definition Table), and click "**OK**".

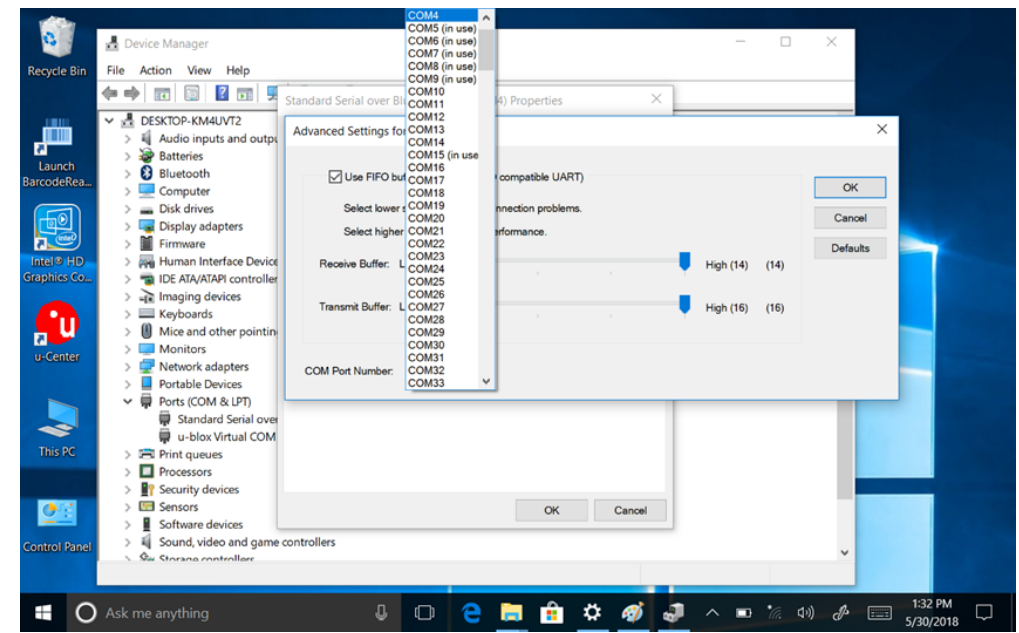

4. Double check "Device Manager" to make sure the COM Port number has been re-defined successfully, and then restart the system.

# <span id="page-45-0"></span>4.10 Adjusting LED Brightness

1. Open EZConfig-Scanning V4\_IE Icon

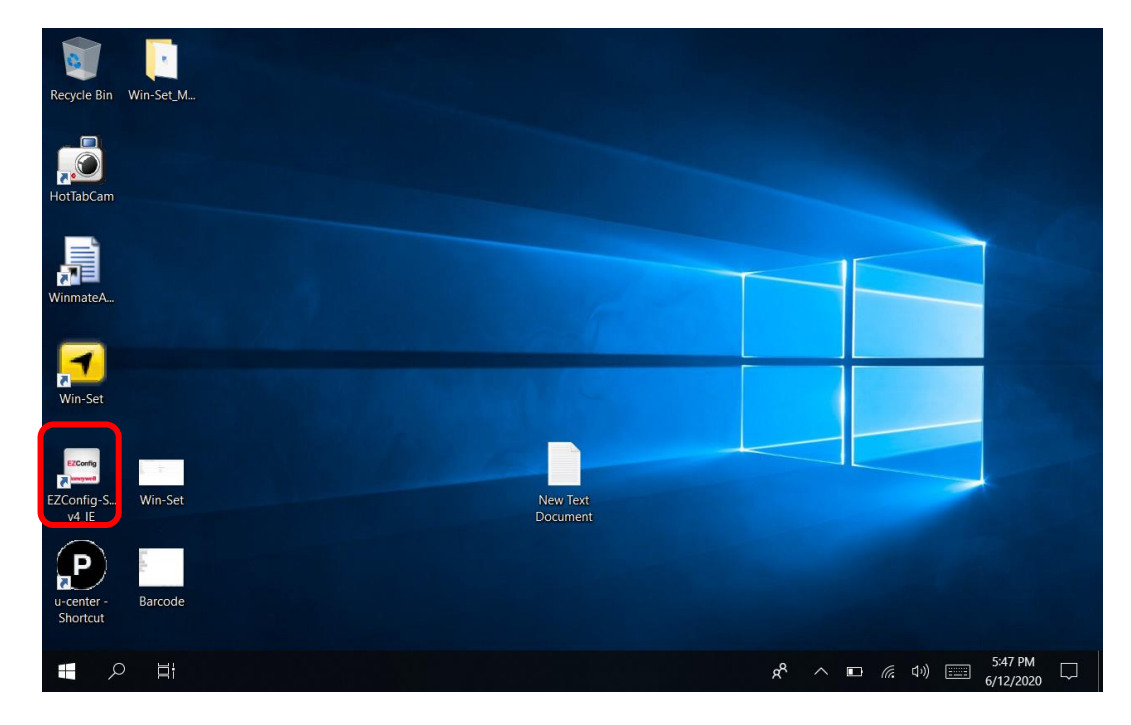

#### 2. Open Connected Device

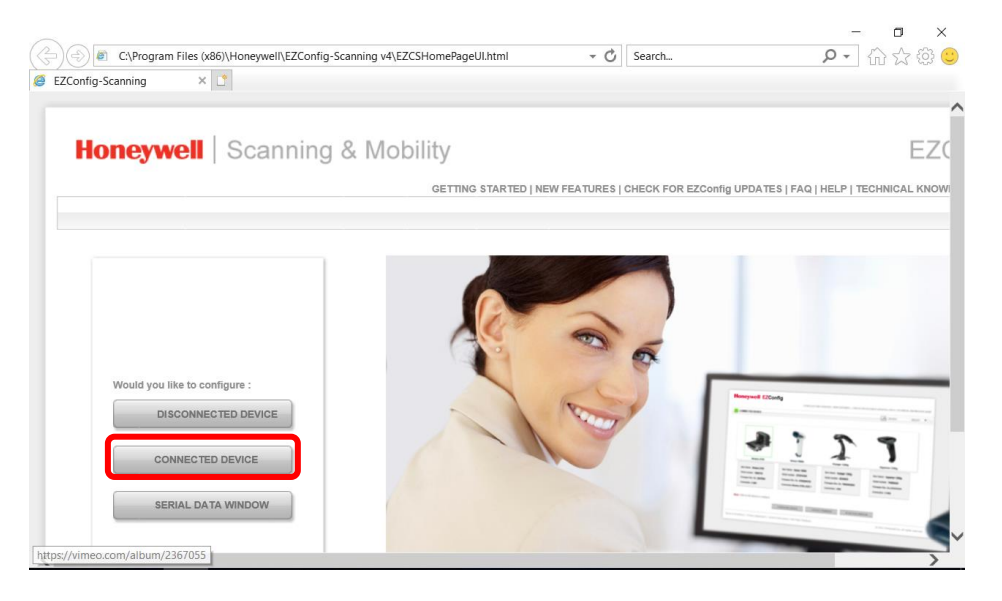

#### 3. Open Connected Device

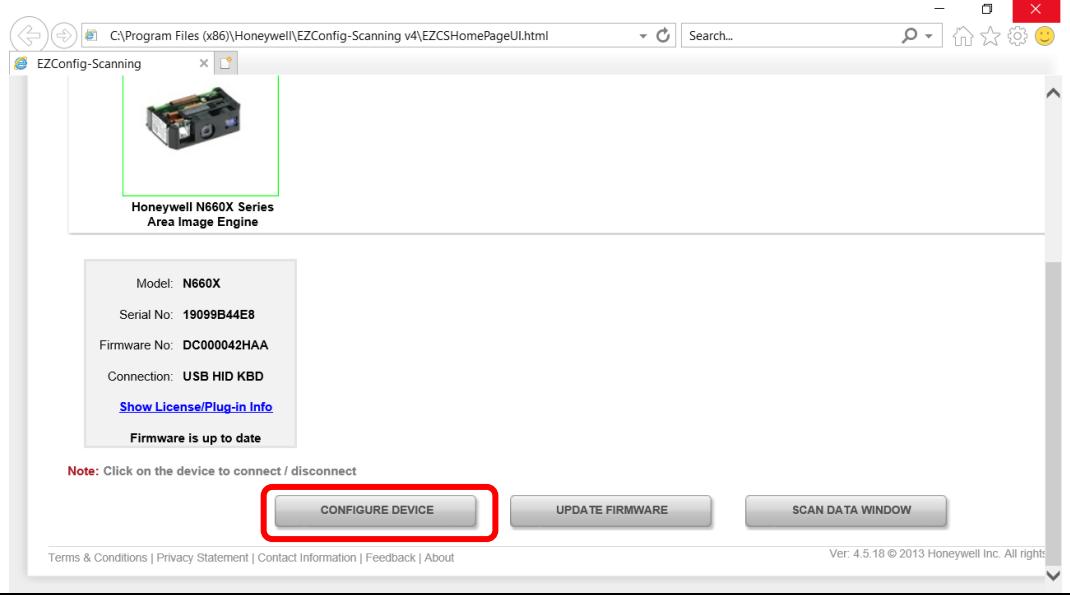

# 4. Open Settings  $\rightarrow$  Device Settings  $\rightarrow$  LED illumination - Manual Trigger Setting change 120

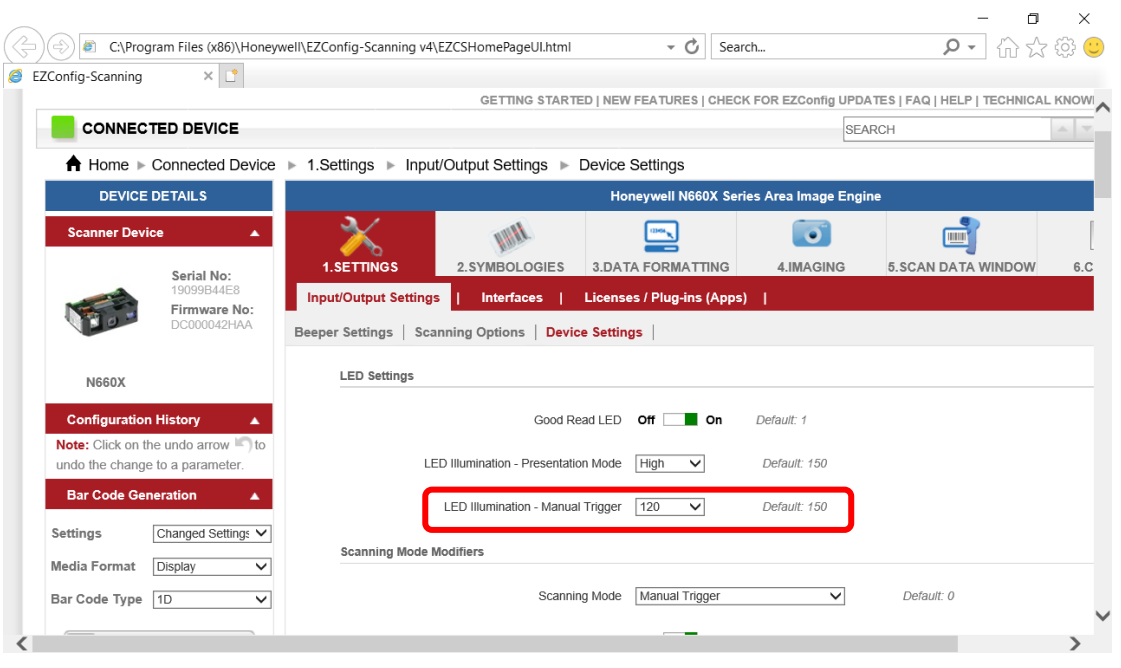

### 5. Save To Device

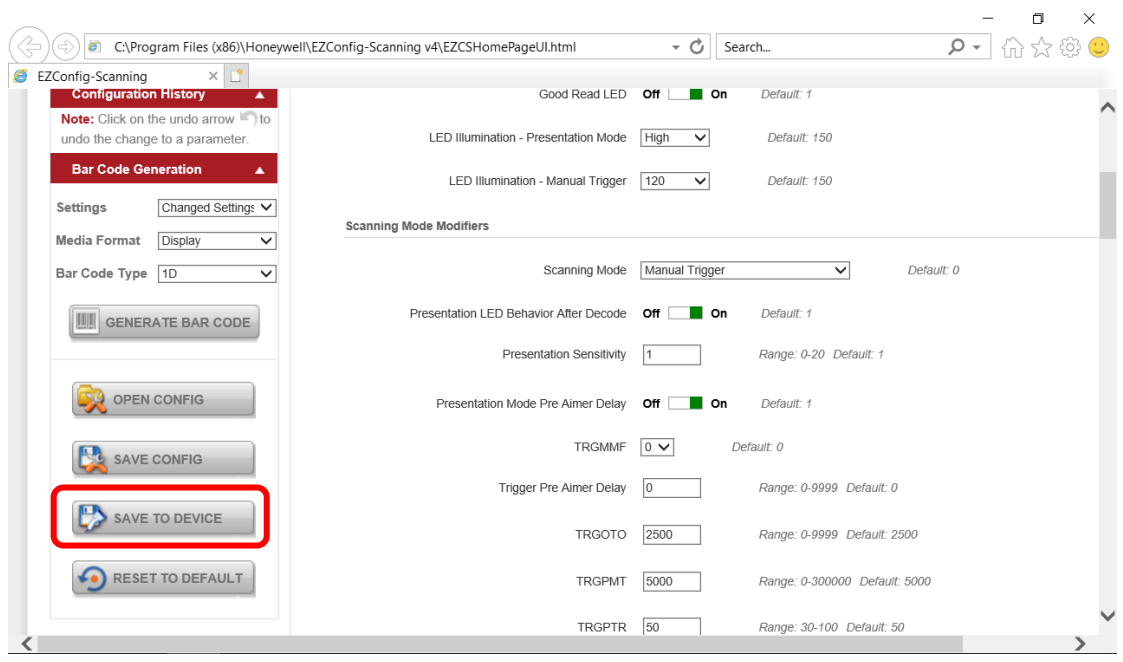

6. Open Win-Set Icon

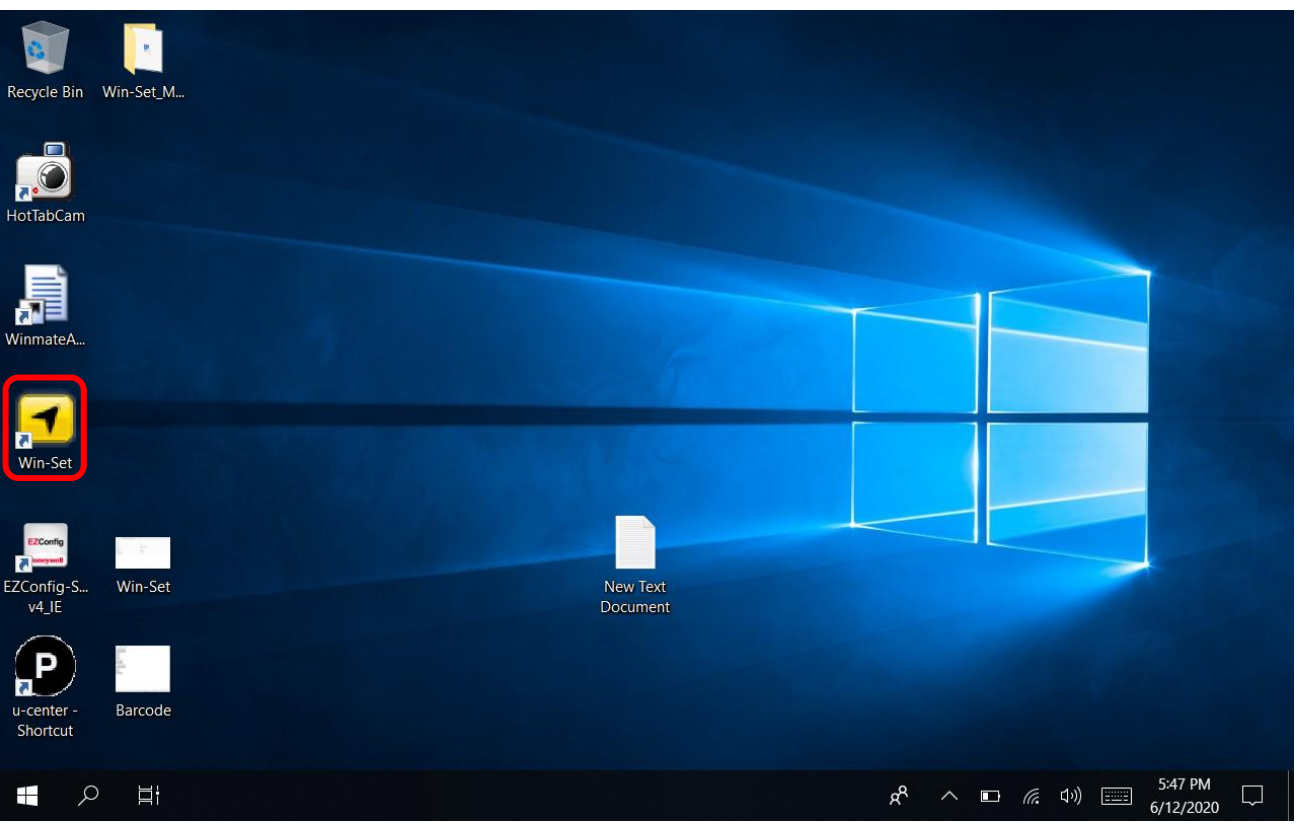

7. Barcode Scanner Wedge turns OFF

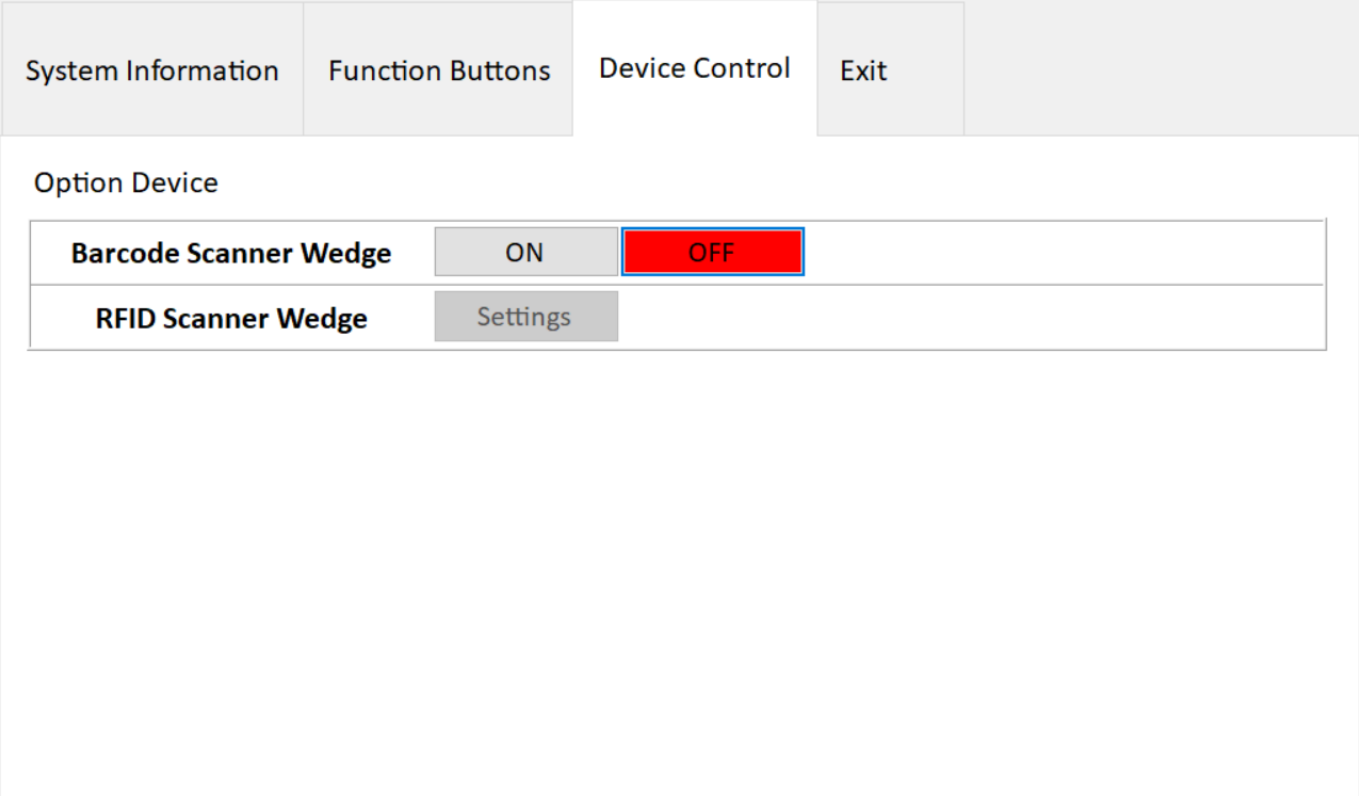

# 8. Barcode Scanner Wedge turns On

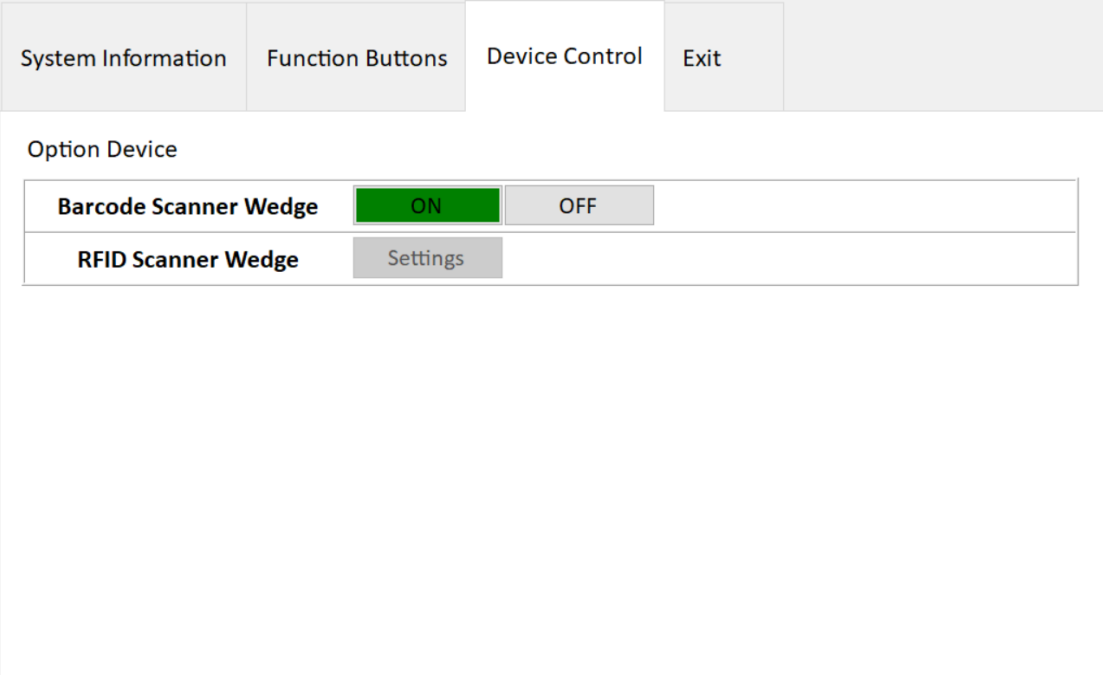

#### 9. Scanner Barcode

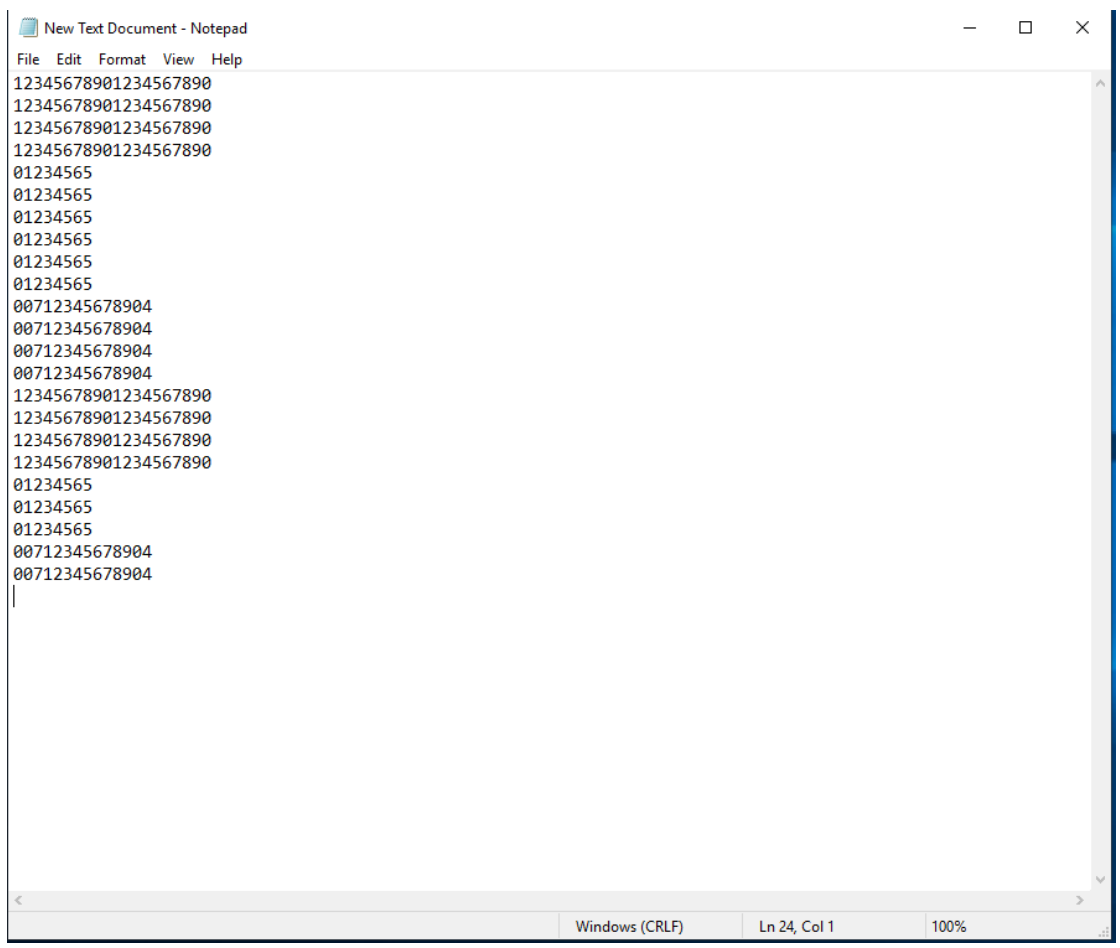

# <span id="page-49-0"></span>Chapter 5: Frequently Used Settings

This chapter lists frequently used and recommended settings of your tablet.

### <span id="page-49-1"></span>5.1 Screen Resolution Scaling and Setting

The M101EKB has a high resolution 1280 x 800 display which is perfect for viewing image, video, or other applications, however, Windows user interface (icons, buttons, and other user interface elements) may be too small to read and operate at the default Windows settings.

By changing the display scaling or the display resolution setting of the device, you can adjust the size of the text and other items on the desktop for optimal viewing. Display scaling is the recommended method because it has the effect of adjusting user interface element without having to move away from the optimal resolution setting at 1280 x 800. This section will explain how you can adjust the built-in windows display scaling setting and resolution setting.

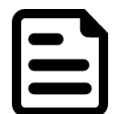

# Note:

- The Tablet computer is shipped with display scaling set at **Larger - 150%**. We recommend the users set the scaling to this setting for optimal text and image viewing.
- Before proceeding to change the scaling option, make sure any opened document is saved and close, and all running applications are closed before proceeding to change the display scaling, because this procedure requires users to log out of their account to apply display scaling change.

#### <span id="page-49-2"></span>**5.1 Changing Display Scaling Setting (Recommended)**

Perform the following to change display scaling setting:

1. Tap and hold anywhere on the desktop for 3 seconds and release to bring up the context menu, and select "Display settings" option as shown below:

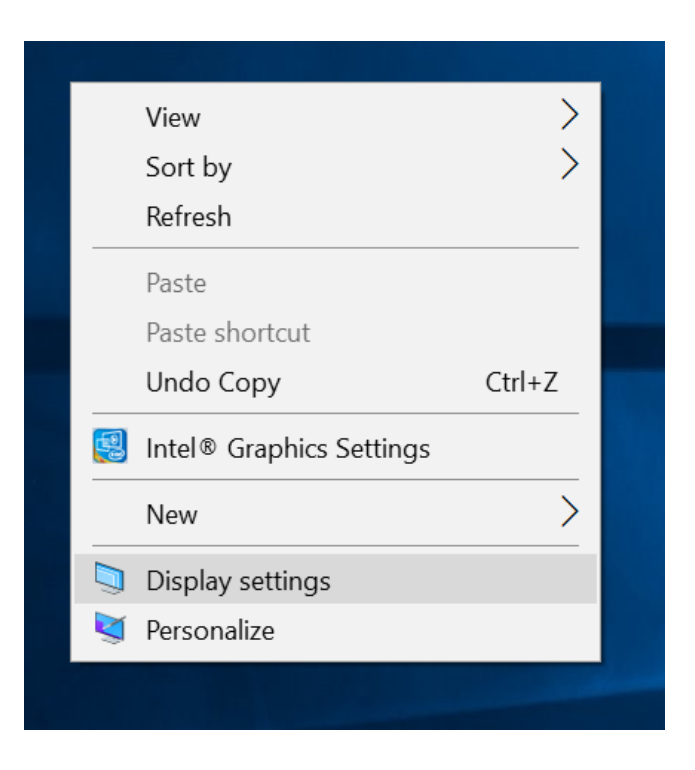

1. A "Display" Window will show up. Click on the dropdown option under the "**Scale and layout"** section and change the scaling option to "**150% (Recommended)**" or any other desired display scaling.

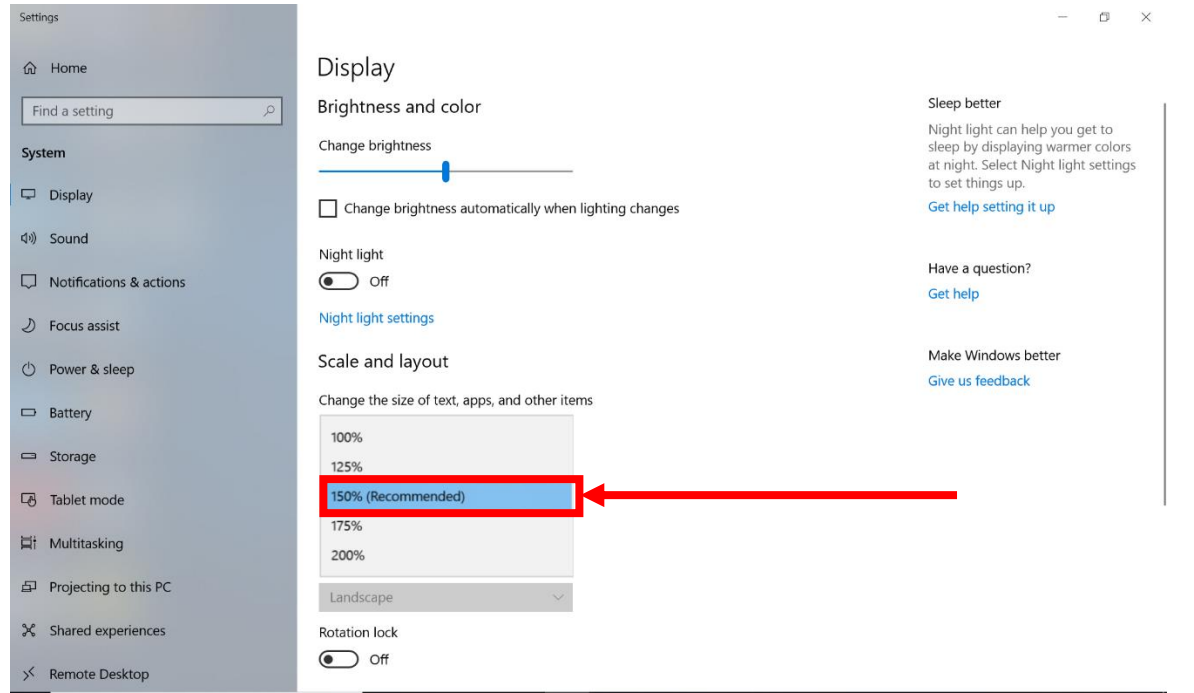

#### <span id="page-51-0"></span>**5.1.2 Changing Resolution**

Alternatively, instead of changing the display scaling setting, user may choose to change the overall resolution setting to make screen elements bigger.

1. Tap and hold anywhere on the desktop for 3 seconds and release to bring up the context menu, and select "**Display settings**" option as shown below:

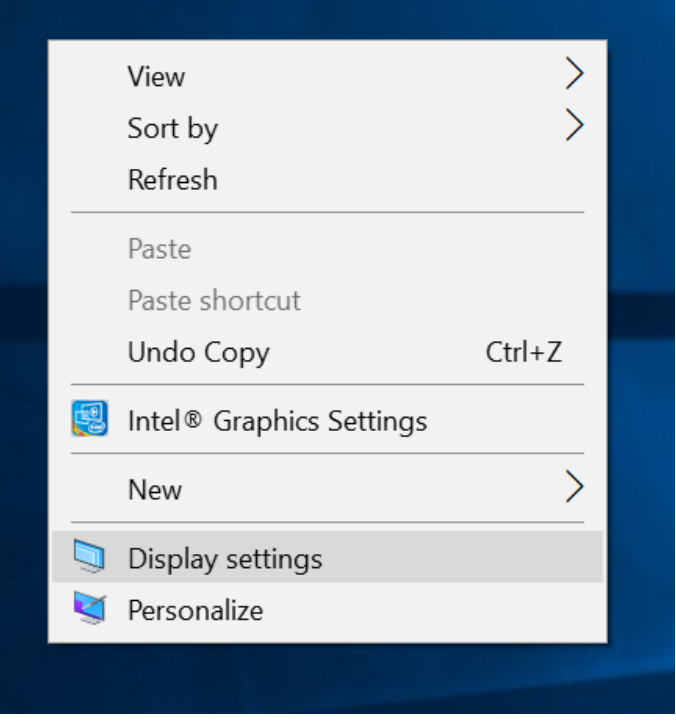

2. Click on the dropdown option next to "**Resolution**" and select the desire resolution by tapping on the scale:

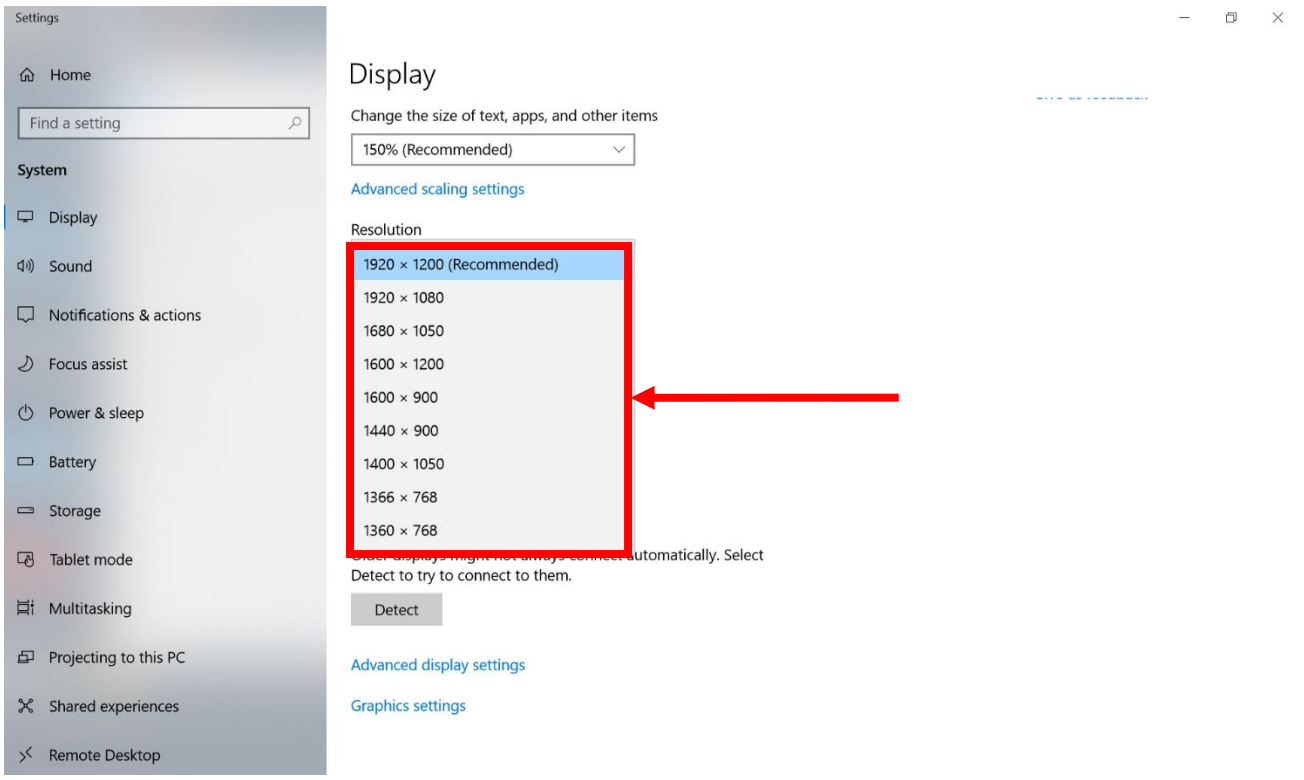

- 2. Hit "**Apply**". A prompt "**Display Settings**" prompt will show up to ask the user if the applied resolution is usable.
- 3. If the new resolution is the desired display setting hit "**Keep changes**" and continue to next step. If the new resolution is not desirable, hit "**Revert**" and select a different resolution to change to, and start again from step 2.
- 4. The user may now use the device with the new resolution setting.

# <span id="page-53-0"></span>5.2 Pairing with a Wireless Bluetooth Barcode Scanner with Bluetooth Serial Port Profile

The computer is affixed with a Bluetooth MAC (Media Access Control) address barcode label that enables wireless Bluetooth Barcode Scanner to quickly establish Bluetooth connection with the computer. It is encoded with leading characters to instruct the wireless Bluetooth barcode scanner to initial Bluetooth Serial Port Profile pairing request.

#### <span id="page-53-1"></span>**5.2.1 Setup Computer for Bluetooth Pairing**

To start the pairing process, first perform the following steps to ensure the computer is properly setup for pairing:

1. Locate the **Bluetooth** icon **b** in the Notification Area.

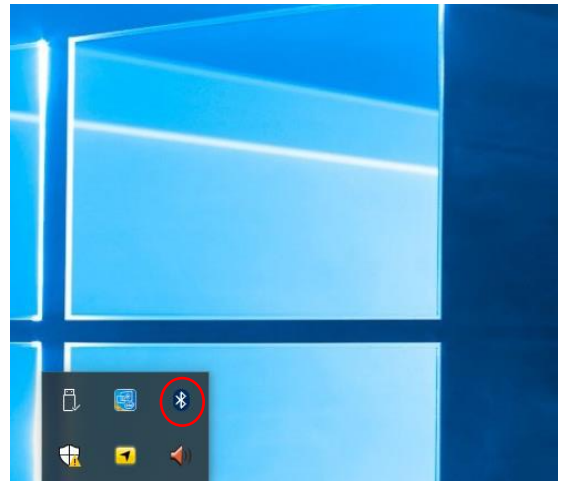

2. Bring up the Contextual Menu by performing long press on the icon with touchscreen or right-click on the icon with a mouse, and select **Open Settings**.

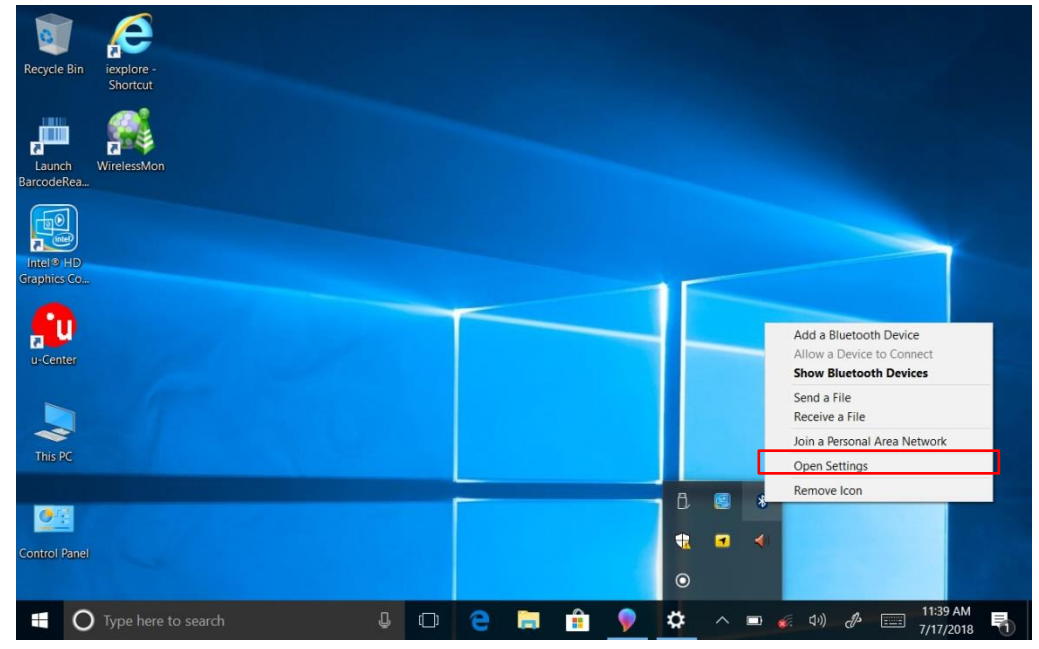

3. Once the **Bluetooth and Other Devices** Menu appears, scroll down to **"More Bluetooth Options"** tab, and make sure that the computer is set to **"Allow Bluetooth devices to find this PC"**, as shown below:

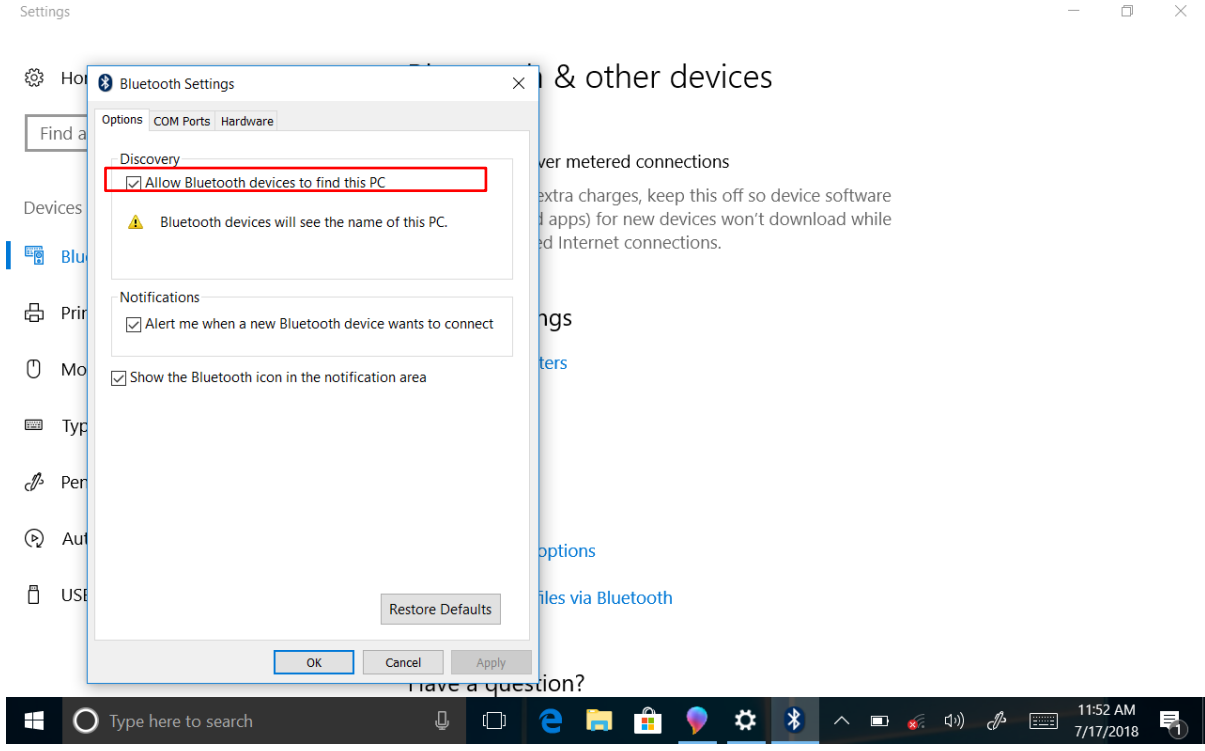

Click **OK** to continue.

4. In the **Bluetooth Settings** menu, go to **"COM Ports"** tab. COM port has to be setup for the wireless Bluetooth Barcode Scanner to communicate via the Bluetooth Serial Port Profile. Click on the **"Add…"** button.

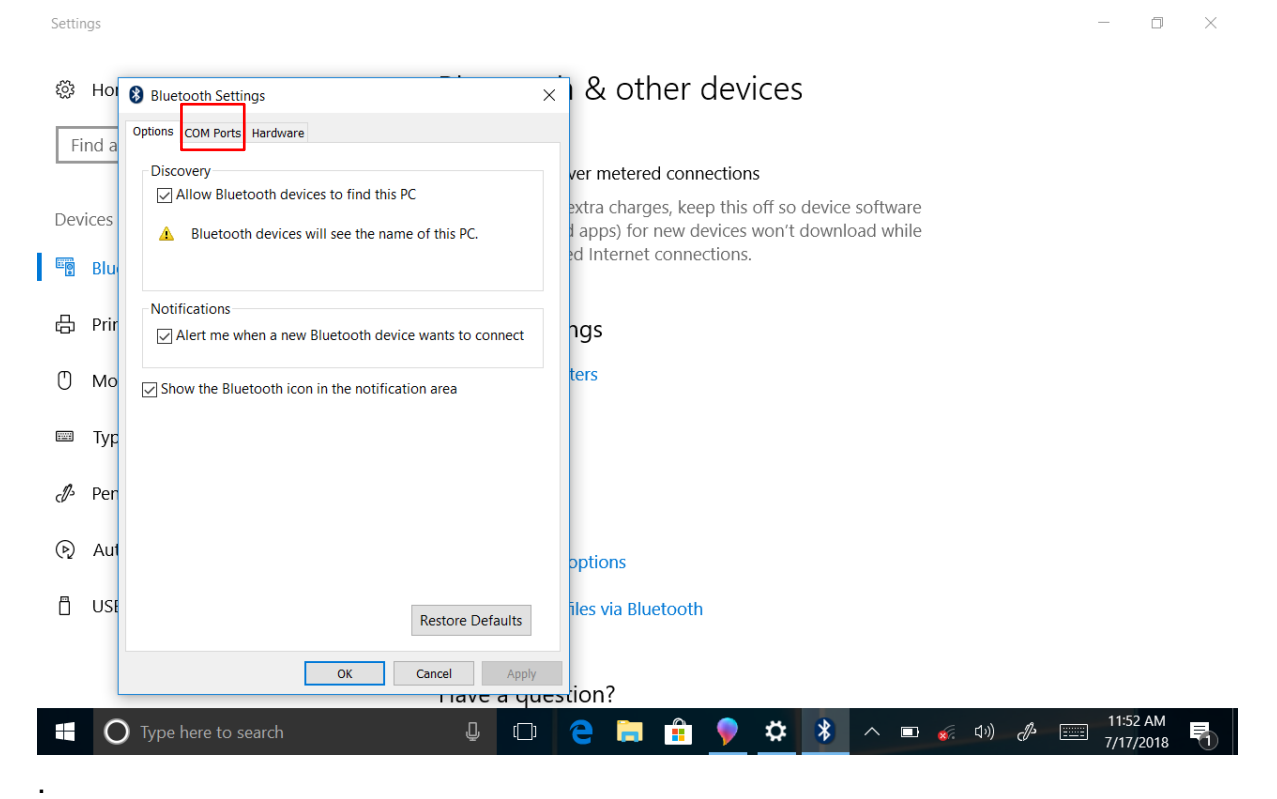

5. You are in **"Add COM Port"** window. Choose **"Incoming (device initiates the connection)"**, and click **"OK".**

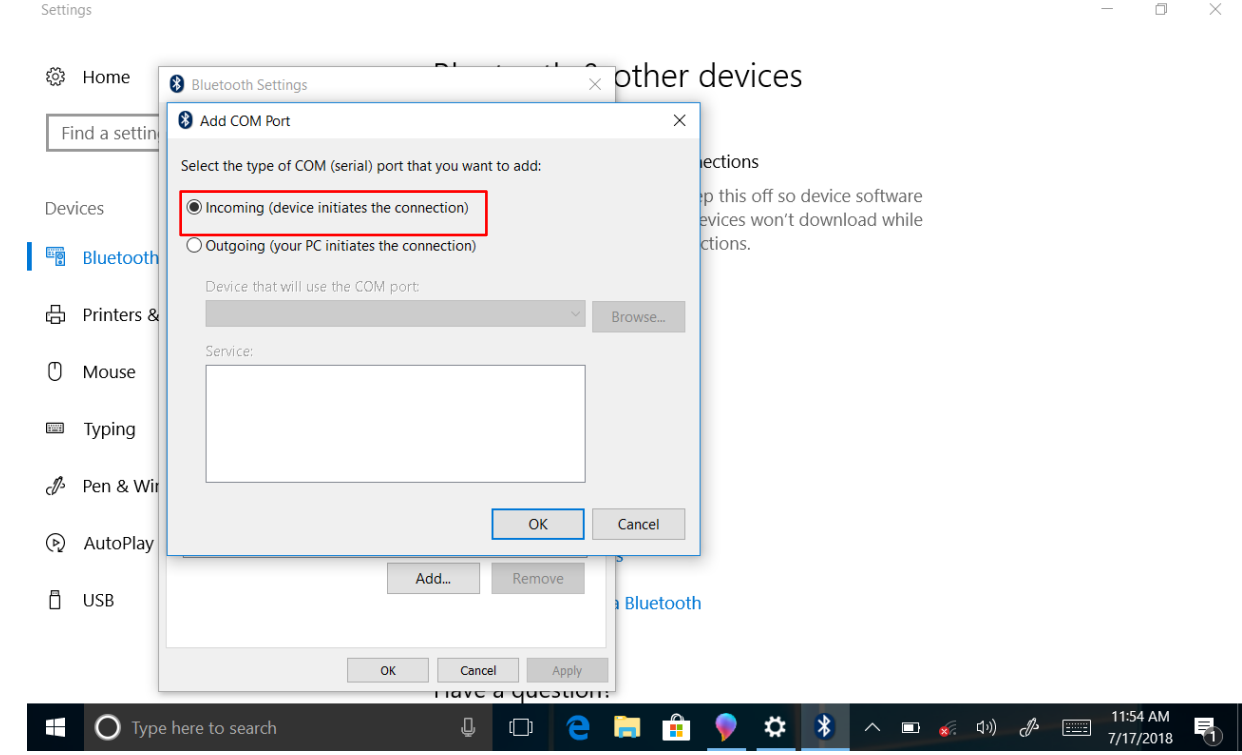

6. The computer will automatically assign COM Port to the Bluetooth connection. In the screenshot below, **COM4** is allocated.

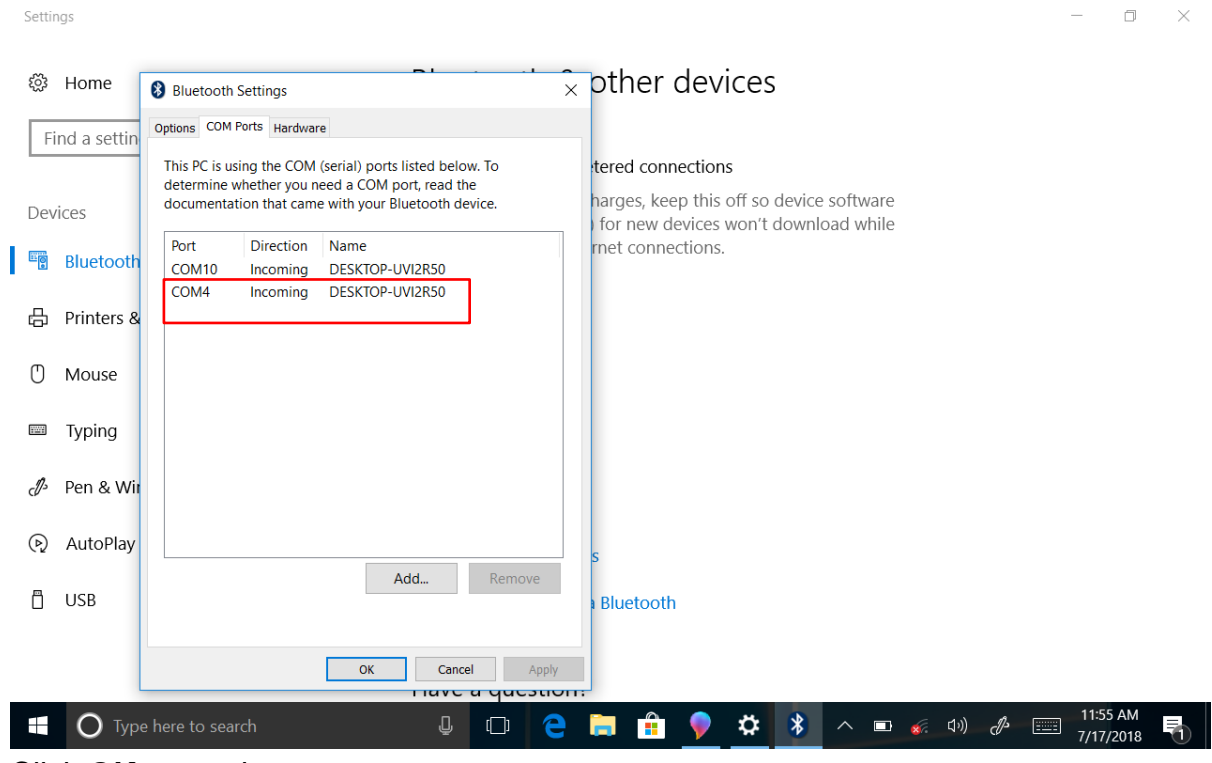

Click **OK** to continue.

7. Next, the user has to configure the application that is used to accept the scanned data from the wireless Bluetooth Barcode Scanner. The application has to be configured to accept the same COM Port that has been assigned for the Bluetooth Serial Port Profile in the previous step.

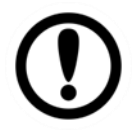

#### Important:

Make sure the application stays open while pairing.

8. Now the computer is ready to start pairing process.

#### <span id="page-56-0"></span>**5.2.2 Set up the Barcode Scanner for Bluetooth Pairing**

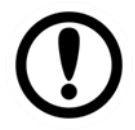

#### Important:

The wireless Bluetooth Barcode Scanner has to be configured as Bluetooth Serial Port Profile Master device to establish connection via Bluetooth MAC address barcode label. For a more detailed instruction, please refer to the User Guide for the wireless Bluetooth Barcode Scanner you are using for paring.

Now the Barcode Scanner is ready for pairing process to start.

#### <span id="page-56-1"></span>**5.2.3 Bluetooth Pairing**

After you finish setting up both the Computer and Barcode Scanner you are ready to start pairing.

- 1. Open a program that is used for pairing.
- 2. Perform scanning procedures. A Bluetooth notification window pops-up on the right-hand side of the desktop. **Left click** on the mouse to enter the Add a device menu.
- 3. Locate the **Bluetooth** icon **b** in the Notification Area.

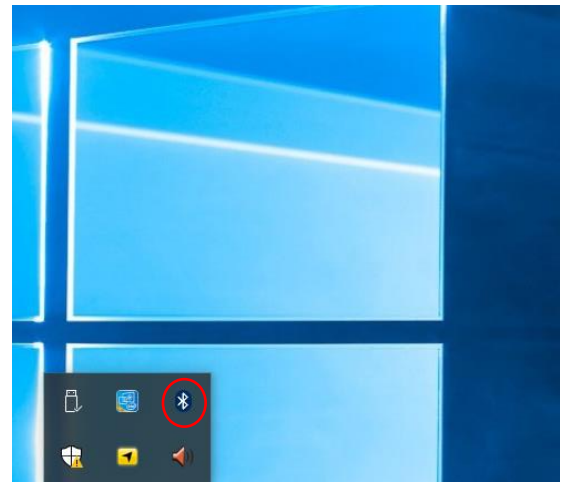

4. Click **Add a Bluetooth Device.**

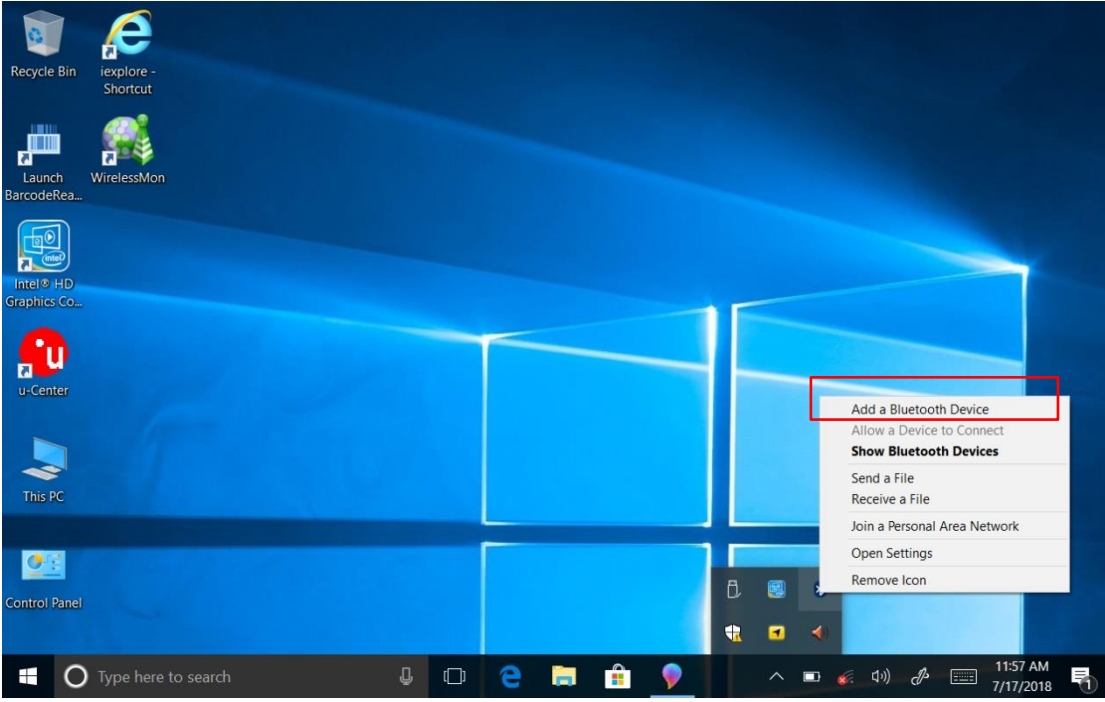

5. In **Add a Bluetooth Device** window, click **Next** to connect the Barcode Scanner to the Computer.

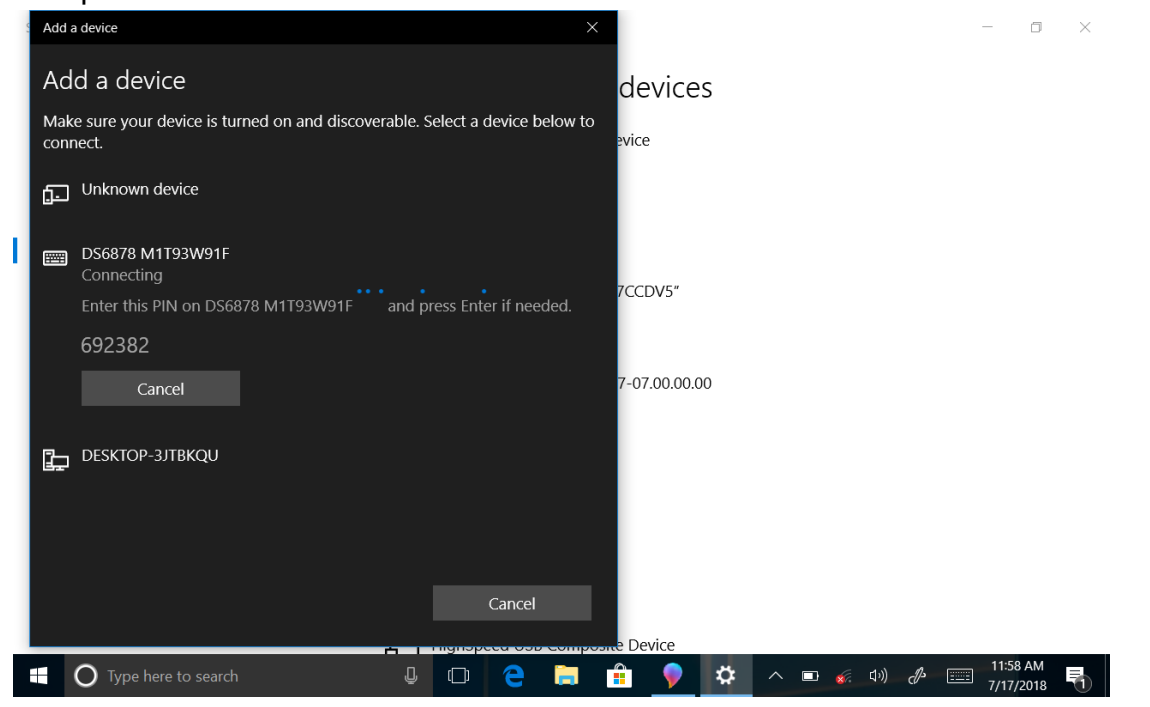

6. The Barcode Scanner has successfully been added to this computer. Click **Close** to exit "Add a device" menu.

In order to make sure that Bluetooth Device is successfully pared to the Computer, follow the steps below:

1. Locate the **Bluetooth** icon in the Notification Area. Select **Show Bluetooth Devices**.

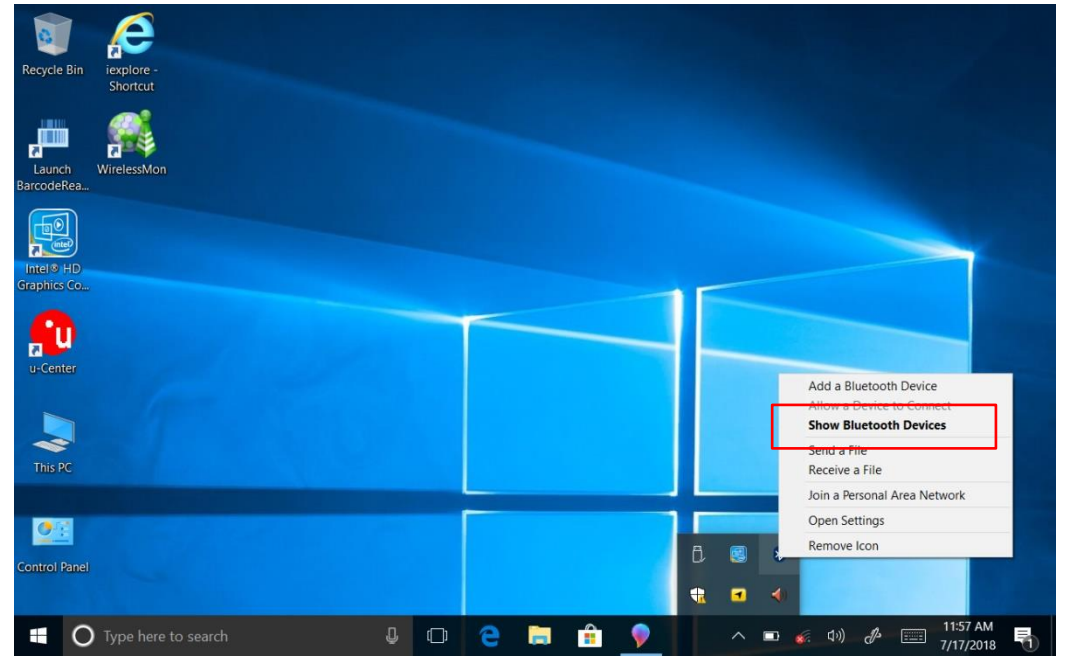

You can access this menu in the Control Panel:

Windows  $\Box$  > Control Panel > Devices and Printers > Bluetooth Devices

2. Make sure your device is connected to the Computer.

# <span id="page-58-0"></span>5.3 Using Recovery Wizard to Restore Computer

M101EKB tablet computer has a dedicate recovery partition stored on the hard drive of the tablet to enable quick one-key recovery process. This partition occupies about 11GB of the storage space, and comes built-in to each M101EKB tablet computer.

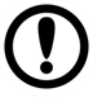

#### Important:

Before starting the recovery process, be sure to backup all user data, as all data will be lost after the recovery process.

Follow the procedure below to enable quick one-key recovery procedure:

- 1. Plug-in the AC adapter to M101EKB tablet computer. Make sure the M101EKB tablet computer stays plugged in to power source during the recovery process.
- 2. Power on the tablet computer, and when the boot screen shows up, press the **F6** button (Recovery Key) on the front bezel OSD button OR press **F6** when using an external USB keyboard to initiate the Recovery Wizard.
- 3. The following screen shows the Recovery Wizard. Click on "Recovery" button to continue.

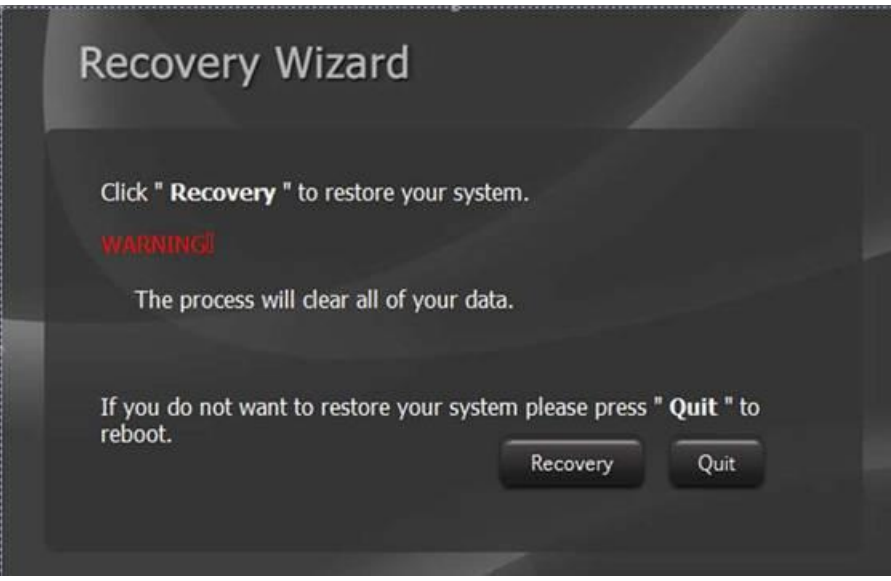

4. A warning message about data loss will show up. Make sure data is backed up before recovery, and click on "**Yes**" to continue.

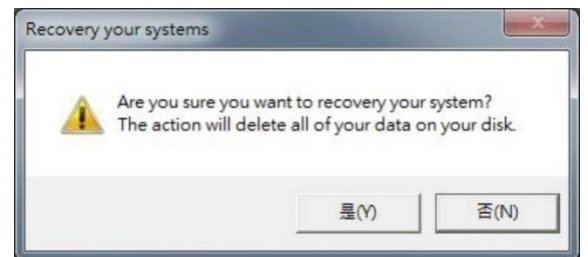

5. Wait till the recovery process to complete. During the recovery process, a command prompt will show up to indicate the percent of recovery process.

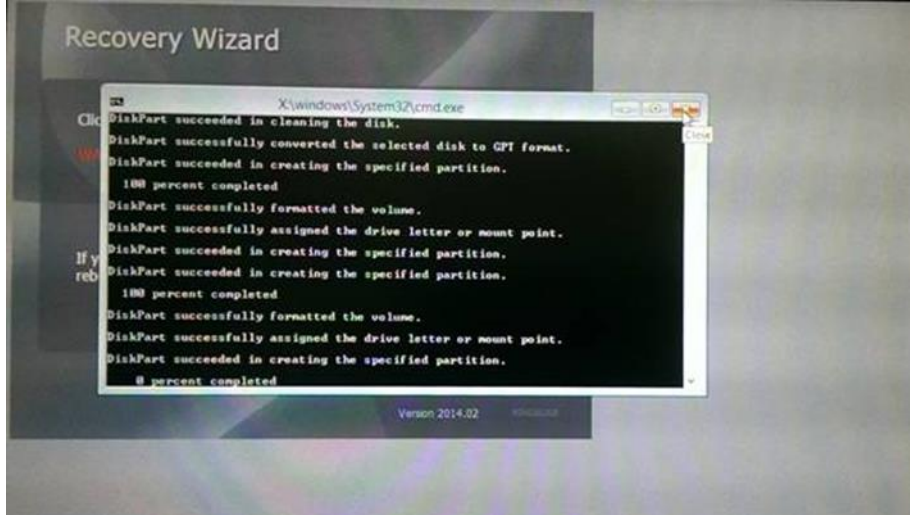

6. After recovery is completed, please press any key to continue, and the tablet computer will restart automatically.

# <span id="page-60-0"></span>Appendix

This section contains additional product information.

# <span id="page-61-0"></span>Appendix A: Troubleshooting

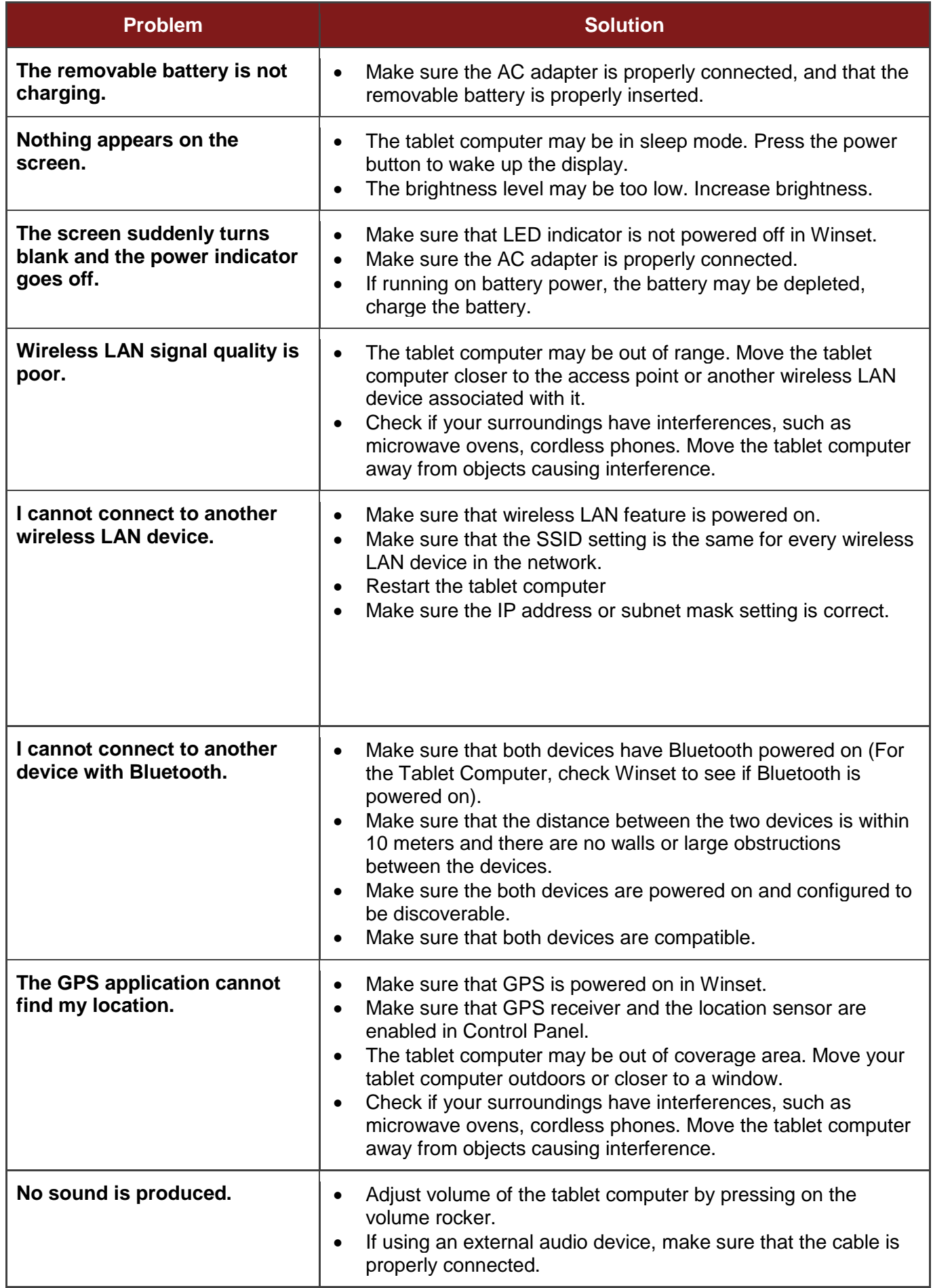

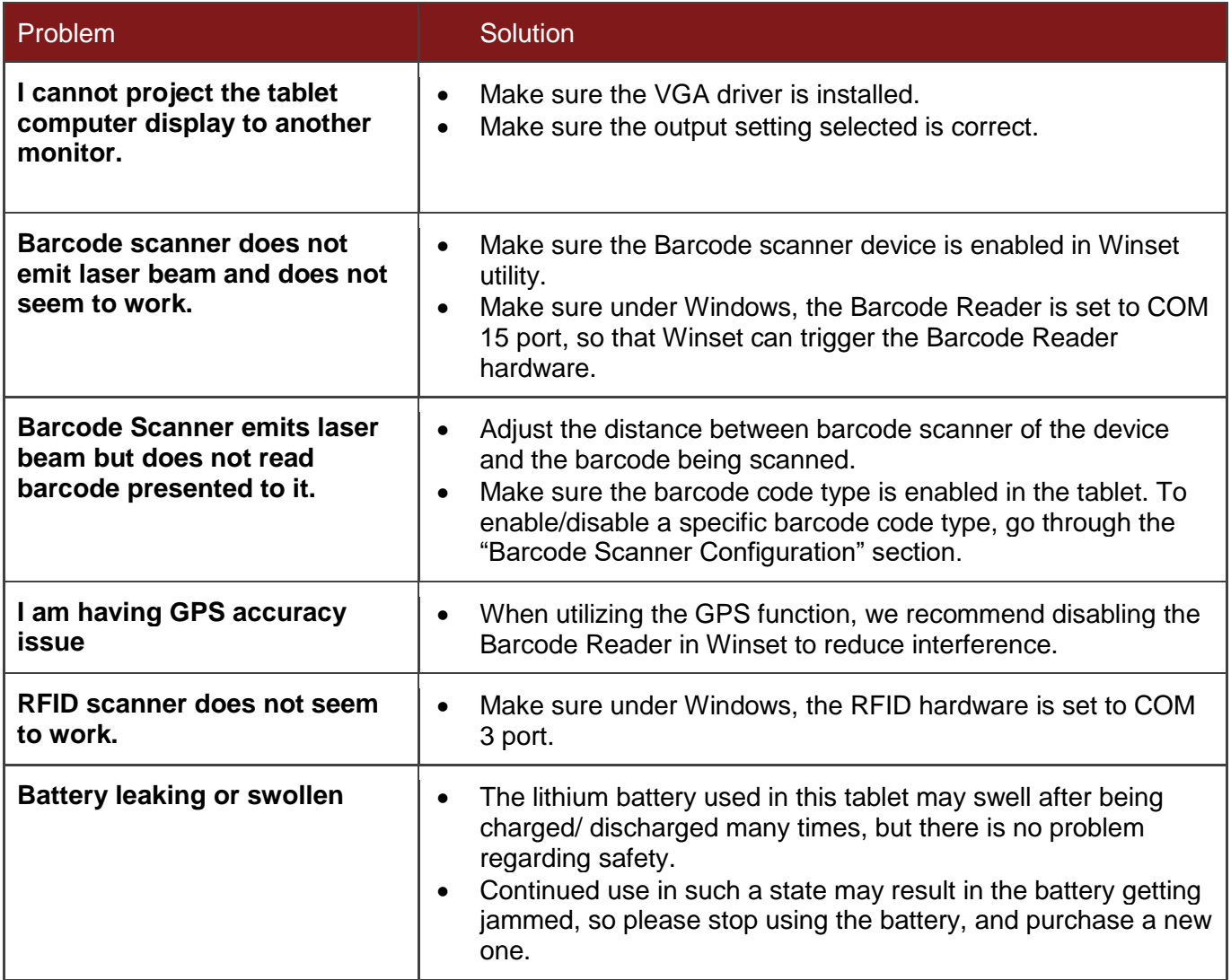

# <span id="page-63-0"></span>Appendix B: Technical Specification

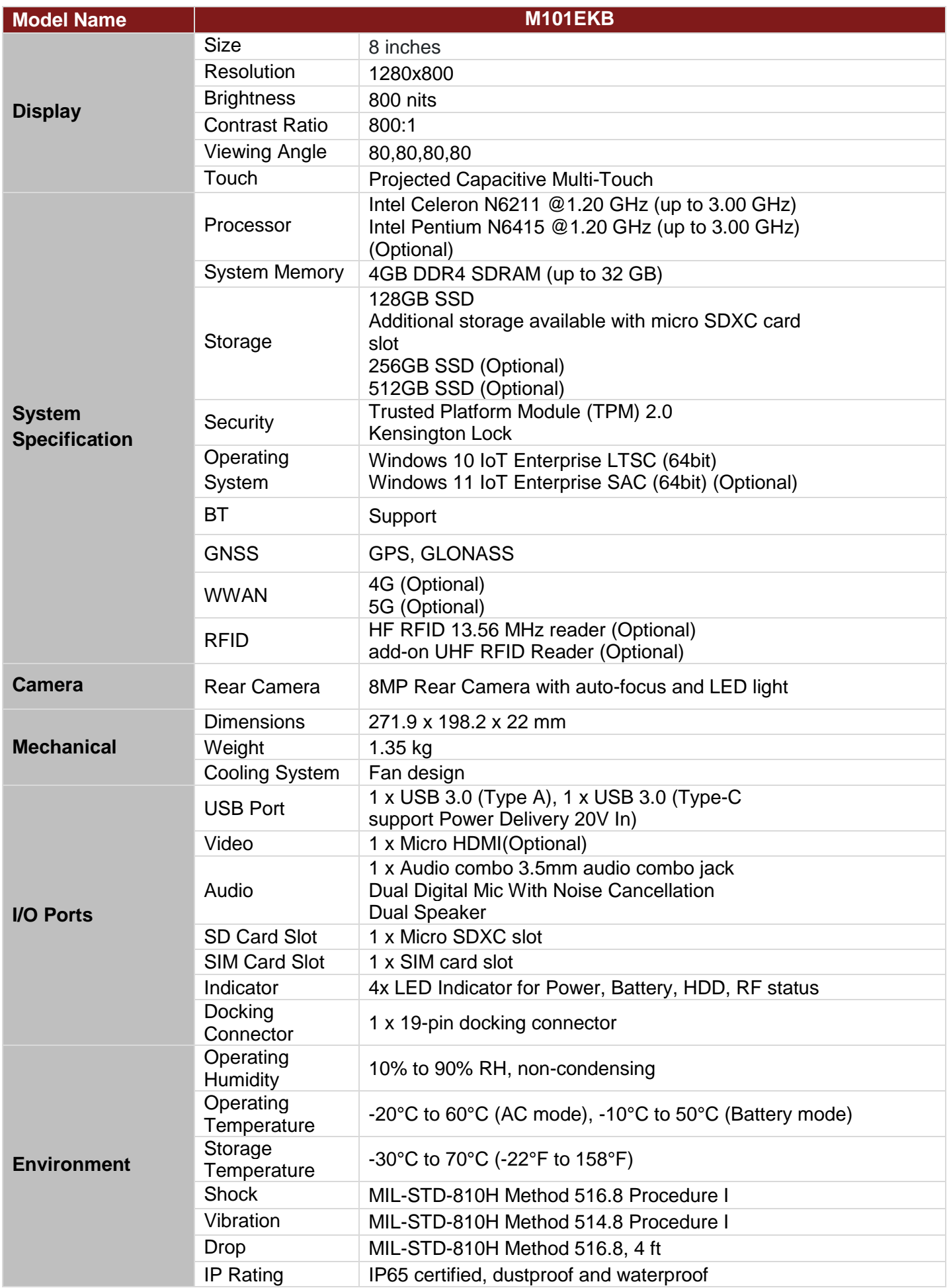

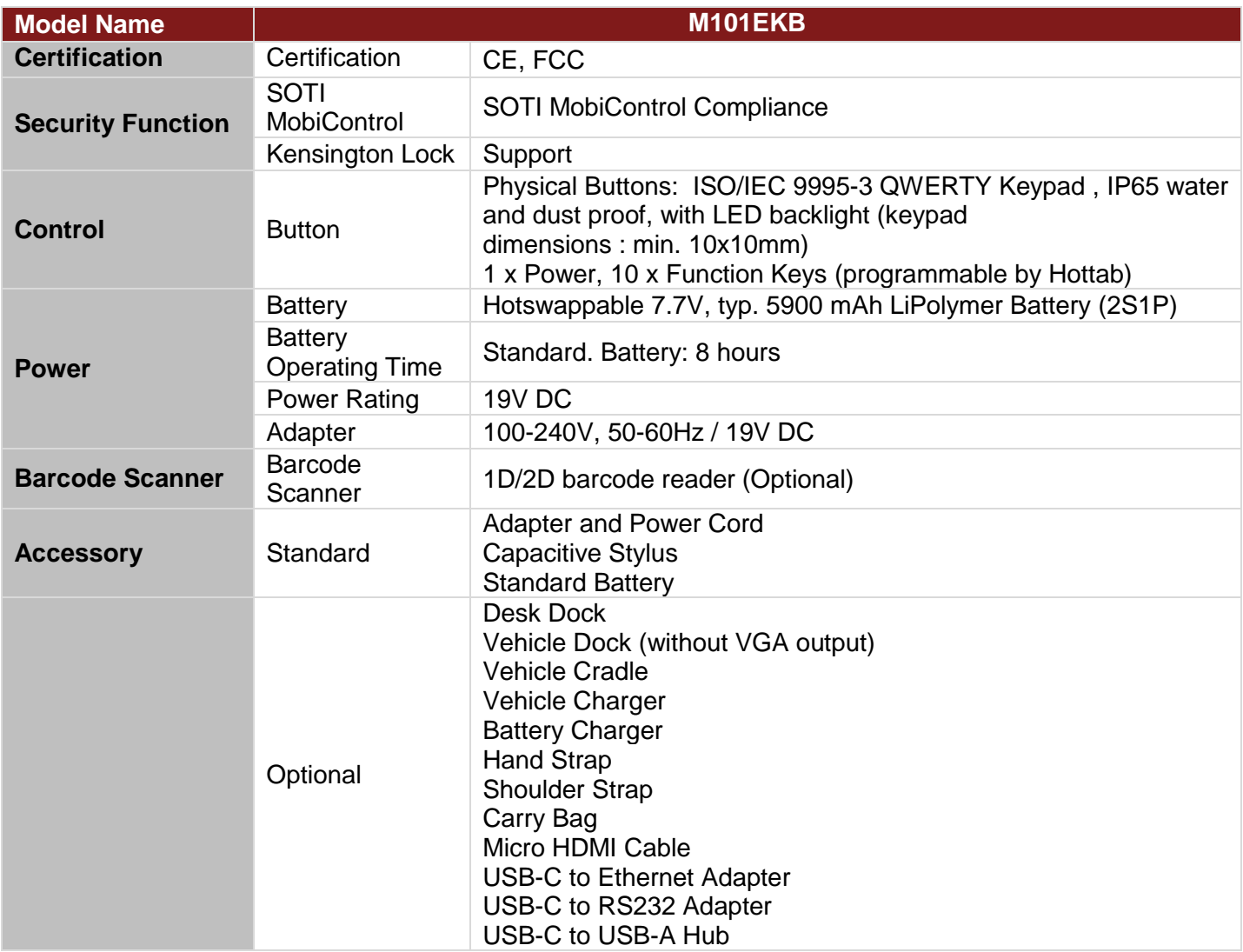

*1. Total usable memory will be less depending upon actual system configuration.* 

*2. 1D/2D Barcode Reader and HF RFID Reader are mutually exclusive options.* 

*3. Length measurements do not include protrusions. Weight varies with options.* 

*4. The drop test with high-capacity battery must come with hand strap.* 

*5. Measured at dimming LCD brightness. Varies depending on the usage conditions, or when an external device is attached.*

# Notes

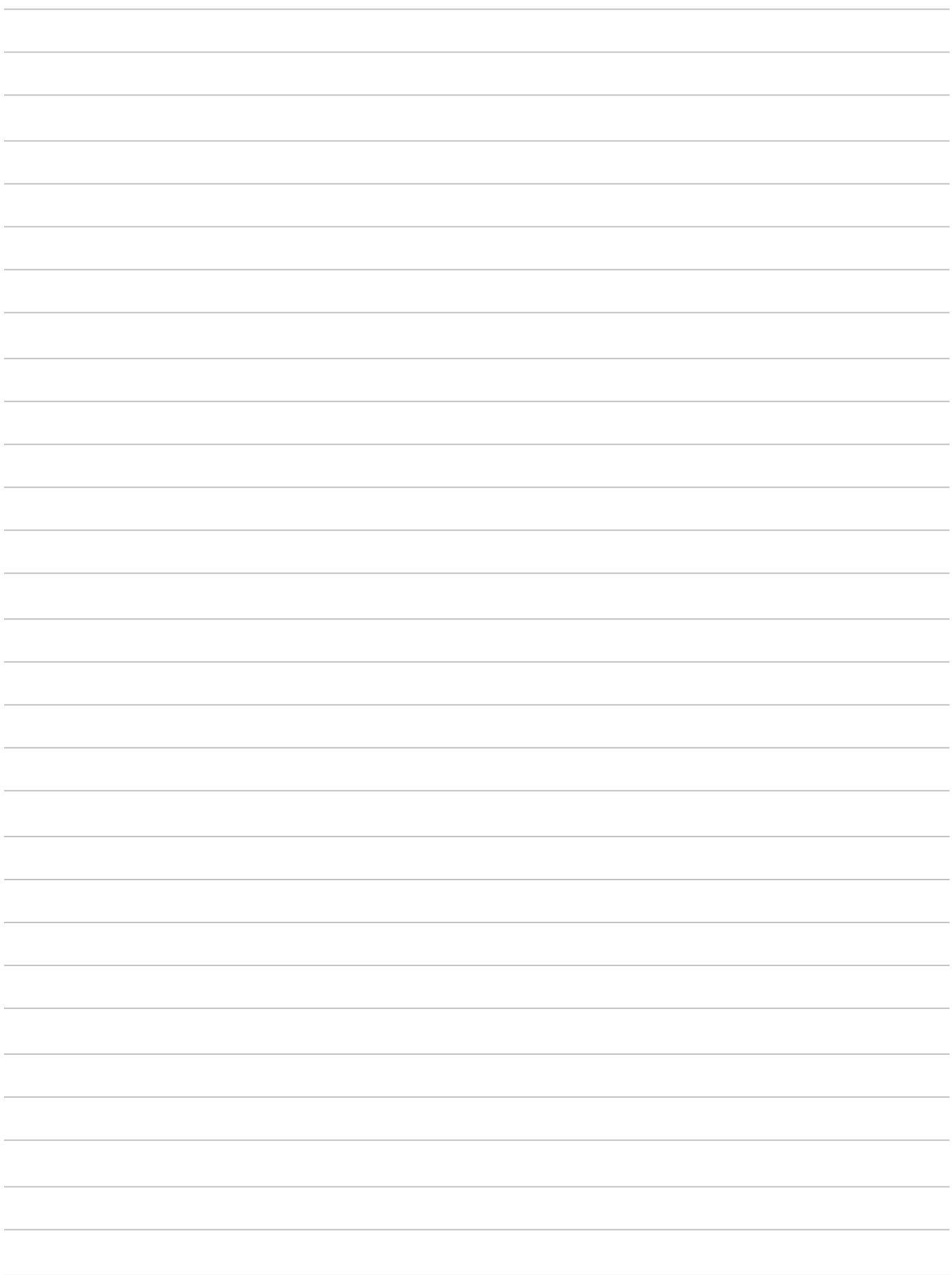

# Notes

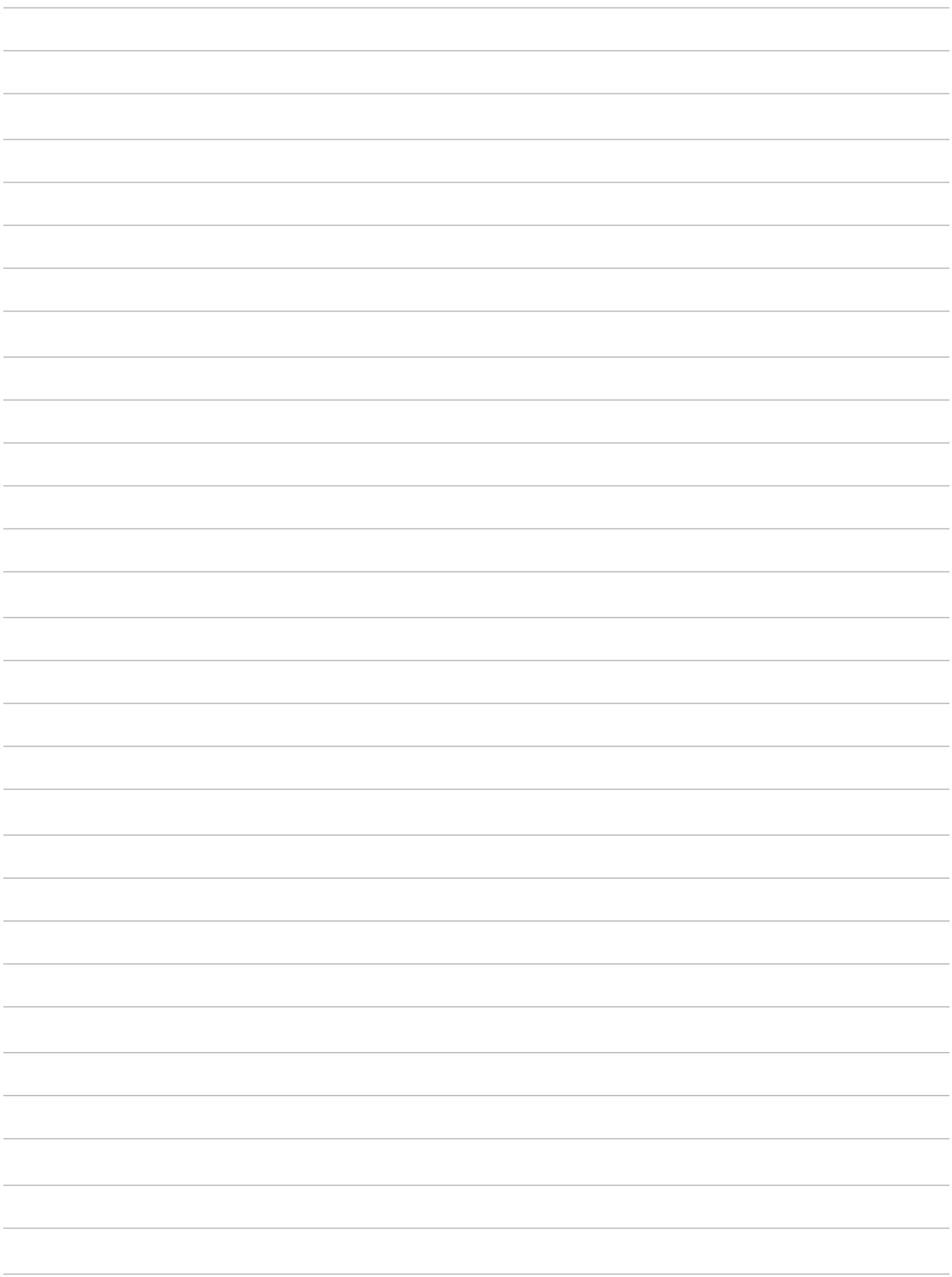

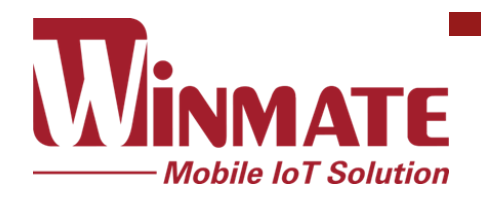

Winmate Inc. 9F, No.111-6, Shing-De Rd., San-Chung District, New Taipei City 24158, Taiwan, R.O.C [www.winmate.com](http://www.winmate.com/)

Copyright © 2023 Winmate Inc. All rights reserved.